# olivetti

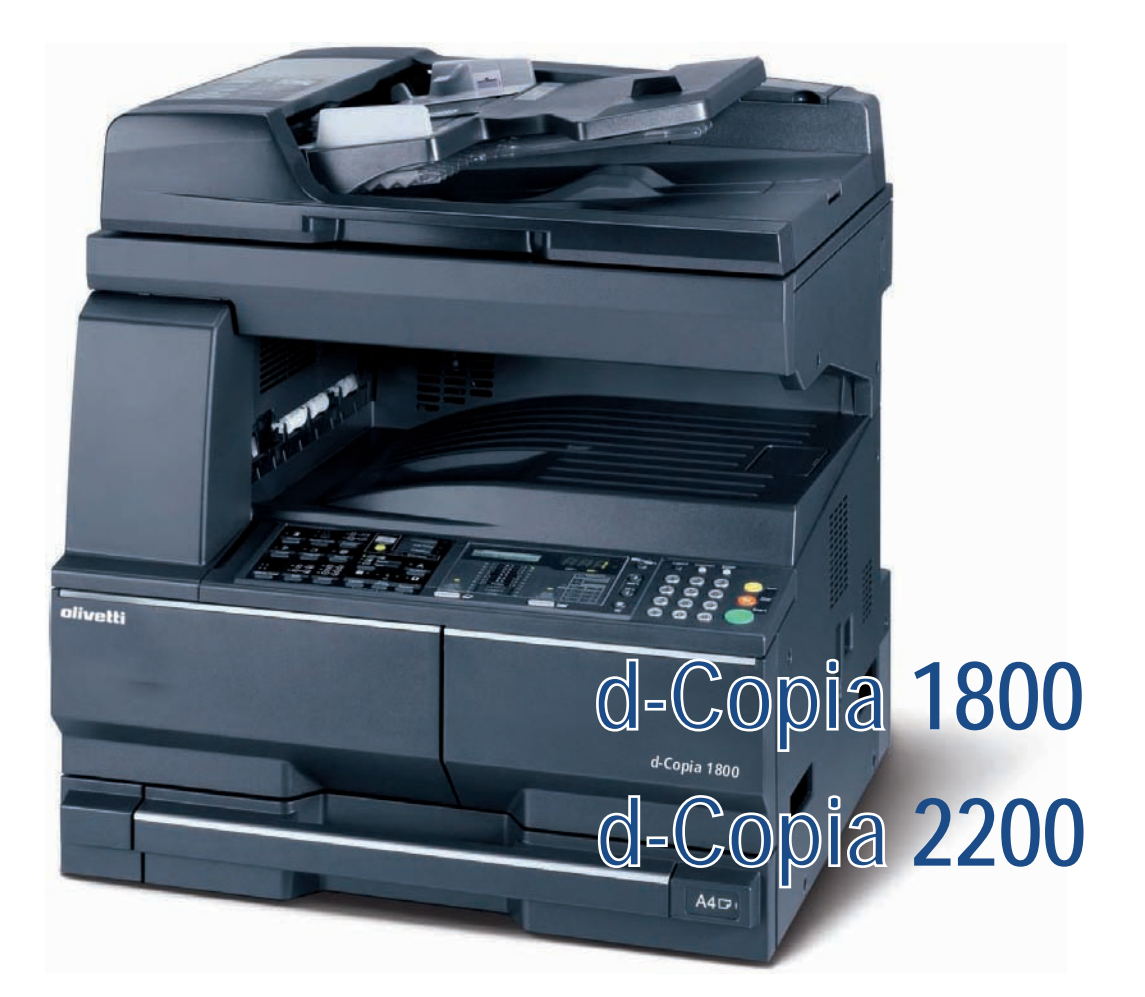

# **MANUEL D'UTILISATION**

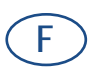

**550404fr**

#### **PUBLICATION EMISE PAR:**

Olivetti S.p.A. Gruppo Telecom Italia

Via Jervis, 77 - 10015 Ivrea (ITALY) www.olivetti.com

**même.** 

*Copyright © 2009, Olivetti Tous droits réservés*

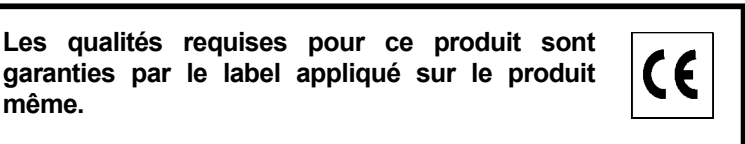

Le constructeur se réserve le droit d'apporter des modifications au produit décrit dans cette documentation à tout moment et sans préavis.

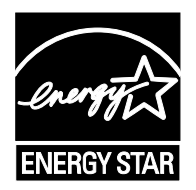

**ENERGY STAR** est une marque déposée des États-Unis.

Le programme ENERGY STAR est un plan de réduction d'énergie présenté par l'Agence pour la protection de l'Environnement des États-Unis afin de répondre aux problèmes concernant l'environnement et pour le développement et l'utilisation d'équipement de bureau ayant un meilleur rendement énergétique.

Nous attirons votre attention sur les actions suivantes qui peuvent compromettre la conformité attestée ci-dessus et les caractéristiques du produit :

- alimentation électrique erronée ;
- installation ou utilisation erronée ou non conforme aux indications exposées dans le manuel d'utilisation fourni avec le produit ;
- remplacement de composants ou d'accessoires originaux par des pièces non approuvées par le constructeur, ou effectué par du personnel non autorisé.

Tous droits réservés. Aucune partie de ce document ne peut être reproduite ou transmise sous quelque forme ou par quelque moyen que ce soit, électronique ou mécanique, tel que par photocopie, enregistrement ou par un système quelconque de stockage et de rappel des informations, sans l'autorisation écrite de l'éditeur.

#### **Introduction**

#### **Nous vous remercions d'avoir choisi la machine d-Copia 1800/d-Copia 2200.**

Le présent Manuel d'utilisation constitue une aide destinée à permettre d'utiliser correctement la machine, d'effectuer la maintenance périodique et de réaliser les dépannages simples, en vue de conserver la machine en bon état de fonctionnement. Il est recommandé de lire ce manuel avant d'utiliser la machine et de le conserver à portée de main pour consultation ultérieure. Nous recommandons d'utiliser les fournitures de notre marque. Nous ne sommes pas responsables des dommages causés par l'utilisation de fournitures de tiers dans cette machine.

Dans ce manuel d'utilisation, le modèle d-Copia 1800 est indiqué comme modèle 18 ppm et le modèle d-Copia 2200 est indiqué comme modèle 22 ppm.

# <span id="page-3-0"></span>**Informations légales et de sécurité**

Veuillez lire les informations ci-après avant d'utiliser l'appareil. Ce chapitre aborde les rubriques suivantes :

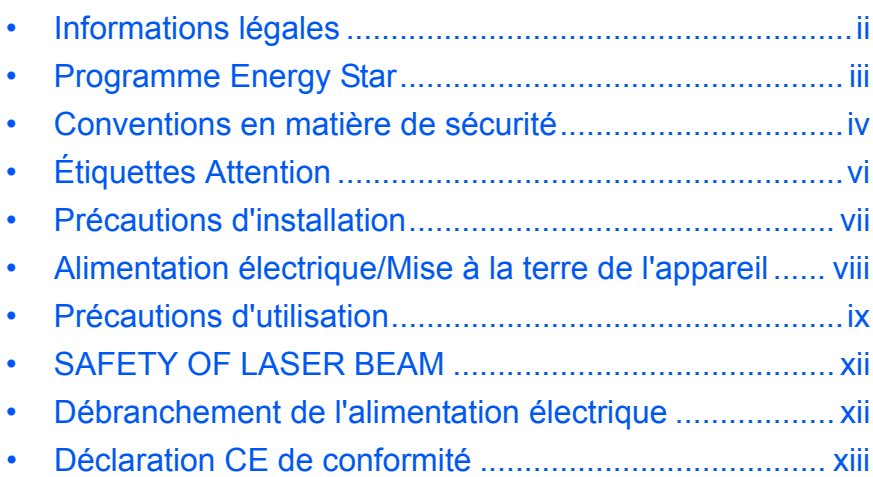

# <span id="page-4-0"></span>**Informations légales**

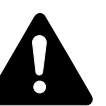

**ATTENTION :** Nous déclinons toute responsabilité pour les dégâts occasionnés en cas d'installation inappropriée.

## **Avis**

Les informations de ce manuel peuvent être modifiées sans préavis. Des pages peuvent être ajoutées dans les versions ultérieures. Nous prions l'utilisateur de nous excuser pour toute imprécision technique ou erreur typographique figurant dans la présente version.

Nous déclinons toute responsabilité en cas d'accident survenant lors de l'exécution d'une procédure décrite dans le présent manuel. Nous déclinons aussi toute responsabilité concernant les défauts du micrologiciel de l'imprimante (contenu de la mémoire en lecture seule).

#### **Droits d'auteur**

Le présent manuel, ainsi que tout élément commercialisé ou fourni avec l'appareil concerné, sont protégés par les droits d'auteur. Tous les droits sont réservés. Toute copie du présent manuel, en tout ou en partie, ainsi que tout élément protégé par les droits d'auteur doivent comporter l'avis de droits d'auteur du document d'origine.

#### **Noms de marques**

Kyocera est une marque déposée de Kyocera Corporation.

ENERGY STAR est une marque déposée aux États-Unis d'Amérique. Tous les autres noms de marques et de produits sont des marques commerciales ou déposées de leurs propriétaires respectifs.

#### **Restrictions légales concernant la copie**

- Il peut être interdit de copier des documents protégés par des droits d'auteur sans l'autorisation préalable du propriétaire des droits d'auteur.
- Il est strictement interdit de copier des devises nationales ou étrangères, les actions et obligations, etc., y compris : monnaie de papier, billets de banque, actions et obligations, timbres, passeports, certificats.
- La législation et les réglementations locales peuvent interdire ou restreindre la copie et la numérisation d'articles non mentionnés cidessus.

# <span id="page-5-0"></span>**Programme Energy Star**

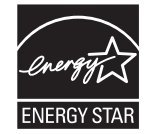

L'appareil est équipé d'un **mode faible consommation** où la consommation d'énergie reste réduite une fois qu'un certain délai s'est écoulé depuis la dernière utilisation de l'appareil, ainsi que d'un **mode veille** où les fonctions d'imprimante et de télécopie restent en mode attente mais la consommation d'énergie reste réduite à un minimum lorsque l'appareil n'est pas utilisé pendant un délai défini. Si le délai de faible consommation automatique est égal au délai de mise en veille automatique, le mode veille se poursuit.

#### **Mode de faible consommation**

L'appareil passe automatiquement en mode faible consommation une minute après sa dernière utilisation.

#### **Mode de veille automatique**

L'appareil passe automatiquement en mode veille une minute après sa dernière utilisation.

#### **Fonction de copie recto verso automatique en option**

Cet appareil peut inclure la copie recto verso comme fonction en option. Par exemple, en Copient deux originaux recto sur une seule feuille de papier avec la fonction recto verso, il est possible de réduire la quantité de papier utilisée.

#### **Recyclage du papier**

This device supports the recycled paper which reduces the load on the environment. Votre *revendeur* ou *technicien* peut vous fournir des informations sur les types de papier recommandés.

# **Programme Energy Star (ENERGY STAR®)**

Cet appareil peut inclure la copie recto verso comme fonction en option. Par exemple, en Copient deux originaux recto sur une seule feuille de papier avec la fonction recto verso, il est possible de réduire la quantité de papier utilisée.

# <span id="page-6-0"></span>**Conventions en matière de sécurité**

**Bien lire ce manuel d'utilisation avant d'utiliser l'appareil. Le conserver à proximité de l'appareil de façon à pouvoir le consulter facilement.**

Les sections du présent manuel ainsi que les éléments de l'appareil marqués des symboles suivants sont des avertissements en matière de sécurité, destinés, d'une part, à assurer la protection de l'utilisateur, d'autres personnes et d'objets environnants, et, d'autre part, à garantir une utilisation correcte et sûre de l'appareil.

Les symboles et leur signification figurent ci-dessous.

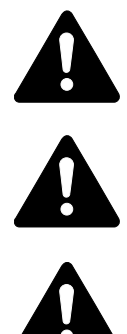

**DANGER : le non-respect de ces points ou le manque d'attention vis-à-vis de ceux-ci entraînera très probablement des blessures graves, voire la mort.** 

**AVERTISSEMENT :** le non-respect de ces points ou le manque d'attention vis-à-vis de ceux-ci risque de provoquer des blessures graves, voire la mort.

**ATTENTION :** le non-respect de ces points ou le manque d'attention vis-à-vis de ceux-ci risque de provoquer des blessures ou d'occasionner des dommages mécaniques.

# **Symboles**

Les symboles suivants indiquent que la section concernée comprend des avertissements en matière de sécurité. Ils attirent l'attention du lecteur sur des points spécifiques.

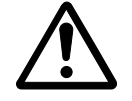

…. [Avertissement d'ordre général]

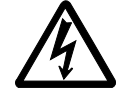

[Avertissement relatif à un danger de décharge électrique]

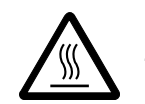

[Avertissement relatif à une température élevée]

Les symboles suivants indiquent que la section concernée contient des informations sur des opérations interdites. Ils précèdent les informations spécifiques relatives à ces opérations interdites.

…. [Avertissement relatif à une opération interdite]

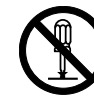

…. [Démontage interdit]

Les symboles suivants indiquent que la section concernée comprend des informations sur des opérations qui doivent être exécutées. Ils précèdent les informations spécifiques relatives à ces opérations requises.

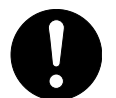

…. [Alerte relative à une action requise]

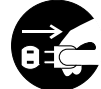

…. [Retirer la fiche du cordon d'alimentation de la prise]

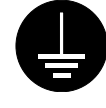

…. [Toujours brancher l'appareil sur une prise raccordée à la terre]

Contactez le *technicien* pour demander le remplacement du présent manuel d'utilisation *(participation demandée)* si les avertissements en matière de sécurité sont illisibles ou si le manuel lui-même est manquant.

<span id="page-8-0"></span>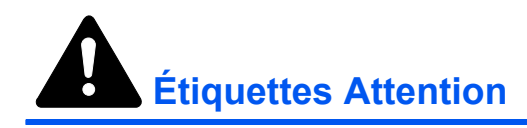

Par mesure de sécurité, des étiquettes Attention ont été apposées sur l'appareil aux endroits suivants. Faire preuve de prudence pour éviter brûlures ou décharges électriques lors de l'élimination d'un bourrage papier ou du remplacement de la cartouche de toner.

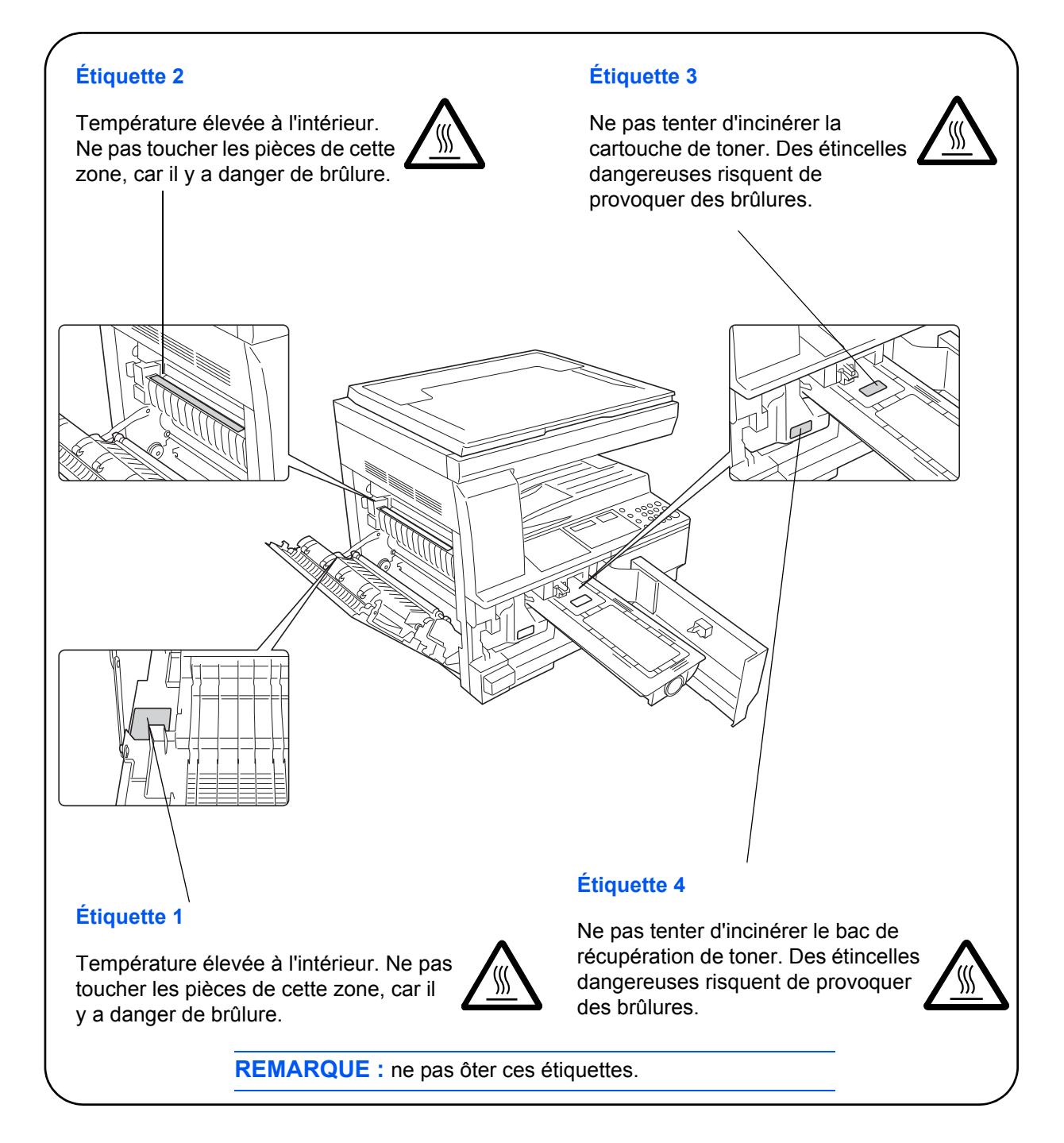

<span id="page-9-0"></span>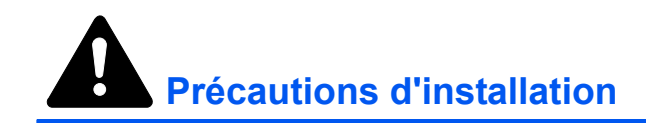

# **Environnement**

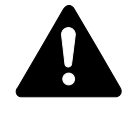

**ATTENTION :** Éviter de placer l'appareil sur des endroits instables ou qui ne sont pas de niveau. En effet, de tels emplacements risquent de faire basculer ou tomber l'appareil. Ce type d'emplacement présente un risque de blessures corporelles ou de dommages à l'appareil.

Éviter les endroits humides ou poussiéreux. Si la prise de courant est encrassée ou poussiéreuse, la nettoyer de façon à éviter les risques d'incendie ou de décharge électrique.

Éviter les endroits proches de radiateurs, foyers ou autres sources de chaleur, ainsi que la proximité d'objets inflammables, pour éviter tout danger d'incendie.

Afin que l'appareil conserve une température limitée et pour que l'entretien et les réparations puissent s'effectuer facilement, ménager un espace permettant le libre accès à l'appareil, comme indiqué ci-dessous. Laisser un espace adéquat, en particulier autour des orifices de ventilation, de façon à permettre à l'air d'être correctement expulsé de l'appareil.

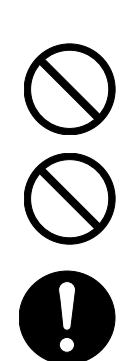

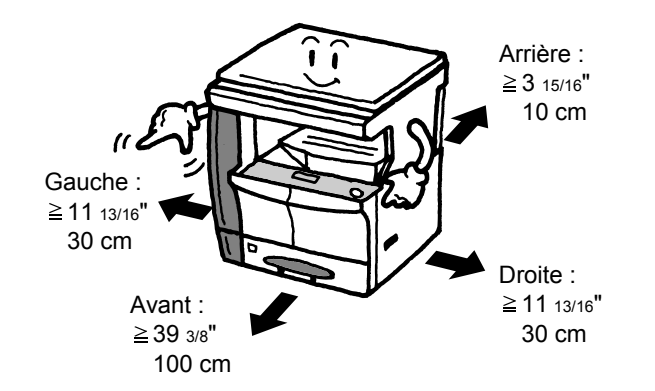

# **Autres précautions**

Des conditions d'environnement incorrectes risquent d'affecter la sécurité de fonctionnement et les performances de l'appareil. L'installer dans une pièce avec air conditionné (température de la pièce recommandée : environ 10-32,5 °C (50-90,5 °F), humidité : environ 15-80 %), et éviter les endroits ci-dessous pour installer l'appareil.

- Éviter la proximité d'une fenêtre ou l'exposition directe à la lumière du soleil.
- Éviter les endroits soumis aux vibrations.
- Éviter les endroits soumis à d'importantes fluctuations de température.
- Éviter les endroits directement exposés à l'air chaud ou à l'air froid.
- Éviter les endroits mal aérés.

Si le sol est fragile, lorsque le produit est déplacé après son installation, le sol peut être endommagé.

De l'ozone est libéré pendant le processus de copie, mais en quantité insuffisante pour provoquer un quelconque effet toxique sur la santé. Si toutefois l'appareil est utilisé pendant une période prolongée dans une pièce mal aérée ou en cas de tirage d'un nombre extrêmement important de copies, l'odeur dégagée peut devenir incommodante. Dès lors, pour conserver un environnement de travail approprié au tirage de copies, nous recommandons d'aérer correctement la pièce.

# <span id="page-10-0"></span>**Alimentation électrique/Mise à la terre de l'appareil**

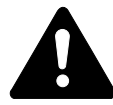

**AVERTISSEMENT :** Ne pas utiliser une tension d'alimentation électrique différente de la tension spécifiée. Éviter les raccordements multiples sur la même prise de courant. Ces types de situation présentent un risque d'incendie ou de décharge électrique.

**AVERTISSEMENT :** Brancher fermement le cordon d'alimentation dans la prise. Si des objets métalliques entrent en contact avec les broches de la fiche, il y aura risque d'incendie ou de choc électrique.

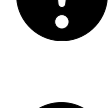

**AVERTISSEMENT :** Toujours brancher l'appareil sur une prise de courant reliée à la terre, afin d'éviter tout risque d'incendie ou de décharge électrique en cas de court-circuit. S'il s'avère impossible de brancher l'appareil sur une prise de courant reliée à la terre, contacter le *technicien*.

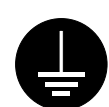

## **Autres précautions**

Brancher la fiche du cordon d'alimentation dans la prise la plus proche de l'appareil.

Le cordon d'alimentation est utilisé comme interrupteur général. La prise de courant doit être située ou installée à proximité du matériel et être facile d'accès.

## **Manipulation des sacs en plastique**

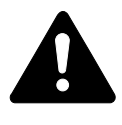

**AVERTISSEMENT :** Conserver hors de portée des enfants les sacs en plastique utilisés avec l'appareil. Le plastique risque en effet de bloquer les voies respiratoires et d'entraîner un étouffement.

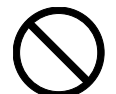

<span id="page-11-0"></span>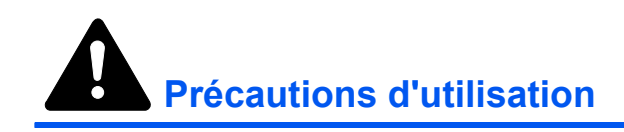

# **Précautions à prendre lors de l'utilisation de l'appareil**

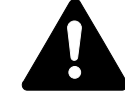

**AVERTISSEMENT :** Ne pas poser d'objets métalliques ou d'objets contenant de l'eau (vases, pots de fleur, tasses, etc.) sur l'appareil ou à proximité de celui-ci. Ces situations présentent un risque d'incendie ou de décharge électrique si des liquides s'écoulent à l'intérieur de l'appareil.

**AVERTISSEMENT :** N'ouvrir aucun capot de l'appareil, car il y a danger de décharge électrique en raison de la présence de pièces soumises à haute tension à l'intérieur de l'appareil.

**AVERTISSEMENT :** Ne pas endommager, couper ou tenter de réparer le cordon d'alimentation. Ne pas placer d'objets lourds sur le cordon d'alimentation, ne pas l'étirer, le plier inutilement ou lui causer tout autre dommage.

Ces types de situation présentent un risque d'incendie ou de décharge électrique.

**AVERTISSEMENT :** Ne jamais tenter de réparer ou de démonter l'appareil ou ses pièces, car il y a risque d'incendie ou de décharge électrique ou de dommage au laser. Si le faisceau laser s'échappe, il risque d'entraîner une cécité.

**AVERTISSEMENT :** Si l'appareil devient extrêmement chaud, s'il dégage de la fumée et une odeur désagréable ou si toute autre manifestation anormale se produit, il y a danger d'incendie ou de décharge électrique. Mettre immédiatement l'appareil hors tension (interrupteur sur la positionO), s'assurer de retirer la fiche du cordon d'alimentation et appeler le *technicien*.

**AVERTISSEMENT :** Si un corps étranger, quelle que soit sa nature (trombones, eau, autres liquides, etc.), tombe à l'intérieur de l'appareil, le mettre immédiatement hors tension (interrupteur sur la position  $\bigcirc$ ). Ensuite, veiller à retirer la fiche du cordon d'alimentation de la prise pour éviter tout risque d'incendie ou de décharge électrique. Enfin, contacter le *technicien*.

**AVERTISSEMENT :** Ne pas brancher ou retirer la fiche du cordon d'alimentation avec les mains mouillées, car il y a risque de décharge électrique.

**AVERTISSEMENT :** Toujours contacter le *technicien* pour l'entretien ou la réparation des pièces internes.

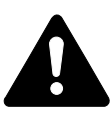

**ATTENTION :** Ne pas tirer sur le cordon d'alimentation lors du débranchement de la prise. Si le cordon d'alimentation est tiré, les câbles peuvent se rompre et provoquer un danger d'incendie ou de décharge électrique. (Toujours saisir la fiche pour enlever le cordon d'alimentation de la prise.)

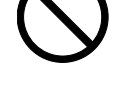

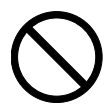

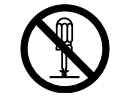

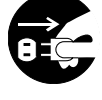

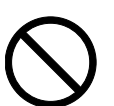

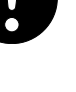

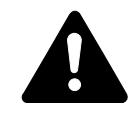

**ATTENTION :** Toujours débrancher la fiche du cordon d'alimentation de la prise avant de déplacer l'appareil. Si le cordon est endommagé, il y a risque d'incendie ou de décharge électrique.

Si l'appareil n'est pas utilisé pendant une brève période (la nuit, etc.), le mettre hors tension (interrupteur sur la position  $\bigcirc$ ). Si l'appareil est appelé à ne pas fonctionner pendant une période prolongée (congés, etc.), débrancher la fiche du cordon d'alimentation de la prise à des fins de sécurité, pour la période pendant laquelle l'appareil ne sera pas utilisé.

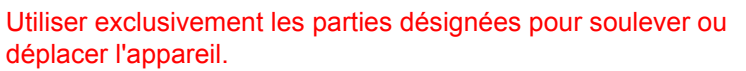

Pour des raisons de sécurité, toujours retirer la fiche du cordon d'alimentation de la prise de courant lors de l'exécution d'opérations de nettoyage.

L'accumulation de poussière à l'intérieur de l'appareil peut causer un risque d'incendie ou d'autres problèmes. Par conséquent, il est recommandé de contacter le *technicien* au sujet du nettoyage des pièces internes. Le nettoyage est particulièrement efficace s'il précède les saisons particulièrement humides. Contacter le *technicien* au sujet du coût du nettoyage des pièces internes.

## **Autres précautions**

Ne pas placer d'objets lourds sur l'appareil ou causer d'autres dommages.

Pendant la copie, ne pas ouvrir le capot supérieur, mettre l'appareil hors tension ou retirer la fiche du cordon d'alimentation de la prise.

Avant de lever ou déplacer l'appareil, contacter le *technicien*.

Ne pas toucher aux pièces électriques, tels les connecteurs et les cartes de circuits imprimés. Elles pourraient être endommagés par l'électricité statique.

Ne pas tenter de réaliser des opérations n'étant pas décrites dans le présent manuel.

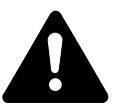

**ATTENTION :** L'utilisation de commandes ou de réglages ou l'exécution de procédures autres que ceux et celles spécifiés dans le présent manuel risque d'entraîner une radioexposition dangereuse.

Ne pas regarder directement la lumière provenant de la lampe de numérisation pour éviter tout risque de fatigue ou de douleur oculaire.

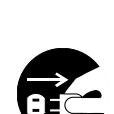

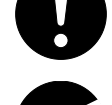

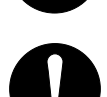

# **Précautions à prendre lors de la manipulation de consommables**

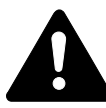

**ATTENTION :** Ne pas tenter d'incinérer la *cartouche de toner* ni le *réservoir de toner au rebut*. Des étincelles dangereuses peuvent provoquer des brûlures.

Conserver la *cartouche de toner* et le *réservoir de toner au rebut* hors de portée des enfants.

Si du toner s'écoule de la *cartouche de toner* ou du *réservoir de toner au rebut*, éviter l'inhalation, l'ingestion ainsi que le contact avec les yeux ou la peau.

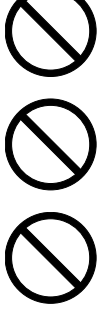

En cas d'inhalation de toner, se rendre dans un endroit aéré et se gargariser avec de grandes quantités d'eau. En cas de toux, contacter un médecin.

En cas d'ingestion de toner, se rincer la bouche et boire 1 ou 2 verres d'eau pour diluer le produit dans l'estomac. Si nécessaire, contacter un médecin.

En cas de contact du toner avec les yeux, rincer abondamment avec de l'eau. S'il reste une sensation d'endolorissement, contacter un médecin.

En cas de contact du toner avec la peau, laver avec du savon et de l'eau.

Ne pas essayer d'ouvrir de force ou de détruire la *cartouche de toner* ou le *réservoir de toner au rebut*.

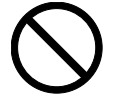

## **Autres précautions**

Après utilisation, toujours jeter la *cartouche de toner* et le *réservoir de toner au rebut* conformément aux réglementations locales.

Conserver tous les consommables dans un endroit frais et sombre.

Si l'appareil est appelé à ne pas fonctionner pendant une période prolongée, retirer le papier du ou des *magasins(s)* et du *bac polyvalent* et le remettre dans son emballage d'origine.

# <span id="page-14-0"></span>**SAFETY OF LASER BEAM**

#### **1. Safety of laser beam**

This machine has been certified by the manufacturer to Class 1 level under the radiation performance standards established by the U.S.DHHS (Department of Health and Human Services) in 1968. This indicates that the product is safe to use during normal operation and maintenance. The laser optical system, enclosed in a protective housing and sealed within the external covers, never permits the laser beam to escape.

#### **2. The CDRH Act**

A laser-product-related act was implemented on Aug. 2, 1976, by the Center for Devices and Radiological Health (CDRH) of the U.S. Food and Drug Administration (FDA). This act prohibits the sale of laser products in the U.S. without certification, and applies to laser products manufactured after Aug. 1, 1976. The label shown below indicates compliance with the CDRH regulations and must be attached to laser products marketed in the United States. On this machine, the label is on the right.

#### **3. Optical unit**

When checking the optical unit, avoid direct exposure to the laser beam. which is invisible. Shown at below is the label located on the cover of the optical unit.

#### **4. Maintenance**

For safety of the service personnel, follow the maintenance instructions in the other section of this manual.

#### **5. Safety switch**

The power to the laser unit is cut off when the front cover is opened.

# <span id="page-14-1"></span>**Débranchement de l'alimentation électrique**

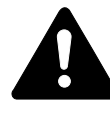

**ATTENTION :** La fiche du cordon d'alimentation constitue le principal dispositif d'isolement électrique. Les autres interrupteurs de l'appareil ne sont que des interrupteurs fonctionnels et ne conviennent pas pour l'isolation de l'appareil.

**ACHTUNG:** Der Netzstecker ist die Hauptisoliervorrichtung! Die anderen Schalter auf dem Gerät sind nur Funktionsschalter und können nicht verwendet werden, um den Stromfluß im Gerät zu unterbrechen.

# <span id="page-15-0"></span>**Déclaration CE de conformité**

# $C \in$

#### **DÉCLARATION DE CONFORMITÉ AUX DIRECTIVES 2004/108/EC, 2006/95/EEC, 93/68/EEC et 1999/5/EC**

Nous déclarons sous notre responsabilité que le produit concerné par la présente déclaration est conforme aux spécifications suivantes :

EN55024 EN55022 Class B EN61000-3-2 EN61000-3-3 EN60950-1 EN60825-1 EN300 330-1 EN300 330-2

# <span id="page-16-0"></span>**Conventions typographiques**

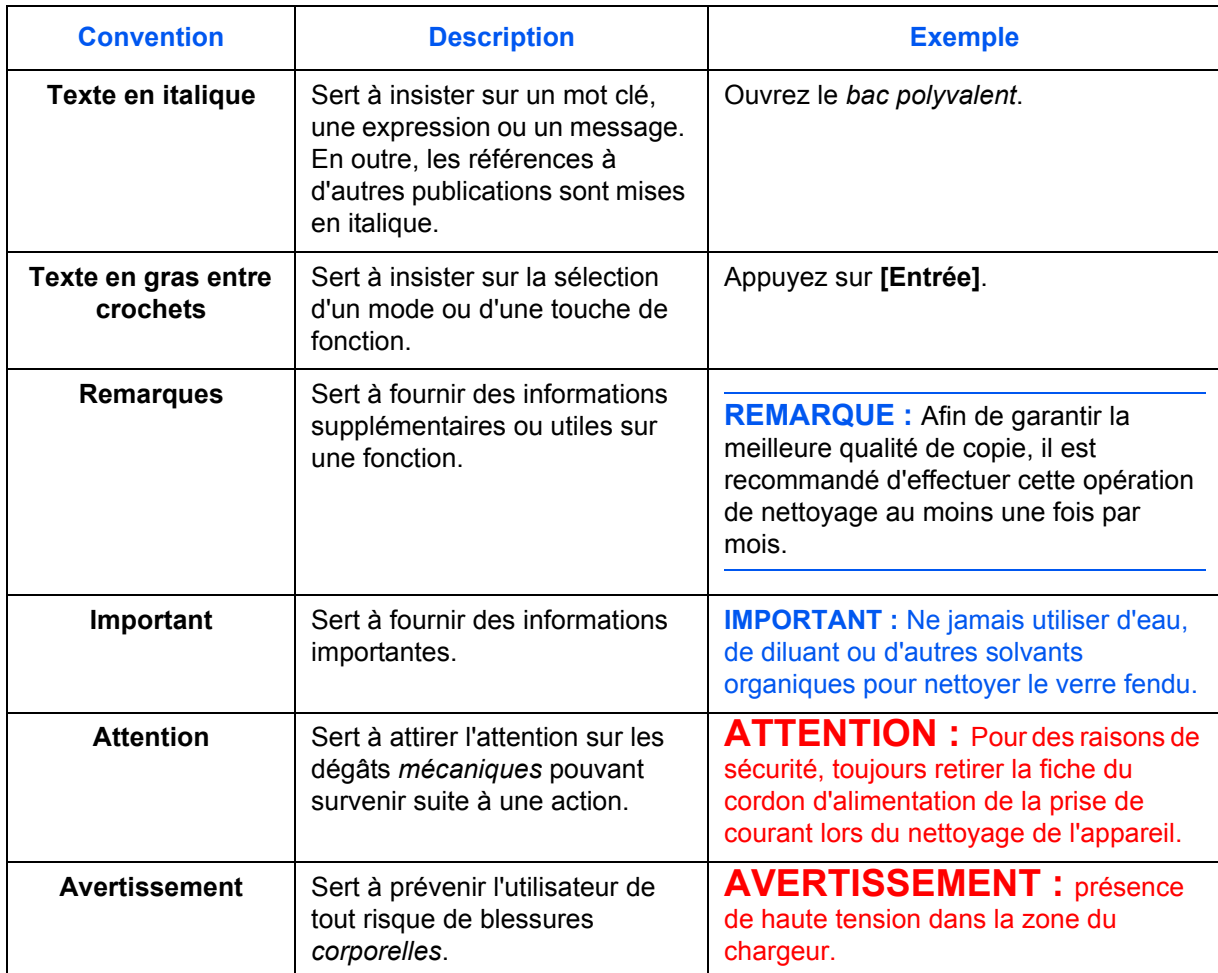

Le présent manuel utilise les conventions typographiques suivantes :

# **Unités de mesure**

Ce manuel contient des informations correspondant à l'utilisation des versions en pouces et métriques de l'appareil. Les écrans et messages présentés dans ce manuel reflètent la version en pouces de l'appareil. Si vous utilisez la version métrique, reportez-vous aux messages sur votre appareil.

# <span id="page-17-0"></span>**Formats des originaux et du papier**

Cette section explique la notation utilisée dans ce manuel pour désigner le format des originaux ou du papier.

Comme pour les formats A4, B5 et Letter, qui peuvent être utilisés à l'horizontale ou à la verticale, l'orientation horizontale est indiquée par le caractère supplémentaire R, pour déterminer l'orientation de l'original/du papier.

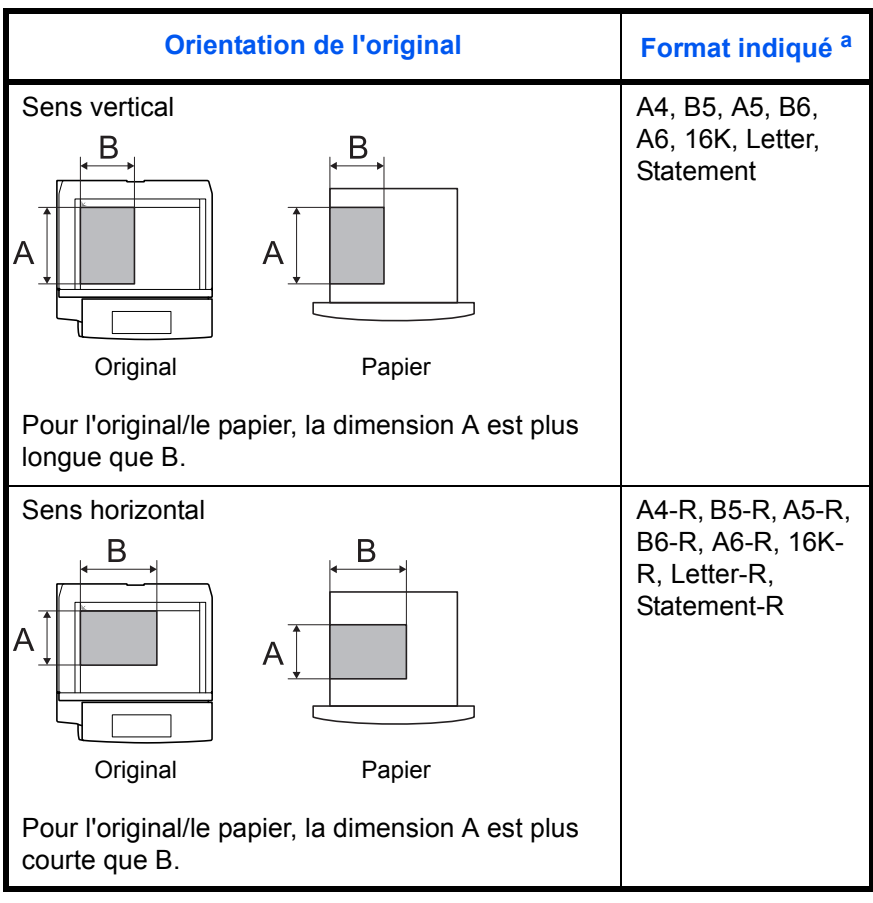

a. Le format de l'original/du papier pouvant être utilisé dépend de la fonction et du bac source. Pour plus d'informations, se reporter à la page décrivant cette fonction ou ce bac source.

# **Table des matières**

# **[Informations légales et de sécurité](#page-3-0)**

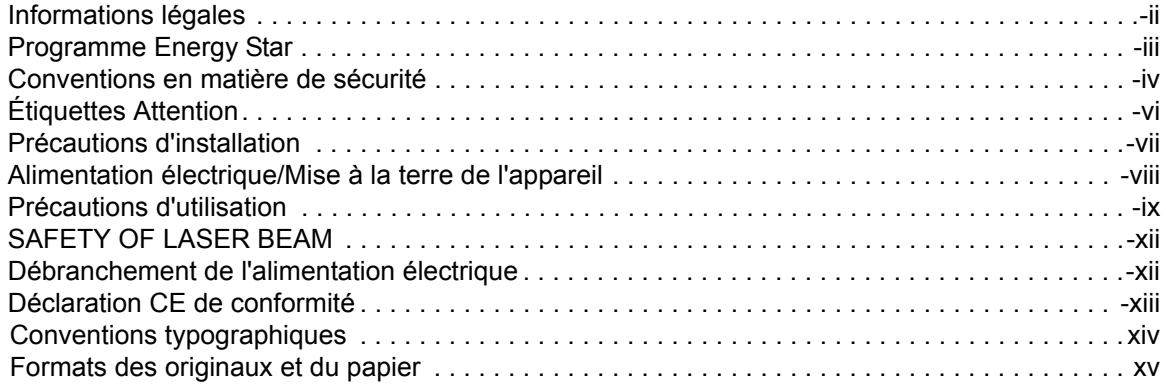

# **[1 Éléments de l'appareil](#page-20-0)**

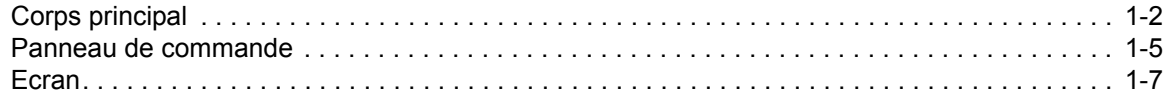

# **[2 Préparatifs](#page-28-0)**

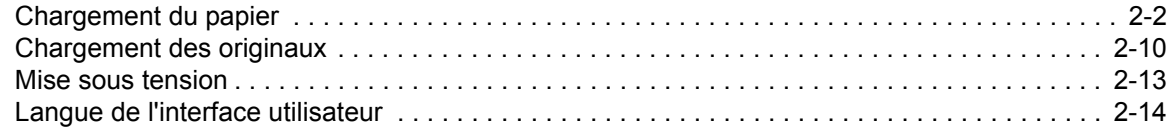

# **[3 Utilisation de base](#page-42-0)**

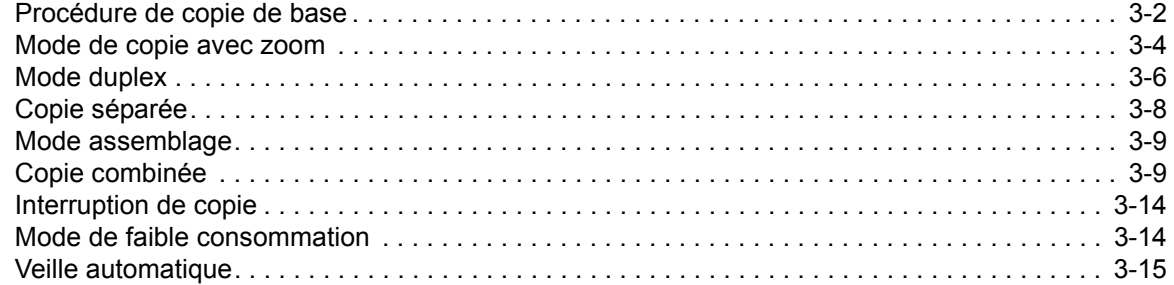

# **[4 Comptabilité des travaux](#page-57-0)**

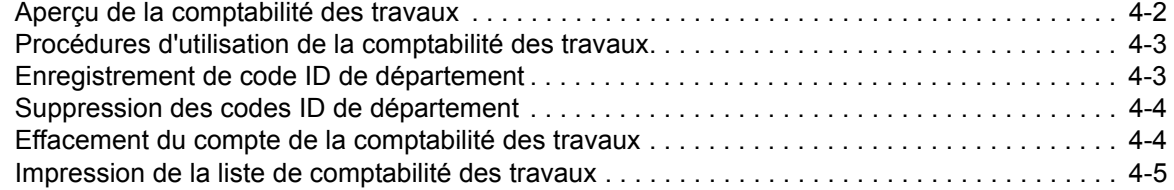

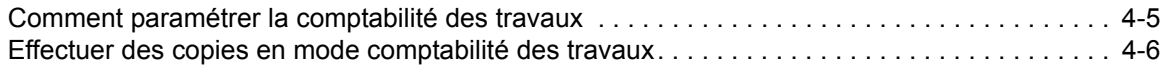

# **[5 Matériel en option](#page-63-0)**

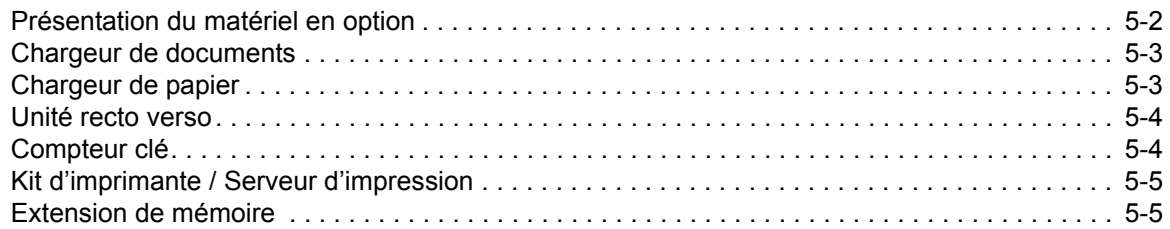

# **[6 Entretien](#page-68-0)**

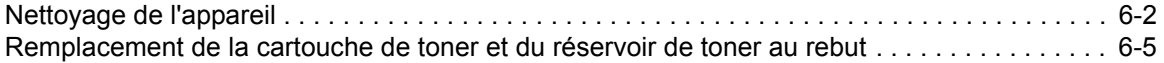

# **[7 Dépannage](#page-76-0)**

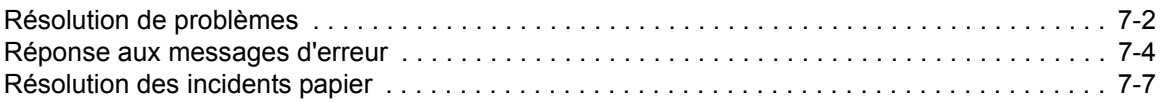

# **[Annexe](#page-91-0)**

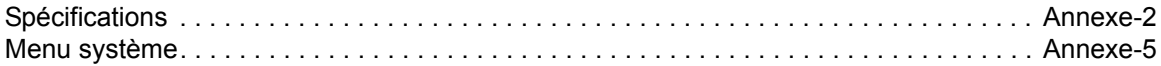

# <span id="page-20-0"></span>**1 Éléments de l'appareil**

# Ce chapitre aborde les rubriques suivantes :

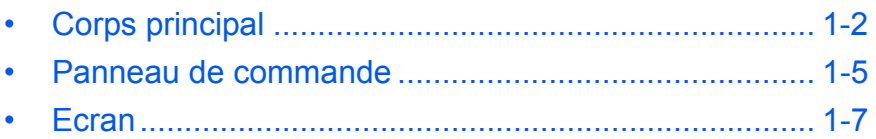

# <span id="page-21-0"></span>**Corps principal**

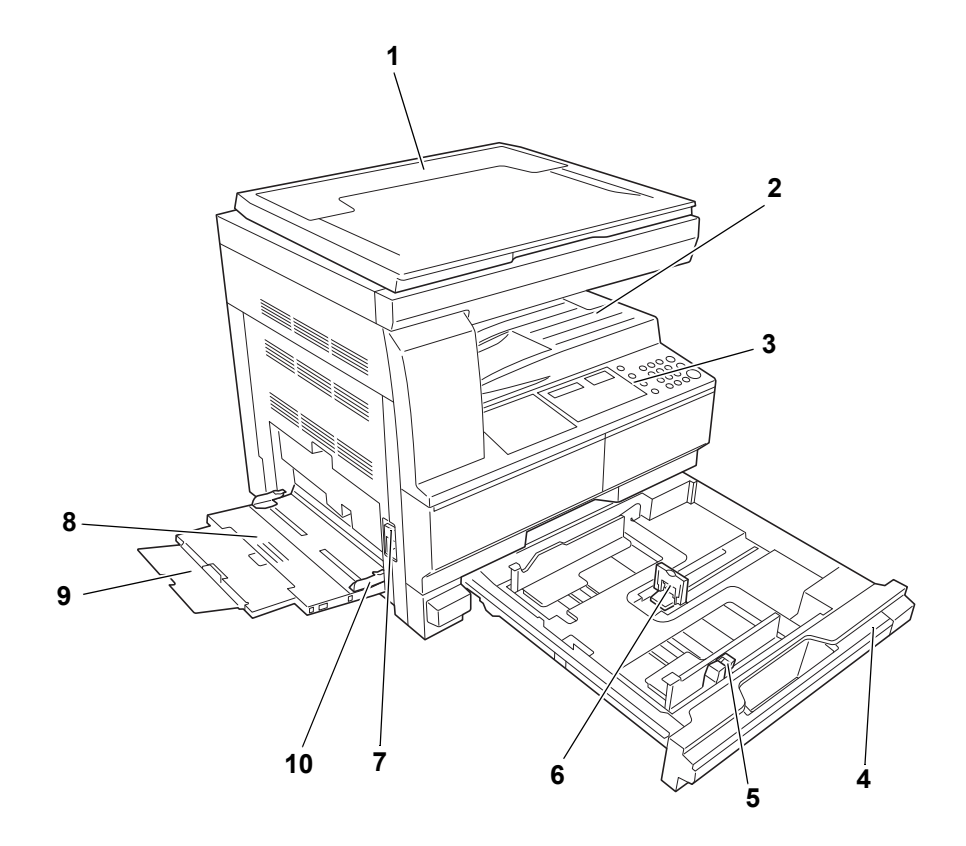

- **Capot d'originaux**
- **Bac de sortie**
- **Panneau de commande**
- **Magasin**
- **Onglet de réglage de la largeur du papier**
- **Onglet de réglage de la longueur du papier**
- **Poignée du capot de gauche**
- **Bac polyvalent**
- **Rallonge du bac polyvalent**
- **Guides d'insertion**

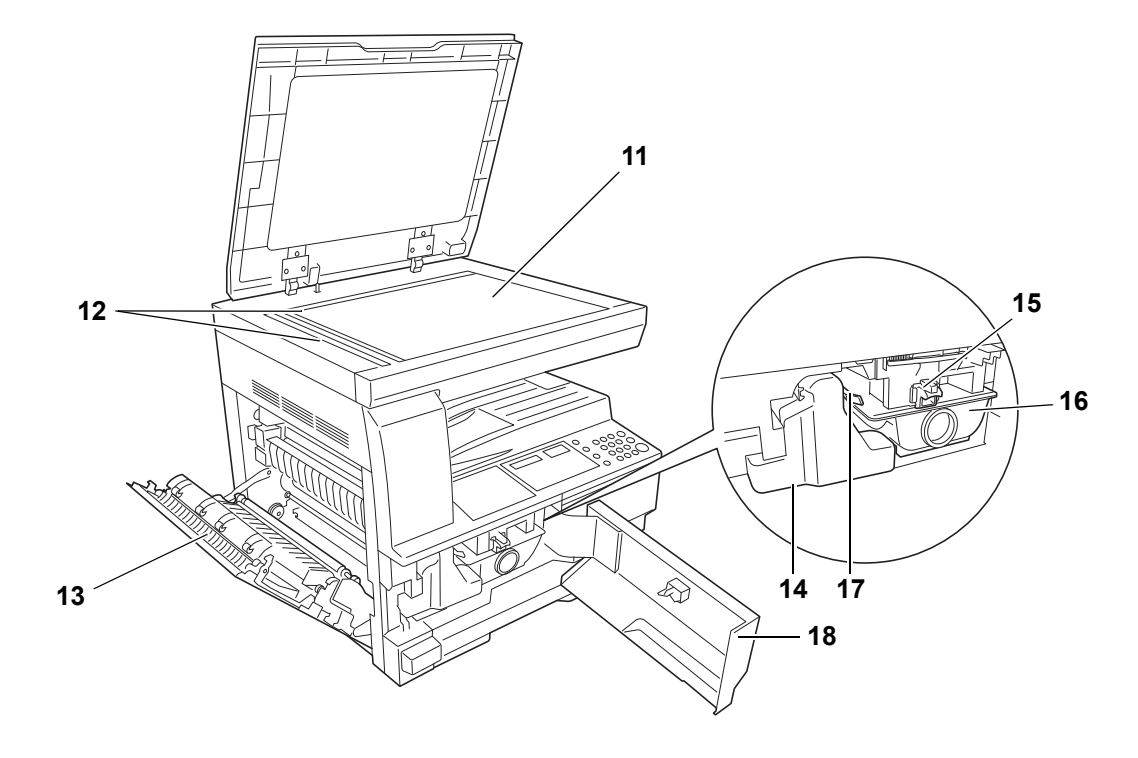

- **Glace d'exposition**
- **Plaques d'indication du format d'original**
- **Capot de gauche**
- **Réservoir de toner au rebut**
- **Levier d'ouverture de la cartouche de toner**
- **Cartouche de toner**
- **Tige du bouton de nettoyage du chargeur**
- **Capot avant**

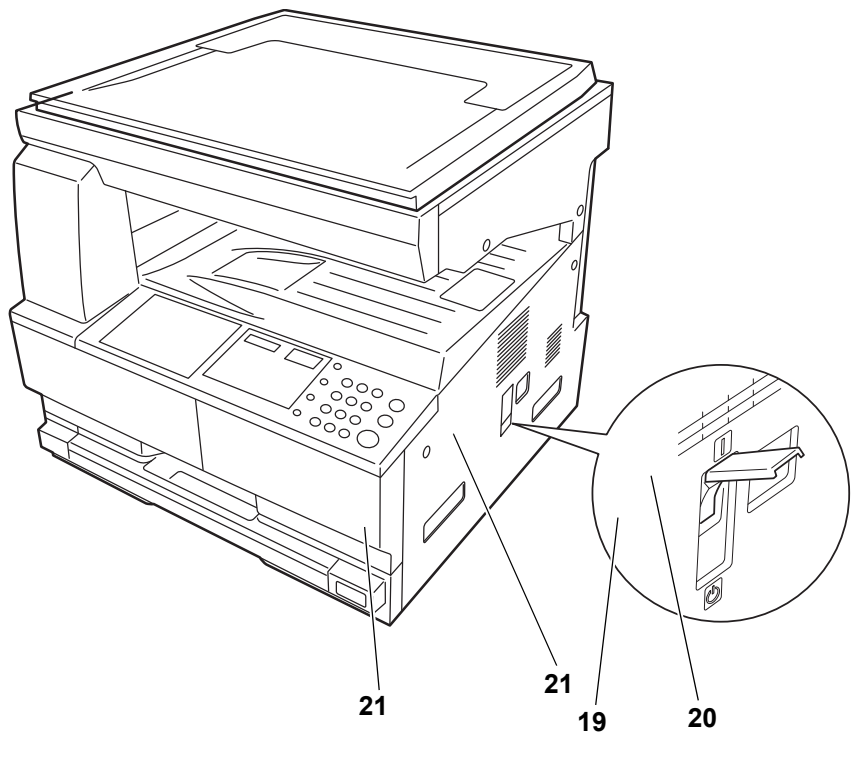

- **Interrupteur principal**
- **Capot de l'interrupteur principal**
- **Poignées de transport**

# <span id="page-24-0"></span>**Panneau de commande**

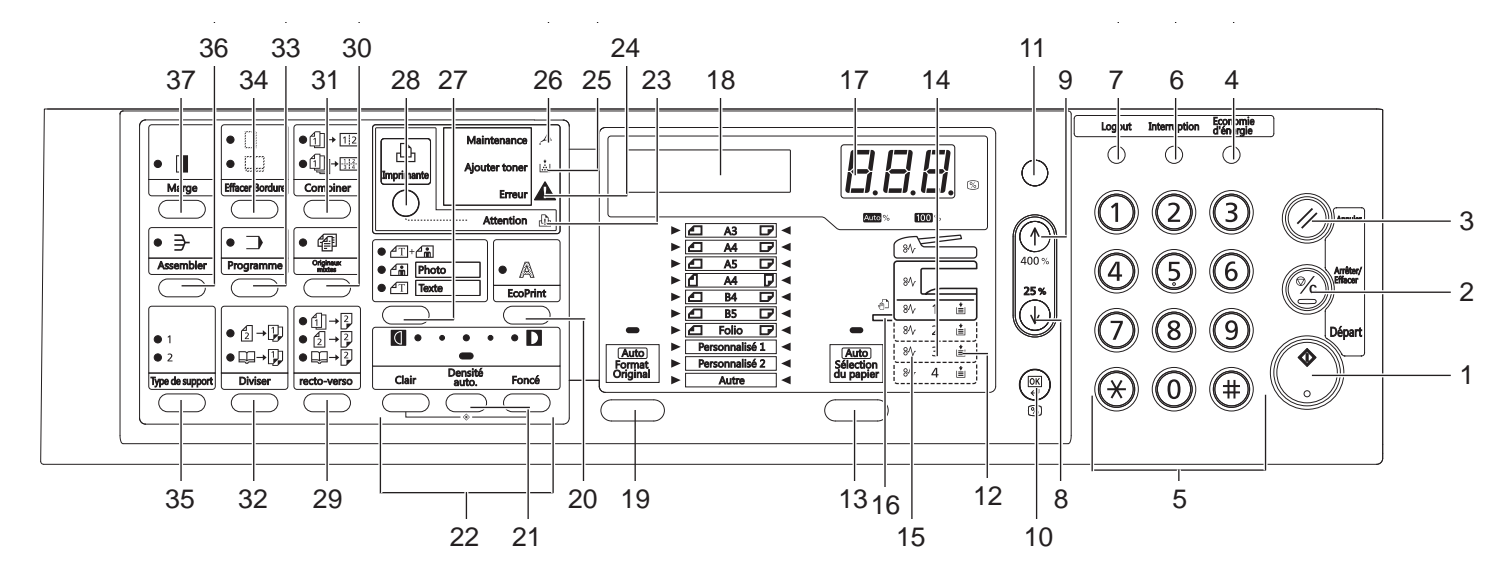

- **Touche (voyant) Départ**
- **Touche Arrêter/Effacer**
- **Touche Annuler**
- **Touche Economie d'énergie**
- **Touches numériques**
- **Touche Interruption**
- **Touche Logout**
- **8 Touche**
- **9 Touche**
- **Touche OK**
- **/Touche Auto% 100%**
- **Voyant d'alimentation du papier**
- **Touche Sélection du papier**
- **Voyant de niveau d'alimentation du papier**
- **Voyant d'erreur d'alimentation du papier**
- **Voyant MF**
- **Affichage nombre de copie/zoom**
- **Ecran**
- **Touche Format original**
- **Touche EcoPrint**
- **Touche Densité auto**
- **Touche Réglage de densité/affichage de la densité**
- **Voyant Attention**
- **Voyant Erreur**
- **Voyant Ajouter toner**
- **Voyant Maintenance**
- **Touche de sélection de qualité d'image**
- **Touche (voyant) Imprimante** Appuyer sur cette touche pour basculer l'écran en mode copieur ou en mode imprimante, lorsque le kit d'imprimante en option est installé.
- **Touche Recto-verso**
- **Touche Originaux mixtes**
- **Touche Combiner**
- **Touche Diviser**
- **Touche Programme**
- **Touche Effacer Bordure**
- **Touche Type de support**
- **Touche Assembler**
- **Touche Marge**

# <span id="page-26-0"></span>**Ecran**

L'écran du panneau de commande affiche :

- les informations d'état, les messages indiqués ci-dessous qui sont affichés pendant le fonctionnement normal.
- Les codes d'erreur, lorsque l'imprimante nécessite l'attention de l'opérateur.

#### **Informations d'état**

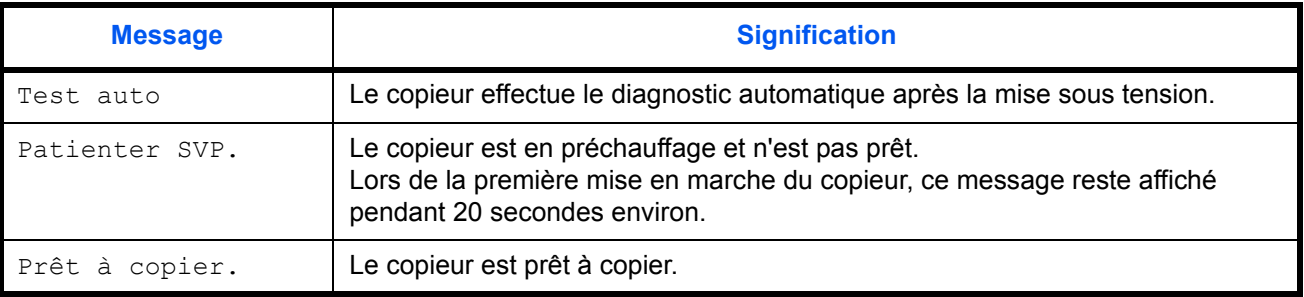

#### **Codes d'erreur**

Se reporter à la section *[Dépannage](#page-76-1)*.

## **Menu Système (mode après la fin du préchauffage ou lorsque la touche Annuler a été enfoncée)**

Le copieur a été réglé en usine pour sélectionner automatiquement un taux d'agrandissement de 1:1 pour le même format de papier que l'original en Mode Auto avec un nombre de copies de 1 et une qualité d'image  $\triangleleft$ -a.

**REMARQUE :** Les réglages par défaut peuvent être modifiés dans le menu Système.

Si un bac en option est présent, le bac sélectionné dans le menu Système peut être modifié (se reporter à la section *[Annexe](#page-91-1)*).

Le mode de qualité d'image sélectionné dans le menu Système peut être modifié. (Se reporter à la section *[Annexe](#page-91-1)*.)

Le réglage par défaut de la densité de copie peut être défini sur Auto. (Se reporter à la section *[Annexe](#page-91-1)*.)

#### **Fonction Effacement auto**

Après la fin de la copie et une fois qu'un intervalle fixe (de 10 à 270 secondes) s'est écoulé, le copieur revient automatiquement à l'état dans lequel il se trouvait après la fin du préchauffage (le mode densité de copie et la qualité de l'image ne reviendront toutefois pas à leur état d'origine). Les copies peuvent être produite avec les mêmes mode de copie, nombre de copies, densité de copie et autres réglages si la fonction Effacement auto n'a pas été activée.

**REMARQUE :** Se reporter à la section *[Annexe](#page-91-1)* pour plus d'informations sur la modification de l'intervalle de temps avant l'activation de la fonction Effacement auto.

#### **Formats personnalisés**

Les formats de papier et d'original qui ne sont pas affichés sur le panneau de commande peuvent être enregistrés en tant que formats personnalisés. (*[Annexe](#page-91-1)*.)

#### **Fonction Changement de bac auto**

Si plusieurs bacs contiennent le même format de papier et que le papier se termine dans un bac pendant la copie, la fonction de changement de bac automatique basculera l'alimentation du papier vers l'autre bac contenant encore du papier.

**REMARQUE :** Un bac en option est nécessaire pour ce faire. La fonction Changement de bac auto peut également être désactivée si elle n'est pas nécessaire. (Se reporter à la section *[Annexe](#page-91-1)*.)

Le papier doit être orienté dans la même direction.

# <span id="page-28-0"></span>**2 Préparatifs**

# Ce chapitre aborde les rubriques suivantes :

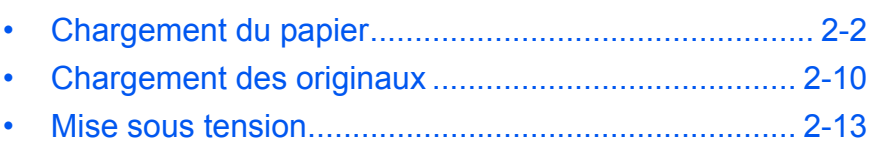

• [Langue de l'interface utilisateur.................................. 2-14](#page-41-0)

# <span id="page-29-0"></span>**Chargement du papier**

Le papier et le support peuvent être chargés dans un *magasin* ou dans le *bac MF*.

#### **Préparation du papier**

Retirez le papier de son emballage, puis aérez les feuilles avant de les charger.

En cas d'utilisation de papier plié ou enroulé, lissez-le avant de le charger sous peine d'entraîner un bourrage papier.

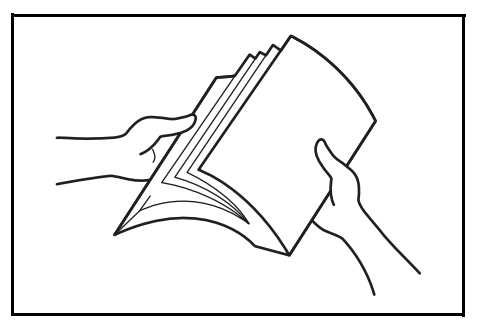

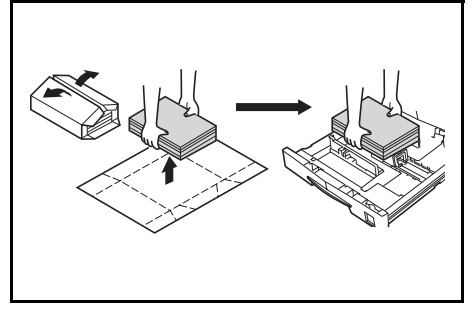

**IMPORTANT :** Vérifiez que le papier n'est pas agrafé et que les trombones ont été retirés.

Chargez le papier en prenant soin de placer le côté qui était face au dessus de l'emballage face au dessus si vous utilisez un *magasin* et face au dessous si vous utilisez le *bac MF*.

Ne laissez pas le papier en dehors de son emballage dans des conditions de température et d'humidité élevées, au risque de provoquer des problèmes dus à l'humidité ambiante. Après avoir chargé le papier dans un *magasin* ou dans le *bac MF*, remettez le papier restant dans son emballage d'origine. Si l'appareil

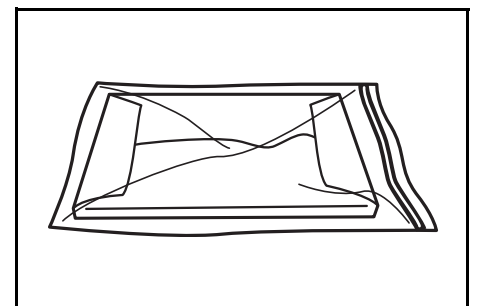

n'est pas utilisé pendant une période prolongée, retirez tout le papier du ou des *magasins* et du *bac MF* et remettez-le dans son emballage d'origine.

#### **Chargement de papier dans un magasin**

Il est possible de charger du papier standard (60 à 90 g/m²), du papier épais (80 g/m²), du papier recyclé et du papier couleur. Chaque magasin peut contenir jusqu'à 300 feuilles de papier standard (80 g/m²) à la fois.

Les formats de papier pris en charge sont les suivants : A3, B4, A4, A4R, B5, B5R, A5R, Folio, 11 × 17" (Ledger), 8 1/2 × 14" (Legal), 11 × 8 1/2", 8 1/2 × 11" (Lettre), 5 1/2 × 8 1/2" (Statement), 8 1/2 × 13" (Oficio II).

**IMPORTANT :** Lors du chargement du papier dans le bac, placez-le avec la face à imprimer vers le haut.

**1** Retirez complètement le magasin de l'appareil.

> **IMPORTANT :** Lors du retrait du magasin, maintenez-le solidement afin de ne pas le laisser tomber.

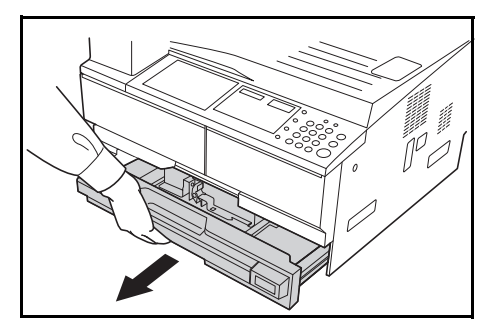

**REMARQUE :** Retirez un seul magasin à la fois.

- **2** Abaissez le *plateau de base du magasin*.
- **3** À l'aide de l'*onglet de réglage de largeur du papier*, réglez les guides de largeur sur le format de papier requis.

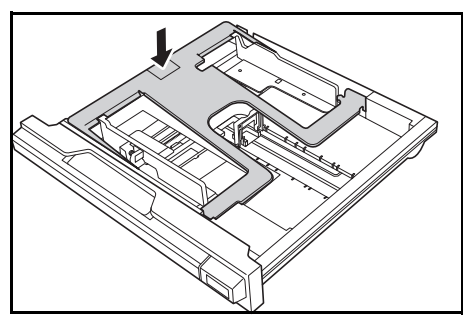

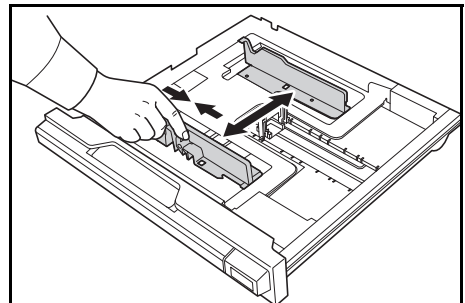

**REMARQUE :** Les formats de papier sont marqués sur le magasin. Assurez-vous que les guides de largeur sont alignés contre le papier. En cas de jeu entre les guides et le papier, réglez à nouveau les guides de largeur.

**4** À l'aide de l'*onglet de réglage de la longueur du papier*, réglez les guides de longueur sur le format de papier requis.

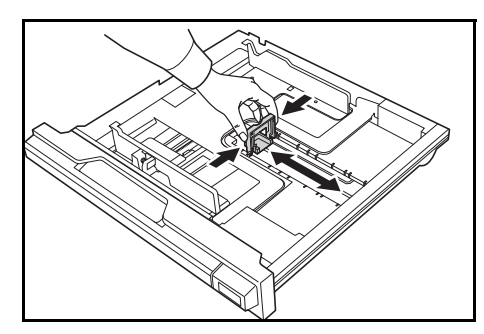

Lorsque vous chargez du papier au format A3 ou 11 × 17" (Ledger), déplacez le guide de longueur du papier vers l'extrémité droite puis rabaissezle, comme sur la figure.

**IMPORTANT : Lorsque la** machine n'est pas utilisé pendant longtemps, retirez le papier du

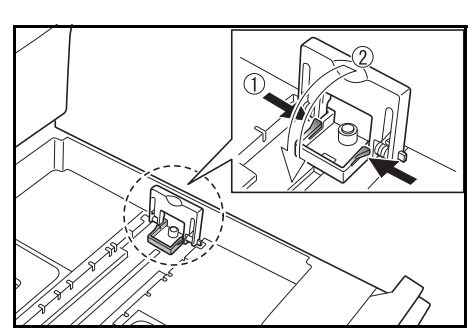

bac, placez-le dans un emballage de stockage et scellez l'emballage afin de protéger le papier de l'humidité.

**REMARQUE :** Les formats de papier sont marqués sur le magasin.

**5** Chargez le papier dans le magasin en alignant le bord avant contre le *guide de longueur du papier.*

> **IMPORTANT : Réglez toujours la** longueur et les guides de largeur du papier avant de charger le papier afin d'éviter une alimentation de travers du papier et/ou un bourrage papier.

Assurez-vous que le bord du papier est aligné de façon précise contre les guides de longueur et de largeur du papier. Il ne doit y avoir aucun interstice. Si les guides ne sont pas alignés correctement, un format de papier différent peut s'afficher sur l'écran.

Lors du chargement du papier, ne dépassez pas la limite de hauteur indiquée sur le quide de largeur.

Veillez à ce que la face à imprimer soit orientée vers le haut et que le papier ne soit pas plié, enroulé ou abîmé.

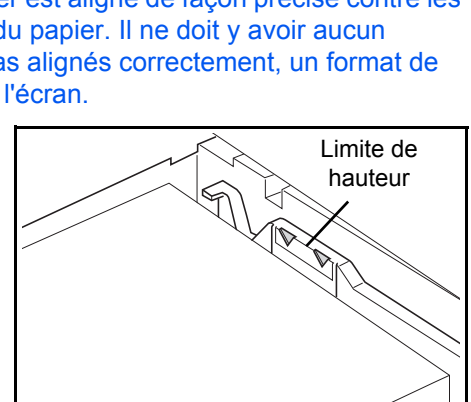

**6** Apposez l'étiquette fournie afin que le format de papier dans le bac puisse être identifié à l'avant du bac.

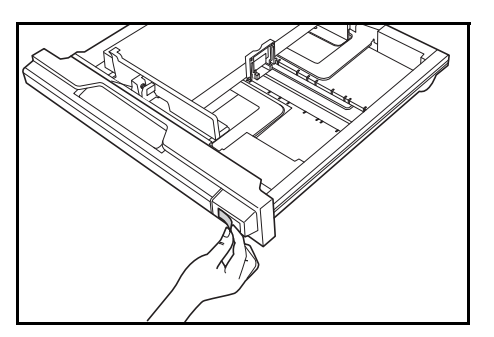

**7** Réinsérez complètement le magasin dans l'appareil.

# **Détection du format du bac**

Régler la détection du format sur le panneau de commande pour correspondre au format du papier chargé dans le bac. Le copieur a été réglé lors de l'expédition pour une détection automatique en pouces (pour les modèles américains) ou en centimètres (colonnes A-B, pour les modèles européens).

**1** Appuyer sur la touche **Sélection du papier** pendant 3 secondes.

Le menu Système s'affiche.

Menu Système: 19.FormatCass1 **2** Appuyer plusieurs fois sur  $\uparrow$  ou  $\downarrow$  jusqu'à afficher 19. FormatCass1, puis appuyer sur la touche **OK**.

**REMARQUE :** Lors du réglage du format du bac en option (2 à 4), afficher 20. FormatCass2, 21. FormatCass3 et 22. FormatCass4.

- **3** Appuyer sur  $\uparrow$  ou  $\downarrow$  pour sélectionner Détect Auto mm, DétctAutopouce, Oficio 2, 8K ou 16K.
- **4** Appuyer sur la touche **OK**.

L'écran clignote et la copie démarre.

# **Chargement du papier dans le bac MF**

En plus de papier normal et du papier recyclé, le papier spécial peut également être utilisé. Assurez-vous de placer le papier spécial dans le bac MF.

Il est possible de charger jusqu'à 100 feuilles de papier normal (80 g/m²) (25 feuilles A3, B4, Folio, 11 × 17" (Ledger), 8 1/2 × 14" (Legal), 8 1/2 × 13" (Oficio II) ou 8K). Les formats de papier pouvant être utilisés sont : A3 à A6R, postcard, Folio, 11 × 17" (Ledger) à 5 1/2 × 8 1/2" (Statement), 8K, 16K et 16KR).

Les types et formats de papier et le nombre de feuilles pouvant être chargés sont les suivants :

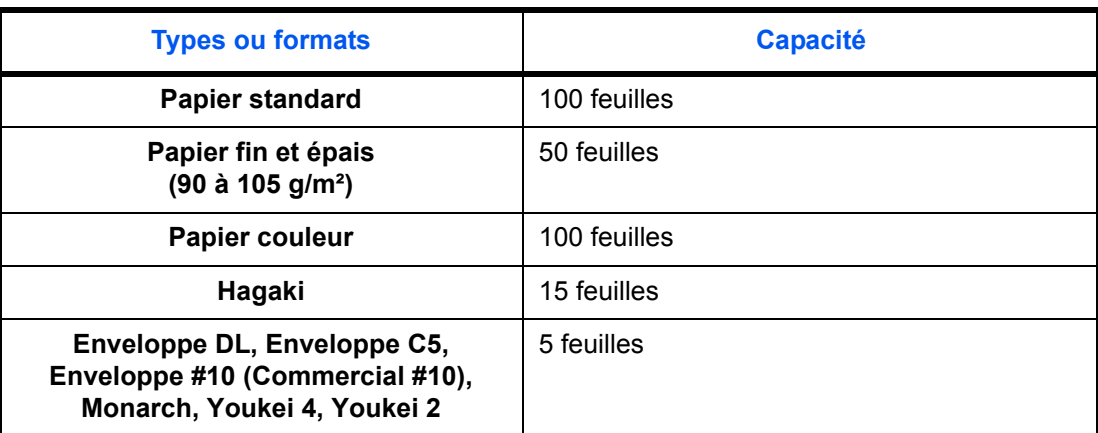

**1** Ouvrez le *bac MF*.

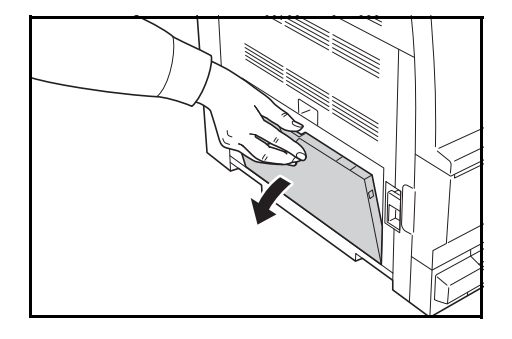

**REMARQUE :** Tirer la rallonge du bac MF pour correspondre au format de papier.

**2** Réglez les *guides d'insertion* en fonction de la largeur du papier.

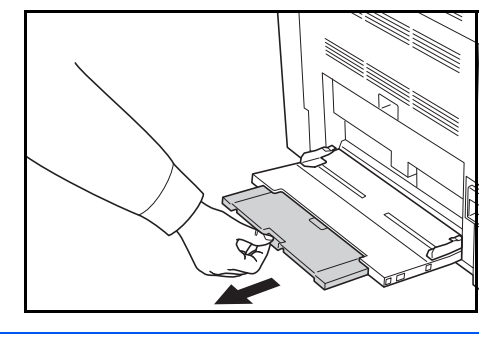

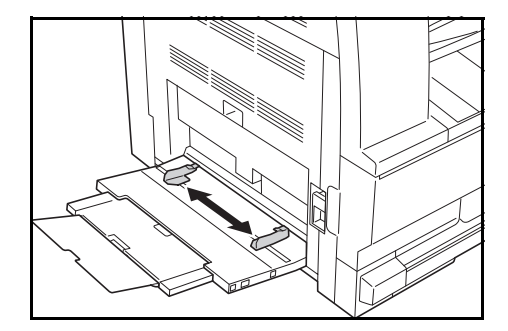

**3** Faites glisser le papier le long des *guides d'insertion* dans le bac jusqu'à ce qu'il bute.

> Assurez-vous que les *guides d'insertion* sont alignés avec le coin du papier.

**IMPORTANT :** Lissez les cartes postales et les autres types de papier épais enroulés avant de

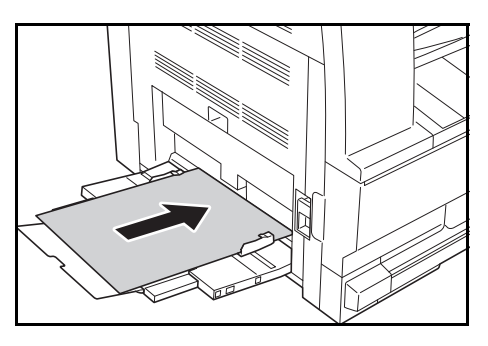

les charger. Selon la qualité du papier, le papier peut ne pas se charger. Chargez le bypass uniquement si vous avez l'intention de l'utiliser et n'y

laissez pas de papier pendant une période prolongée. Lors du chargement du papier dans le *bac MF*, assurez-vous que la face à copier ou à imprimer est orientée vers le bas. Assurez-vous de l'absence de plis, etc. dans le papier. Le plis du papier peuvent provoquer des bourrages papier.

# **Chargement des cartes postales ou des enveloppes dans le bac MF**

**1** Lors du chargement d'une carte postale ou d'une enveloppe, ouvrez la butée de papier indiqué sur la figure.

Pour les enveloppes au format paysage, fermez le rabat. Insérer l'enveloppe à fond le long des guides de largeur, face à imprimer vers le bas et bord avec le rabat vers soi. Pour les enveloppes au

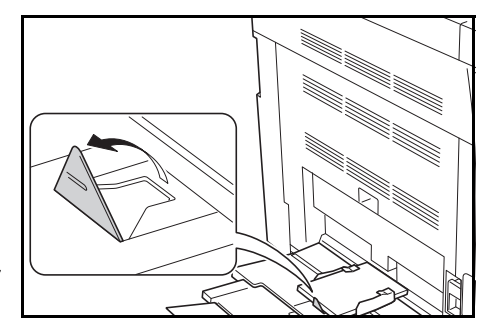

format portrait, fermer le rabat. Insérer l'enveloppe à fond le long des guides de largeur, face à imprimer vers le bas et bord avec le rabat vers la fente.

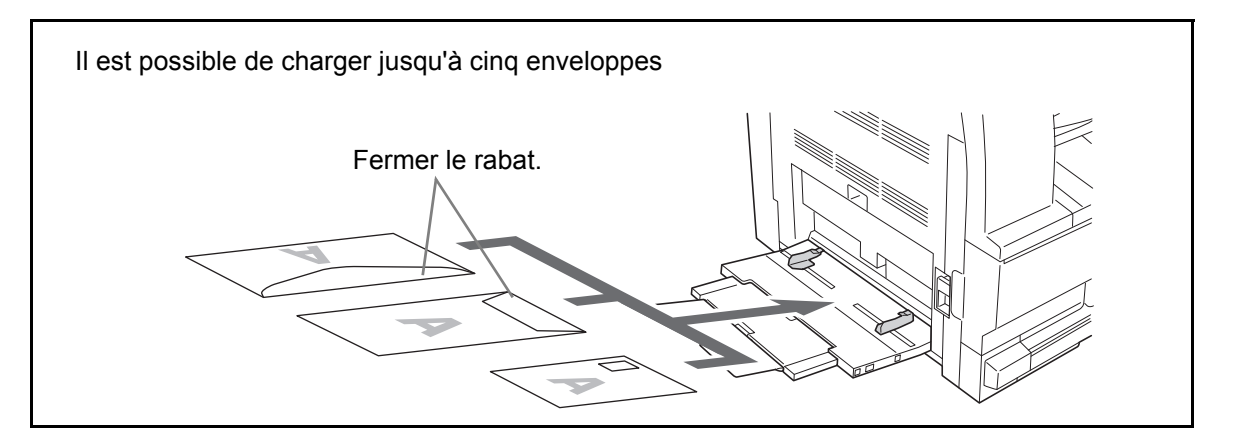

**IMPORTANT :** Le mode de chargement des enveloppes (orientation et face à imprimer) dépend du type d'enveloppe. Vérifier le sens du chargement car toute erreur risque d'entraîner une impression dans le mauvais sens ou sur le mauvais côté.

# **Format du bac MF et type de support**

Ajuster le papier dans le bac MF, régler le format du papier en utilisation le panneau de commande et spécifier le type de support.

#### **Sélection d'un format normal**

**1** Appuyer sur la touche **Sélection du papier** pendant 3 secondes.

Le menu Système s'affiche.

<span id="page-35-1"></span>Menu Système: 23.ConfigBacMF **2** Appuyer plusieurs fois sur  $\uparrow$  ou  $\downarrow$  jusqu'à afficher 23. ConfigBacMF, puis appuyer sur la touche **OK**.

En cas de sélection Autres standards ou Format personnalisé, passer à la section *[Sélection d'un autre format normal](#page-35-0)*, page 2-8, ou *[Spécification d'un](#page-36-0)  [format de papier personnalisé](#page-36-0)*, page 2-9.

**IMPORTANT :** Utiliser l'illustration à titre de référence lors du réglage du papier dans le ## R dans le bac MF.

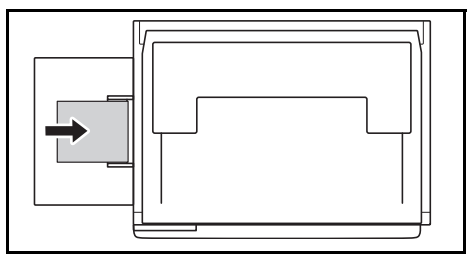

- **3** Appuyer sur  $\uparrow$  ou  $\downarrow$  pour sélectionner le format de papier, puis appuyer sur la touche **OK**.
- **4** Appuyer sur  $\uparrow$  ou  $\downarrow$  pour sélectionner le type de support, puis appuyer sur la touche **OK**.

L'écran clignote et le copieur revient au menu Système.

**5** Appuyer sur  $\uparrow$  ou  $\downarrow$  pour sélectionner 00. Données enrg, puis appuyer sur la touche **OK**.

L'écran clignote et la copie démarre.

#### <span id="page-35-0"></span>**Sélection d'un autre format normal**

- **1** Sélectionner Autres standards (se reporter à la section *[Sélection d'un](#page-35-1)  [format normal](#page-35-1)*, page 2-8), puis appuyer sur la touche **OK**.
- **2** Appuyer sur  $\uparrow$  ou  $\downarrow$  pour sélectionner le format de papier, puis appuyer sur la touche **OK**.

Les formats de papier affichés sont les suivants.

Modèles européens :

A6 R, B5, B6 R, Ledger R, Legal R, Letter R, Letter, Statement R, Oficio 2, Executive, ISO B5, Enveloppe nº10, Enveloppe nº9, Monarch, Enveloppe nº6,75, Enveloppe C5, Enveloppe C4, Enveloppe DL, Hagaki, OufukuHagaki, Youkei 2gou, Youkei 4gou, 8k R, 16k R, 16k

**3** Passer à l'étape 4 de la section *[Sélection d'un format normal](#page-35-1)*, page 2-8.
## **Spécification d'un format de papier personnalisé**

- **1** Sélectionner le Format personnalisé (se reporter à la section *[Sélection d'un format normal](#page-35-0)*, page 2-8), puis appuyer sur la touche **OK**.
- Longueur non std 297mm
- Largeur non std 148mm
- **2** Appuyer sur  $\uparrow$  ou  $\downarrow$  pour saisir le format de longueur dans la plage admissible (3,88 à 11,63(")/98 à 297(mm)), puis appuyer sur la touche **OK**.
- **3** Appuyer sur  $\uparrow$  ou  $\downarrow$  pour saisir le format de largeur dans la plage admissible (5,88 à 17,00(")/148 à 432(mm)), puis appuyer sur la touche **OK**.

**4** Passer à l'étape 4 de la section *[Sélection d'un format normal](#page-35-0)*, page 2-8.

## **Sélection d'un type de papier spécial**

Sélectionner le type de support lors de la copie sur des types de papier spéciaux, par ex. papier épais (1) et papier vélin (2). Lorsque le type de support a été sélectionné, le copieur modifie la température de fixation pour correspondre au papier.

**1** Appuyer sur la touche **Type de support** et sélectionner le type de support.

Le voyant du type de support sélectionné s'allume.

**2** Passer à l'opération de copie.

Lorsque le type de support a été sélectionné, la vitesse de copie est réduite.

# <span id="page-37-0"></span>**Chargement des originaux**

Procéder comme suit pour charger les originaux à copier ou à envoyer.

## **Mise en place des originaux sur la glace d'exposition**

Il est possible de placer des livres ou des magazines sur la glace en tant qu'originaux en plus des feuilles habituelles. En outre, lors de la copie depuis un original qui ne peut pas être placé dans le chargeur de documents, ouvrir le chargeur de documents et placer l'original directement sur la glace d'exposition.

**1** Ouvrir le capot des originaux.

**REMARQUE :** Si le chargeur de documents en option est installé, ouvrir le chargeur. Avant de l'ouvrir, vérifier qu'il ne reste aucun original dans le plateau des originaux ou sur la table d'éjection des originaux. Les originaux laissés dans le plateau des originaux ou sur la table d'éjection peuvent tomber de la machine lors de l'ouverture du chargeur de documents.

Laisser le processeur de document ouvert si l'épaisseur de l'original est supérieure ou égale à 40 mm.

**2** Mettre l'original en place. Placer la face à numériser vers le bas et, en commençant à partir du coin arrière gauche, l'aligner par rapport aux plaques d'indication du format d'original.

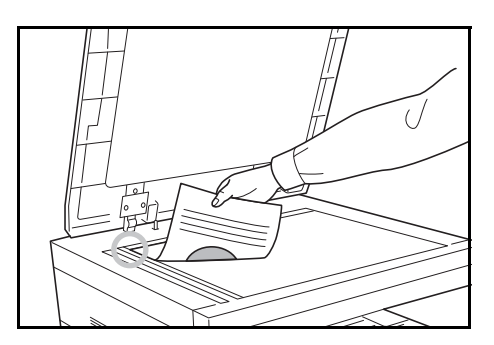

**3** Fermer le capot d'originaux.

**IMPORTANT :** Ne pas forcer sur le capot des originaux lors de sa fermeture. Une pression excessive risquerait de briser la glace d'exposition.

**REMARQUE :** Des ombres peuvent apparaître sur les contours et au centre des copies effectuées à partir d'originaux ouverts.

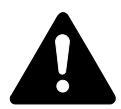

**ATTENTION :** afin d'éviter tout risque de blessure, ne pas laisser le processeur de document ouvert.

## **Chargement des originaux dans le chargeur de documents**

Le processeur de document optionnel numérise automatiquement chaque feuille de plusieurs originaux. Les deux côtés des originaux recto-verso sont numérisés.

### **Originaux pris en charge par le chargeur de documents**

Le chargeur de documents prend en charge les types d'originaux suivants.

- Originaux d'une seule feuille
- Grammage Originaux recto : 45 g/m² à 160 g/m² Originaux recto-verso : 50 g/m² à 120 g/m²
- Formats : A3 à A5R, Folio, 11  $\times$  17" (Ledger) à 5 1/2  $\times$  8 1/2" (Statement)
- Nombre d'originaux : 50 feuilles  $(50 \text{ g/m}^2 \text{ à } 80 \text{ g/m}^2)$  (30 feuilles pour le mode de sélection automatique)

### **Originaux non pris en charge par le chargeur de documents**

Le chargeur de documents ne prend pas en charge les types d'originaux suivants.

- Originaux souples tels que les feuilles de vinyle
- Transparents tels que le film OHP
- Papier carbone
- Originaux avec des surfaces très glissantes
- Originaux avec ruban adhésif ou colle
- Originaux mouillés
- Originaux comportant du correcteur qui n'a pas eu le temps de sécher
- Originaux ayant une forme irrégulière (non rectangulaire)
- Originaux découpés
- Papier froissé
- Originaux pliés (déplier l'original avant le chargement sous peine d'entraîner un bourrage papier).
- Originaux comportant des trombones ou des agrafes (retirer les trombones ou les agrafes et lisser les plis éventuels avant le chargement, afin d'éviter tout risque de bourrage).

### **Nomenclature du chargeur de documents**

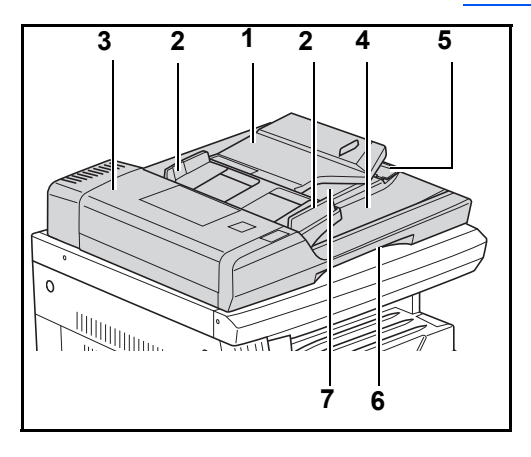

- (1) Plateau des originaux
- (2) Guides d'introduction des originaux
- (3) Capot gauche
- (4) Table d'éjection des originaux
- (5) Extension d'éjection
- (6) Poignée de déverrouillage du chargeur de documents
- (7) Plateau d'éjection

#### **Comment charger les originaux**

**IMPORTANT :** Avant de charger des originaux, vérifier qu'il n'y a aucun original dans la table d'éjection des originaux. Si des originaux sont laissés sur la table d'éjection, des bourrages papier risquent de se produire lors du chargement d'autres originaux.

**1** Régler les guides de largeur papier en fonction des originaux.

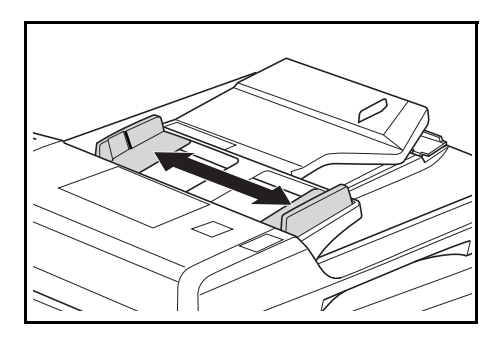

**REMARQUE :** Avant de placer les originaux, vérifier qu'il ne reste aucun original dans la table d'éjection des originaux. Les originaux laissés sur la table d'éjection risquent de créer des bourrages papier avec les autres originaux.

Lors du placement de plusieurs originaux à la fois, s'assurer

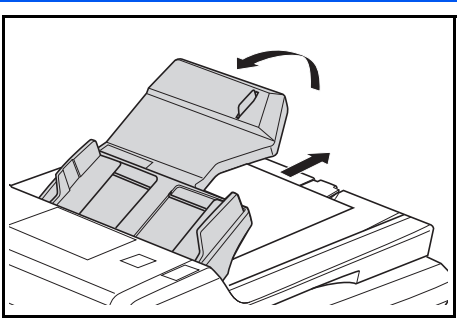

d'utiliser des originaux du même format. Il est toutefois possible d'utiliser des originaux de formats différents ayant la même largeur (par exemple, 11 x 17" (Ledger) et 11 x 8 1/2" ou A4 et A3 en même temps grâce au mode de sélection automatique. Se reporter au Chapitre 4 Mode sélection auto).

**2** Placer les originaux dans l'ordre et tournés vers le haut (face avant vers le haut pour les originaux recto-verso) sur la table des originaux.

> **IMPORTANT :** S'assurer de ne placer qu'un nombre d'originaux qui ne dépasse pas l'indicateur de niveau situé à l'intérieur du guide d'introduction arrière des originaux. Si les originaux dépassent le nombre spécifié, ils peuvent provoquer un bourrage papier.

**IMPORTANT : Pour empêcher** les originaux éjectés de tomber de la machine, ouvrir l'extension d'éjection lors de l'utilisation de grands originaux, par exemple A3, B4, 11 × 17" (Ledger) et 8 1/2 × 14" (Legal). Lors de la copie à partir d'originaux recto-verso, les originaux sont provisoirement

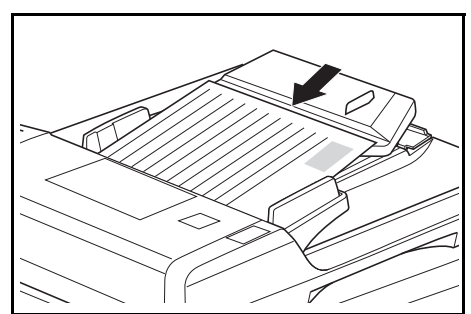

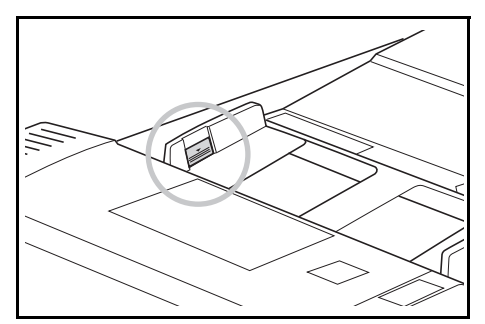

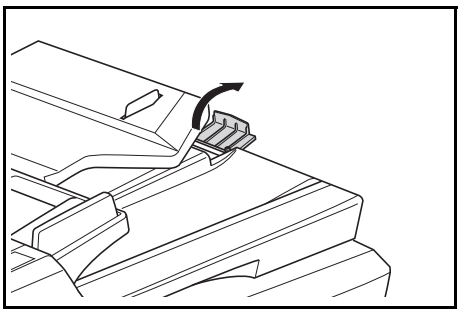

éjectés sur le plateau d'éjection afin d'être retournés. Ne pas les toucher à ce stade. Toute tentative de les retirer peut entraîner un bourrage papier.

# **Mise sous tension**

Ouvrez le capot de l'interrupteur d'alimentation principal situé sur la droite de l'appareil puis appuyez sur l'*interrupteur* pour l'*activer* ( **|** ).

Le préchauffage de l'appareil commence.

Une fois le préchauffage terminé, le voyant vert *Démarrer* apparaît.

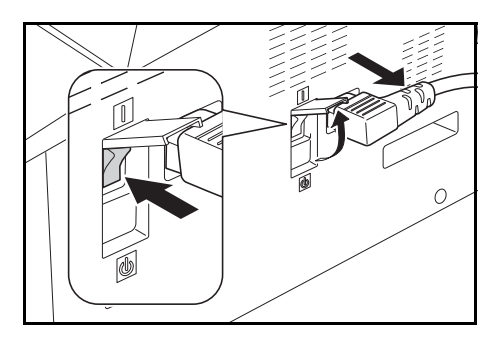

# **Langue de l'interface utilisateur**

Il est possible de sélectionner la langue utilisée sur l'écran.

- **1** Afficher le Menu Système.
- 2 Appuyer sur la touche  $\uparrow$  ou  $\downarrow$  pour sélectionner 02. Langue. Appuyer sur la touche **OK**.
- **3** Appuyer sur la touche  $\uparrow$  ou  $\downarrow$  pour sélectionner la langue. Appuyer sur la touche **OK**.

# **3 Utilisation de base**

# Ce chapitre aborde les rubriques suivantes :

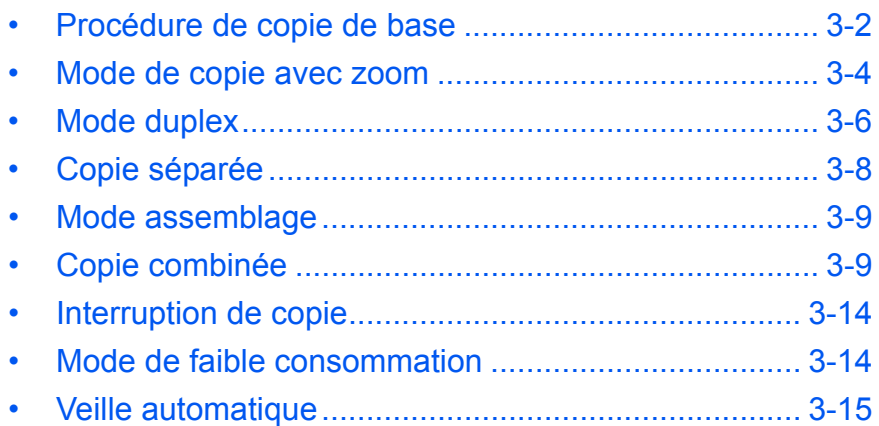

# <span id="page-43-0"></span>**Procédure de copie de base**

<sup>1</sup> Ouvrez le capot de l'interrupteur d'alimentation principal situé sur la droite de l'appareil puis appuyez sur l'*interrupteur* pour l'*activer* ( **|** ).

> Une fois le préchauffage terminé, le voyant *Départ* s'allume.

**2** Ouvrez le *capot d'originaux* et placez l'original face dessus sur la *glace d'exposition*. Alignez l'original avec le coin arrière gauche de la *glace d'exposition*.

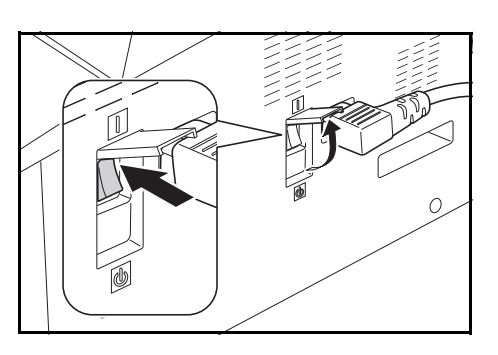

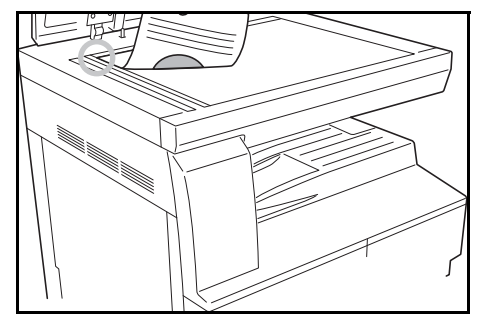

**REMARQUE :** Si le *chargeur de documents* en option est installé sur l'appareil, voir la section *[Chargement des originaux](#page-37-0)*, page 2-10.

**3** Si Auto est allumé sur l'écran, le papier du même format que l'originale est automatiquement sélectionné.

Appuyez sur **[Sélection du papier]** pour modifier la sélection de papier.

**4** Appuyer sur la touche de sélection de qualité d'image pour éclairer le voyant du mode de qualité d'image.

Voir le tableau ci-dessous pour la qualité d'image à choisir.

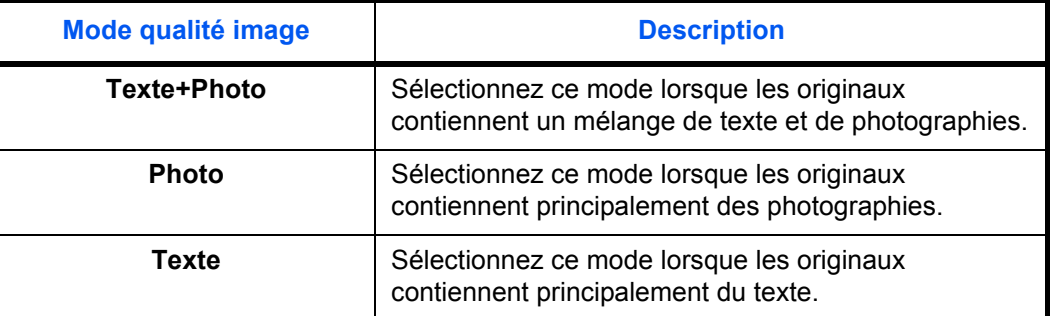

**5** *L'exposition de copie* peut être réglée automatiquement ou manuellement.

**6** Entrez le nombre d'exemplaires souhaité.

Il est possible d'effectuer jusqu'à 999 copies.

- **7** Appuyez sur **[Départ]**. La copie commence directement lorsque le voyant vert *Départ* s'allume.
- **8** Les copies effectuées arrivent sur le *bac de sortie*.

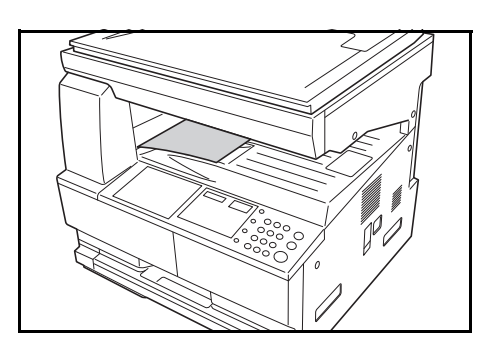

**REMARQUE :** La capacité du *bac de sortie* est de 250 feuilles de papier standard (80 g/m<sup>2</sup>). Elle varie selon le papier utilisé.

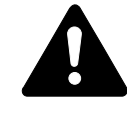

**ATTENTION :** S'il n'est pas utilisé pendant une période prolongée (congés, etc.), débranchez la fiche du cordon d'alimentation de la prise de courant à des fins de sécurité.

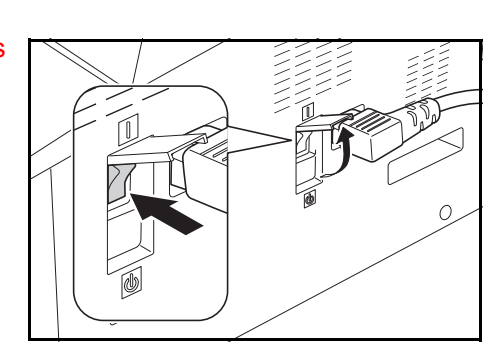

# <span id="page-45-0"></span>**Mode de copie avec zoom**

Il est possible de modifier le taux de *zoom* afin d'agrandir ou de réduire le format de l'original à copier.

Les modes suivants sont disponibles pour la sélection du taux de *zoom* souhaité.

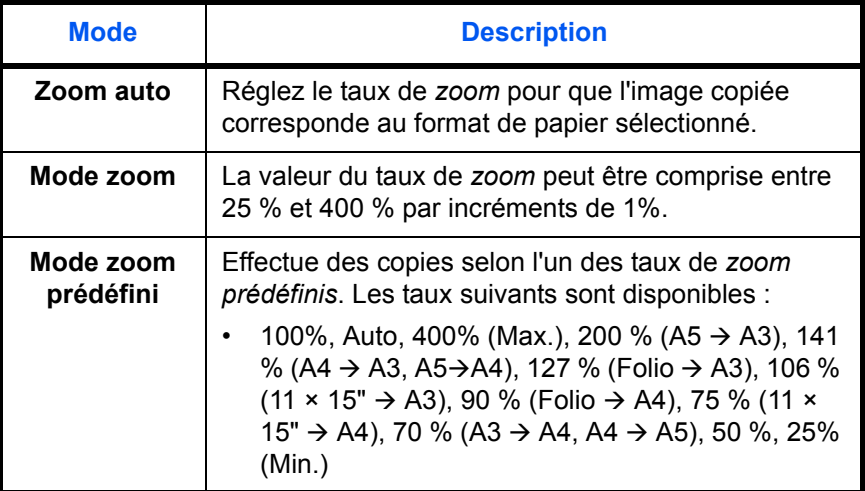

**REMARQUE :** Lorsque le taux d'agrandissement est supérieur à 201 %, les images sont pivotées à 90 ° vers la gauche avant la copie.

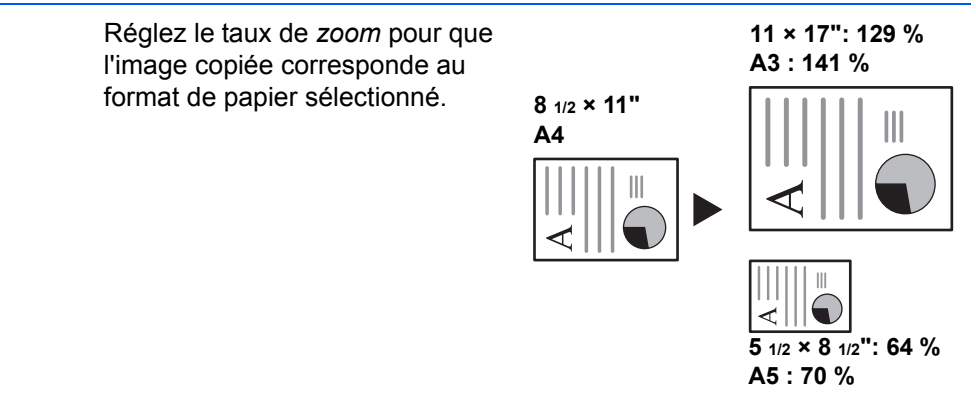

- 
- **1** Placez l'original et appuyez sur **[Auto% / 100%]**.

Le voyant Auto % s'allume sur l'écran.

**2** Appuyez sur **[Sélection du papier]** pour sélectionner le papier de copie souhaité.

Le taux de zoom s'affiche sur l'écran.

**Zoom auto**

**3** Appuyez sur **[Départ]**.

L'original est copié et redimensionné automatiquement en fonction du papier sélectionné.

## **Zoom manuel**

Le taux de zoom peut être réglé manuellement entre 25 et 400 % par incréments de 1 %.

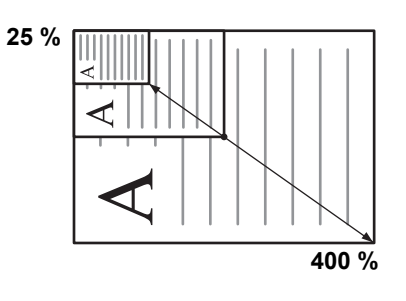

- **1** Placez l'original et appuyez sur **[Zoom]**.
- **2** Appuyer sur la touche (haut) ou (bas). Le taux de zoom sera affiché dans l'écran du Nombre de copies.

Appuyer sur la touche **OK** pour confirmer le taux de zoom.

**3** Appuyez sur **[Départ]**.

Les copies arrivent sur le *bac de sortie*.

# <span id="page-47-0"></span>**Mode duplex**

Si l'*unité recto verso* en option est installée, des copies recto-verso peuvent être produites à partir d'originaux recto ou recto-verso.

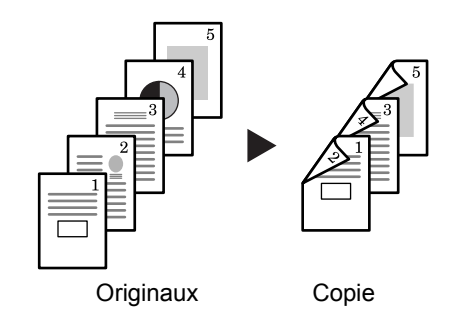

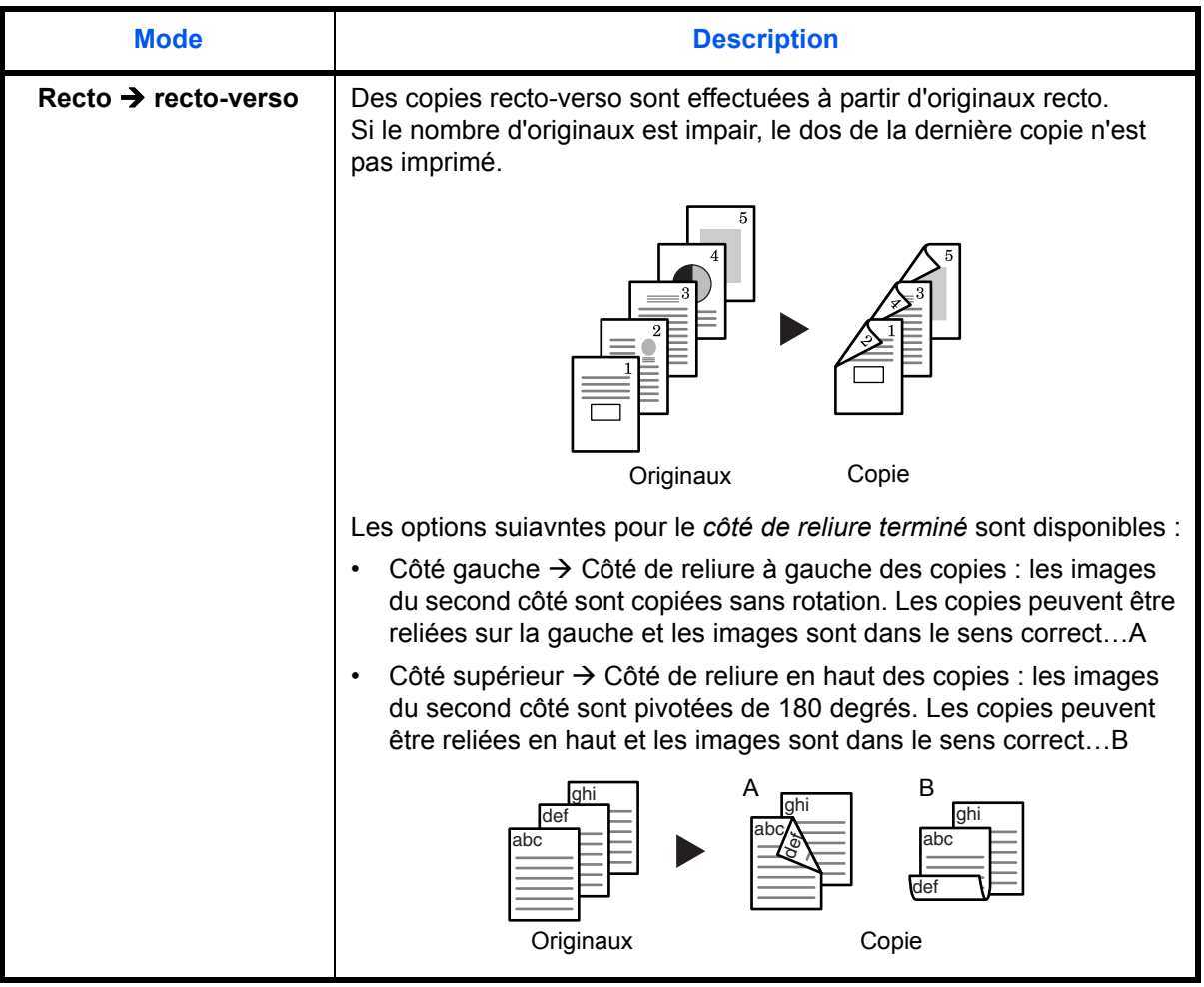

Les *modes recto verso* suivants sont disponibles :

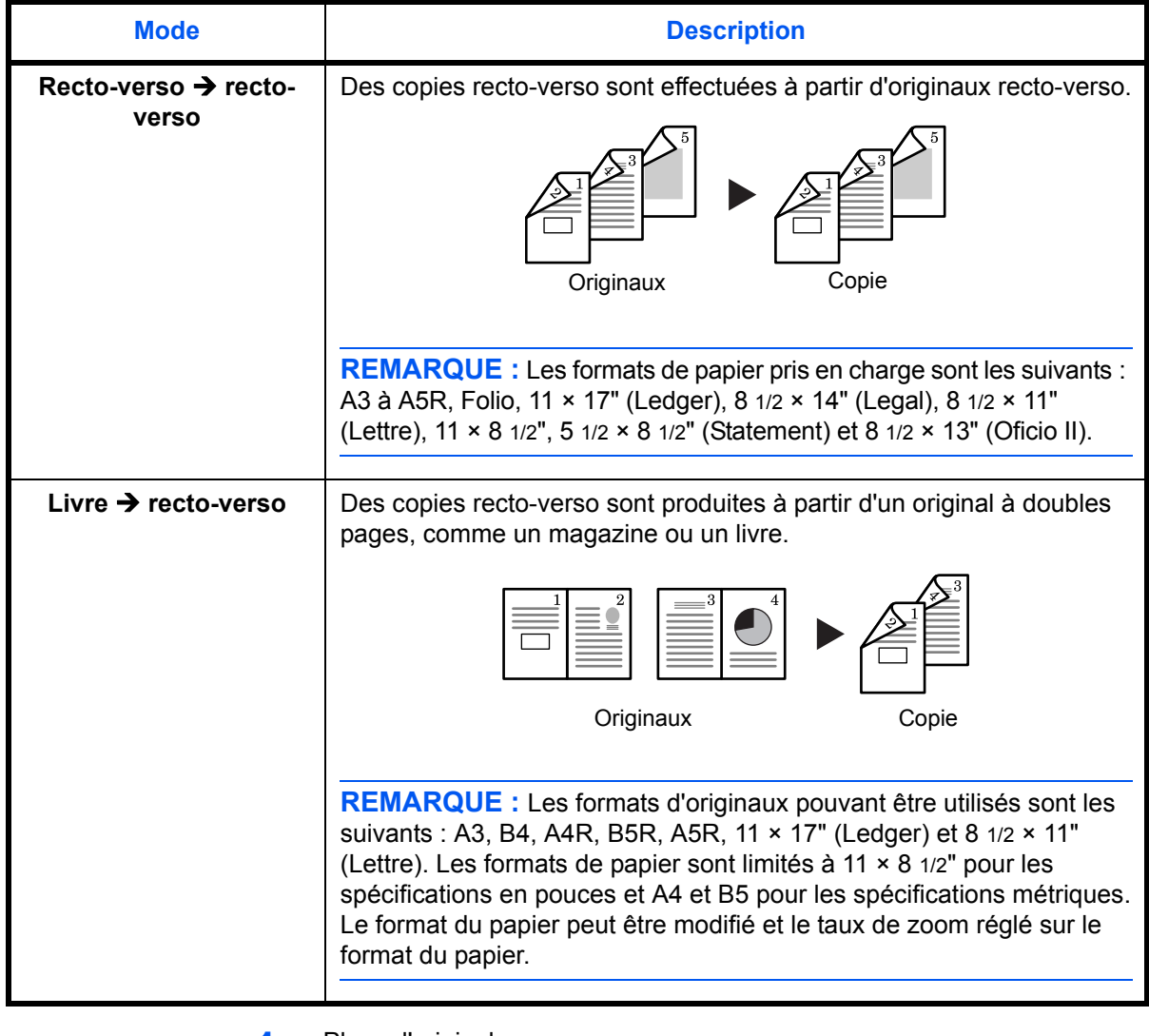

- **1** Placer l'original.
- **2** Appuyer sur [Recto-verso], sélectionner le type d'original, puis sélectionner  $[1]$  +  $[2]$ ,  $[2]$  +  $[2]$  ou  $[1]$  +  $[2]$  pour éclairer l'écran correspondant.
- **3** Saisir le nombre de copies avec le pavé numérique.
- **4** Appuyer sur la touche **Départ**. La lecture de l'original démarre.

Si les originaux ont été placés dans le chargeur de documents en option, la copie démarre automatiquement.

Si l'original a été placé sur la glace d'exposition, un message demande de remettre en place l'original. Dans ce cas, passer à l'étape suivante.

- **5** Remettre en place l'original et appuyer sur la touche **Départ**. La lecture de l'original démarre.
- **6** S'il ne reste pas d'originaux, appuyer sur la touche **OK**. La copie démarre.

## **Paramètre de rotation du côté opposé pour la copie recto-verso**

Suivre la procédure ci-dessous pour modifier le paramètre de rotation pour le côté opposé lors de la copie recto-verso.

- 42.R/V 2ème face Rotation On
- **1** Appuyer sur la touche **Recto-verso** pendant 3 secondes.

Le menu Système pour le paramètre du côté opposé de la copie rectoverso s'affiche.

**2** Appuyer sur  $\uparrow$  ou  $\downarrow$  pour sélectionner Rotation On sile côté opposé doit être pivoté ou Rotation Off s'il ne doit pas être pivoté, puis appuyer sur la touche **OK**.

L'écran clignote et le copieur revient à l'état permettant de poursuivre la copie.

# <span id="page-49-0"></span>**Copie séparée**

Cette option permet de copier des livres, magazines, etc. avec une double page d'un original ouvert sur des feuilles de papier séparées.

### **Recto verso sur recto**

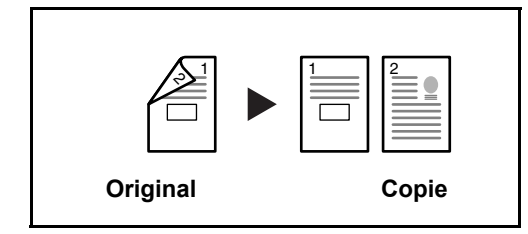

Cette option permet de copier chaque côté d'un original recto verso sur deux feuilles individuelles. Le chargeur de documents en option est nécessaire dans ce cas.

#### **Livre sur recto**

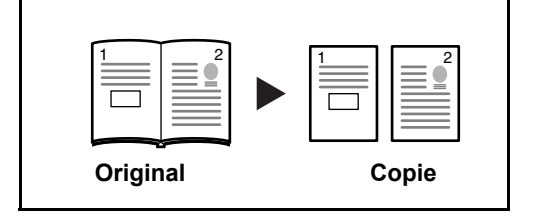

Cette option permet d'effectuer une copie recto d'un livre recto verso ou ouvert.

La méthode permettant d'effectuer des copies recto verso est décrite ciaprès.

- **1** Placer les originaux sur la glace d'exposition
- **2** Appuyer sur **[Diviser]**, sélectionner le type d'original, puis sélectionner  $\mathbb{Q} \rightarrow \mathbb{Q}$  ou  $\Box \rightarrow \mathbb{Q}$  pour éclairer l'écran correspondant.
- **3** Appuyer sur **Départ** pour lancer la lecture.

Si les originaux ont été placés dans le chargeur de documents en option, la copie démarre automatiquement.

Si l'original a été placé sur la glace d'exposition, un message demande de remettre en place l'original. Dans ce cas, passer à l'étape suivante.

- **4** Remettre en place l'original et appuyer sur la touche **Départ**. La lecture de l'original est effectuée.
- **5** Lorsque tous les originaux ont été lus, appuyer sur la touche **OK** pour lancer la copie.

## <span id="page-50-0"></span>**Mode assemblage**

Il est possible de numériser plusieurs originaux et de les placer en mémoire en une seule opération afin de créer le nombre de jeux de copie souhaité.

Le nombre maximal d'originaux pouvant être numérisés varie en fonction de la mémoire disponible de l'appareil.

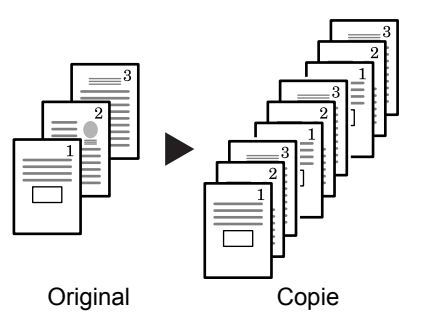

**REMARQUE :** Si le *chargeur de documents* en option est installé, le mode *assemblage* peut être défini comme mode par défaut.

- **1** Placez l'original et appuyez sur **[Assembler].**
- **2** Entrez le nombre de copies souhaité à l'aide du clavier numérique.
- **3** Appuyez sur **[Départ]**.

Si vous utilisez le *chargeur de documents*, la copie s'effectue automatiquement.

Si vous utilisez la glace d'exposition, un message s'affiche lorsque l'original suivant est requis. Placez l'original suivant et appuyez sur **[Départ]**.

Lorsque tous les originaux ont été numérisés, appuyez sur **[OK]**.

## <span id="page-50-1"></span>**Copie combinée**

Deux ou quatre originaux sont réduits et copiés sur une même feuille. De même, les bords de chaque original peuvent être marqués par des lignes pleines ou pointillées.

Appuyer sur la touche **Combiner** pour éclairer le voyant  $\left( \prod_{i=1}^n \right)$ ou  $\mathbb{C}$   $\mathbb{H}$   $\rightarrow$   $\mathbb{H}$  .

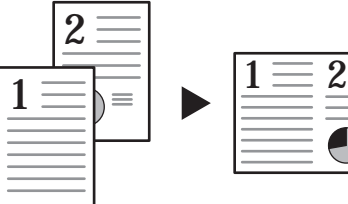

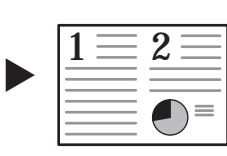

Originaux Copie

**REMARQUE :** Le format de l'original et le format du papier de copie doivent être tous deux au format normal.

Les modes suivants sont disponibles pour la copie combinée:.

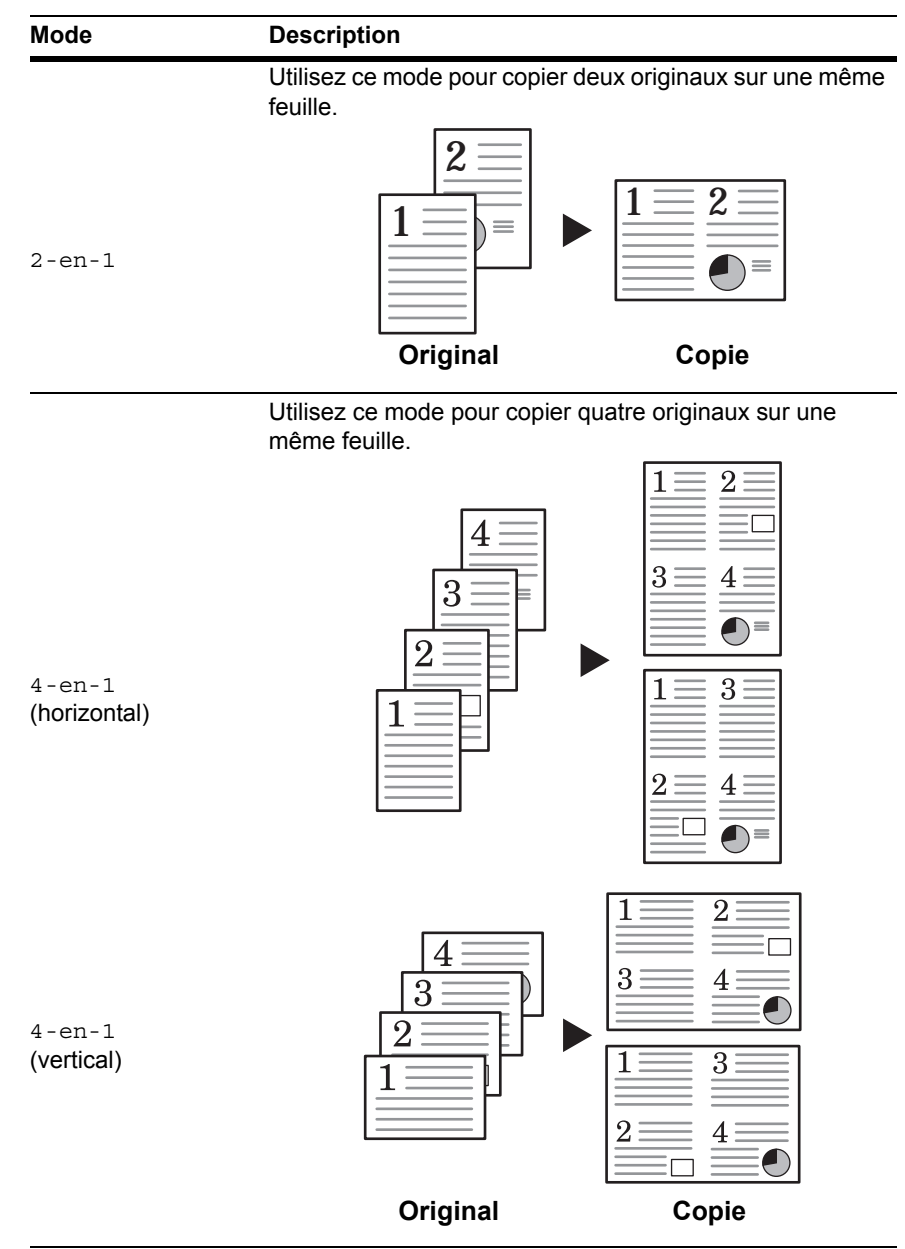

## **2-en-1**

Les orientations des originaux et la copie finie sont indiqués ci-dessous.

## **Utilisation de la glace d'exposition :**

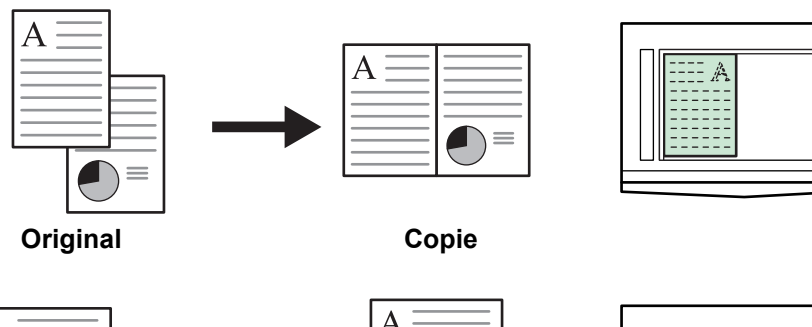

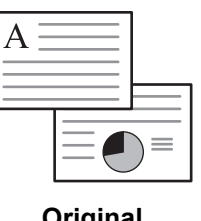

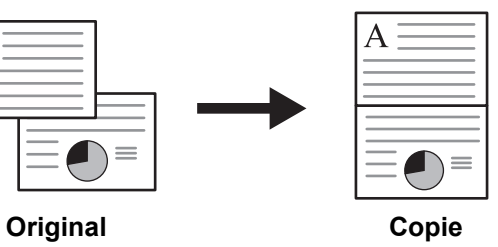

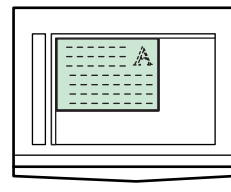

## **Utilisation du chargeur de documents :**

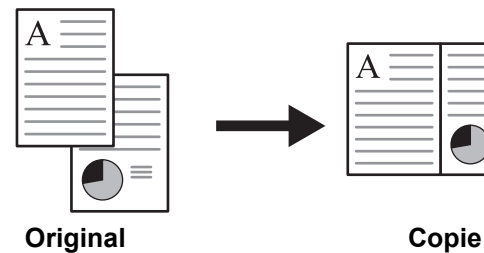

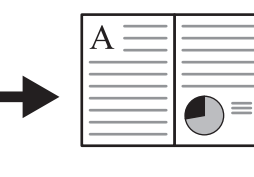

A

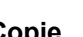

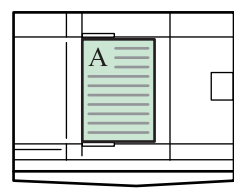

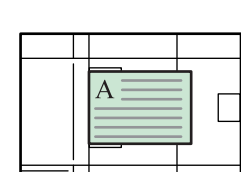

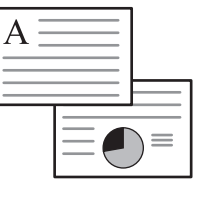

**Original Copie**

 $\bigcap \equiv$ 

# **4-en-1 (horizontal)**

Les orientations des originaux et la copie finie sont indiqués ci-dessous.

## **Utilisation de la glace d'exposition :**

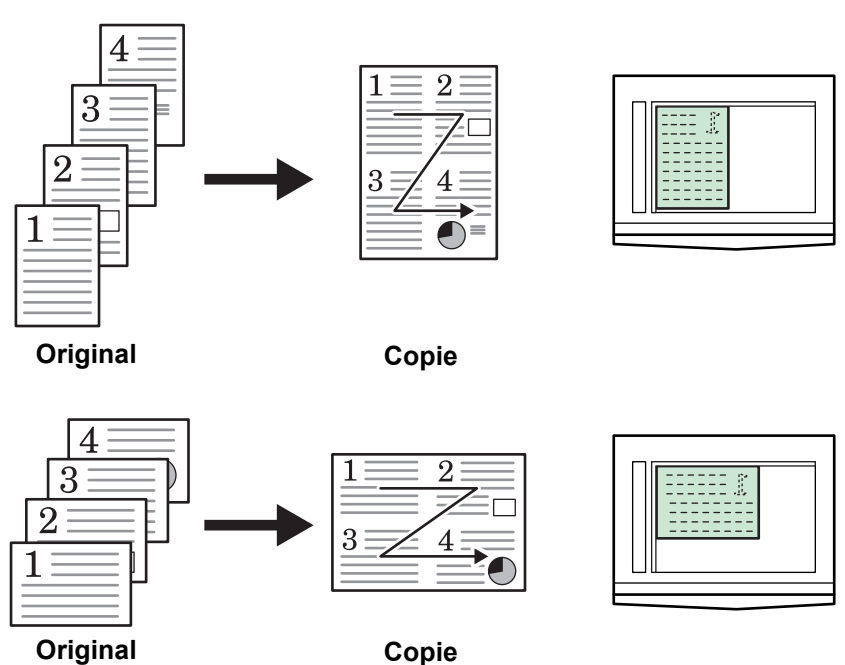

**Utilisation du chargeur de documents :**

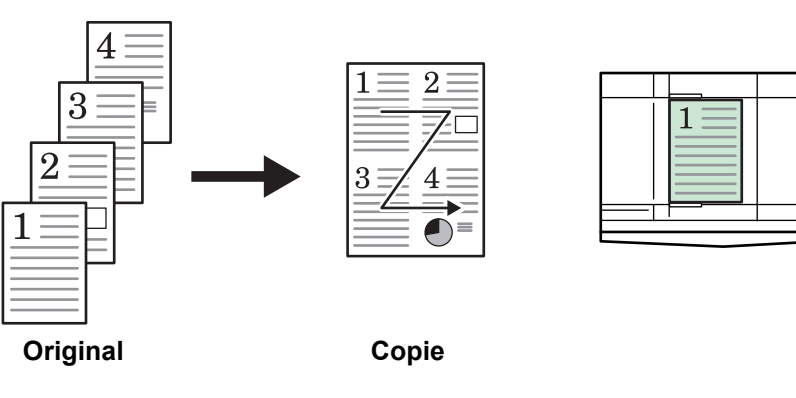

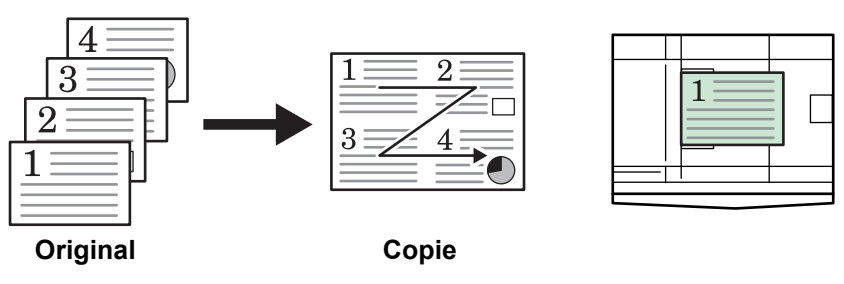

Г

# **4-en-1 (vertical)**

Les orientations des originaux et la copie finie sont indiqués ci-dessous.

## **Utilisation de la glace d'exposition :**

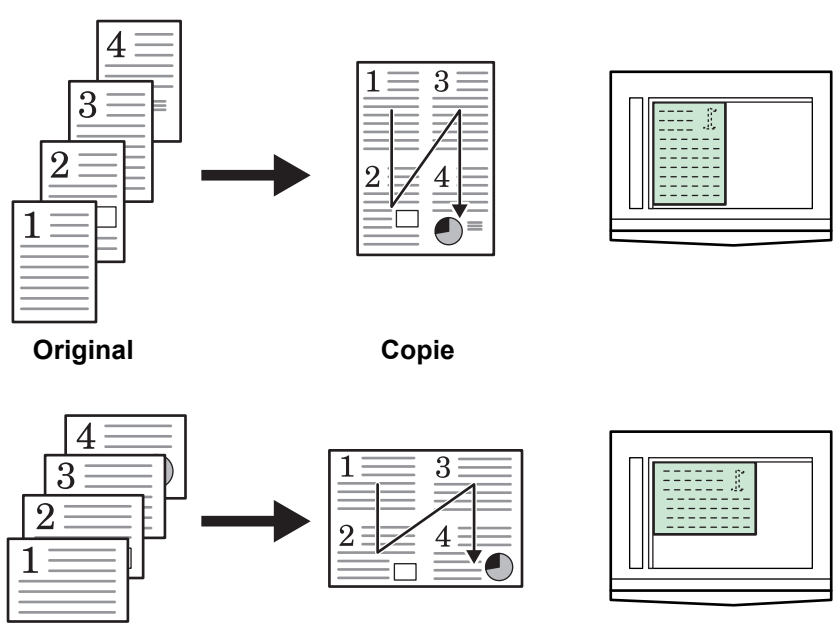

**Original Copie**

**Utilisation du chargeur de documents :**

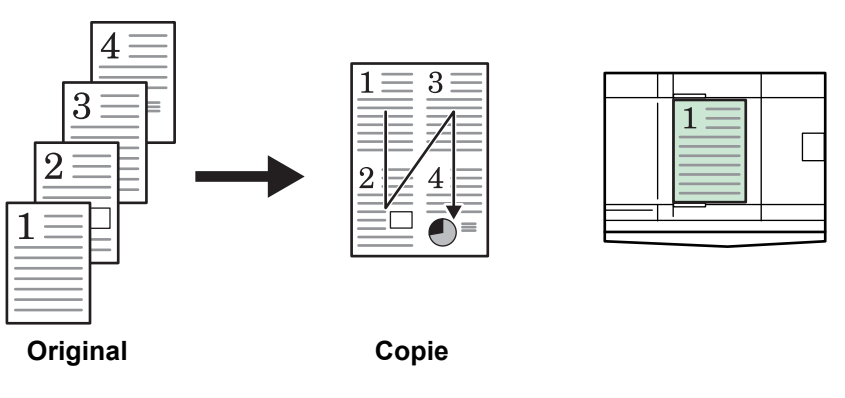

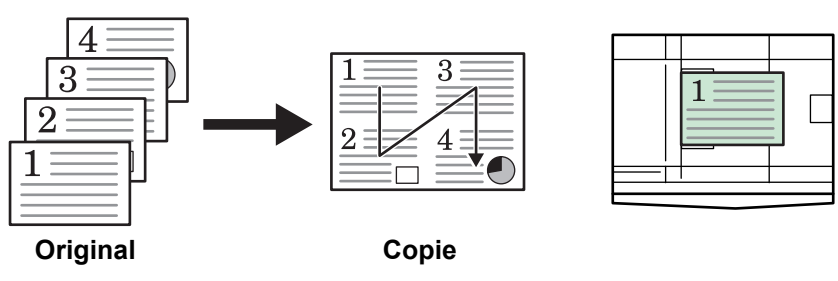

# <span id="page-55-0"></span>**Interruption de copie**

Le mode interruption arrête provisoirement les travaux de copie et permet d'effectuer une copie urgente.

Une fois le travail urgent effectué, le travail interrompu peut être repris.

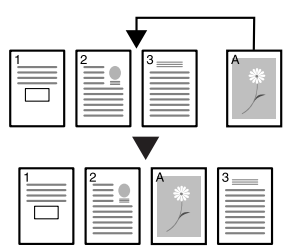

**1** Appuyez sur **[Interruption]**.

Le voyant Interruption clignote.

- **2** Retirez et mettez de côté l'original du travail de copie courant.
- **3** Placez l'original du travail d'interruption.
- **4** Sélectionnez les fonctions requises pour le travail d'interruption et appuyez sur **[Départ]**.
- **5** Une fois le travail terminé, retirez l'original et appuyez sur **[Interruption]**.

Les paramètres du travail interrompu sont restaurés.

**6** Placez l'original précédent et appuyez sur **[Départ]** pour reprendre la copie.

# <span id="page-55-1"></span>**Mode de faible consommation**

## **Économiseur d'énergie**

**1** Appuyez sur **[Economie d'énergie]** pour mettre l'appareil en état d'économie d'énergie.

Pendant le mode faible consommation, l'écran Nombre de copies/Zoom affiche « --- ».

**2** Appuyer sur une touche pour reprendre les opérations de copie. Le temps de récupération avant de pouvoir effectuer des copies est de 10 secondes.

**REMARQUE :** La machine quitte également le mode faible consommation lorsque le capot des originaux est ouvert ou lorsqu'un original est chargé dans le chargeur de documents en option.

## **Faible consommation auto**

La fonction de *faible consommation auto* met automatiquement l'appareil en mode de faible consommation si aucune opération n'a été effectuée sur l'appareil pendant un laps de temps prédéfni. Le régalge d'usine par défaut est de 1 minute.

# <span id="page-56-0"></span>**Veille automatique**

Le mode de *veille automatique* met automatiquement l'appareil en état de veille si aucune opération n'a été effectuée pendant un laps de temps prédéfini. Le régalge d'usine par défaut est de 1 minute.

Il est possible d'activer manuellement le mode de *veille automatique* :

**1** Appuyez sur la touche **[Economie d'énergie]**. Le mode de *veille automatique* est activé immédiatement.

Seul le voyant d'*alimentation principale* est allumé, tous les autres voyants sont éteints.

L'énergie consommée dans ce mode est inférieure à celle consommée dans le mode de *faible consommation*.

**2** Pour réactiver la copie, appuyez sur la touche **[Economie d'énergie]**. L'appareil est remis sous tension dans les 17,2 secondes environ.

# **4 Comptabilité des travaux**

Ce chapitre décrit les fonctions de comptabilité des travaux de cette machine.

Les principales fonctions pouvant être définies sont indiquées ci-dessous.

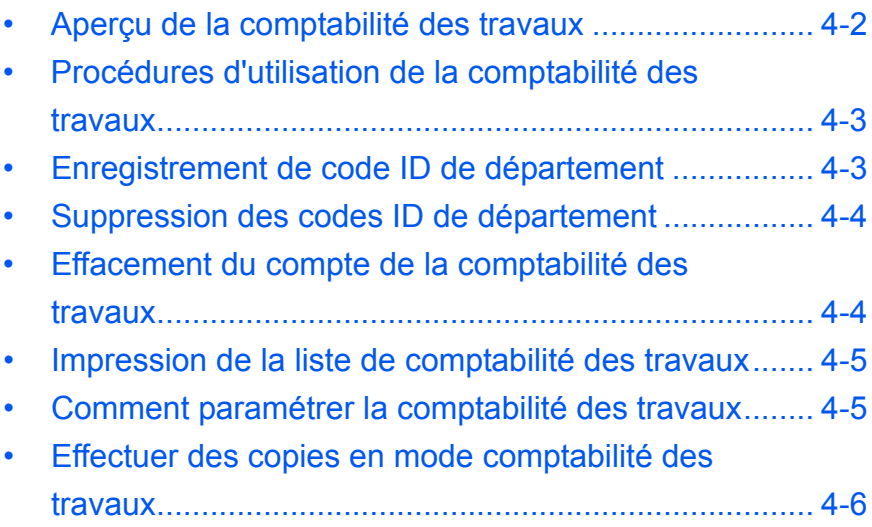

# <span id="page-58-0"></span>**Aperçu de la comptabilité des travaux**

La comptabilité des travaux permet de gérer le nombre de copies pour chaque département grâce en paramétrant séparément le code ID de département pour chaque département.

Ce copieur possède les fonctions suivantes grâce au code ID de département.

- Il est possible de gérer 100 sections maximum.
- Les codes ID peuvent être compris entre 0 et 99999999 et sont composés de 8 chiffres maximum.
- Les totaux cumulés des pages copiées en fonction du code ID peuvent être imprimés sur papier.

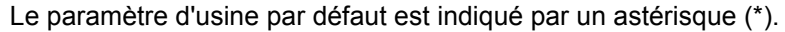

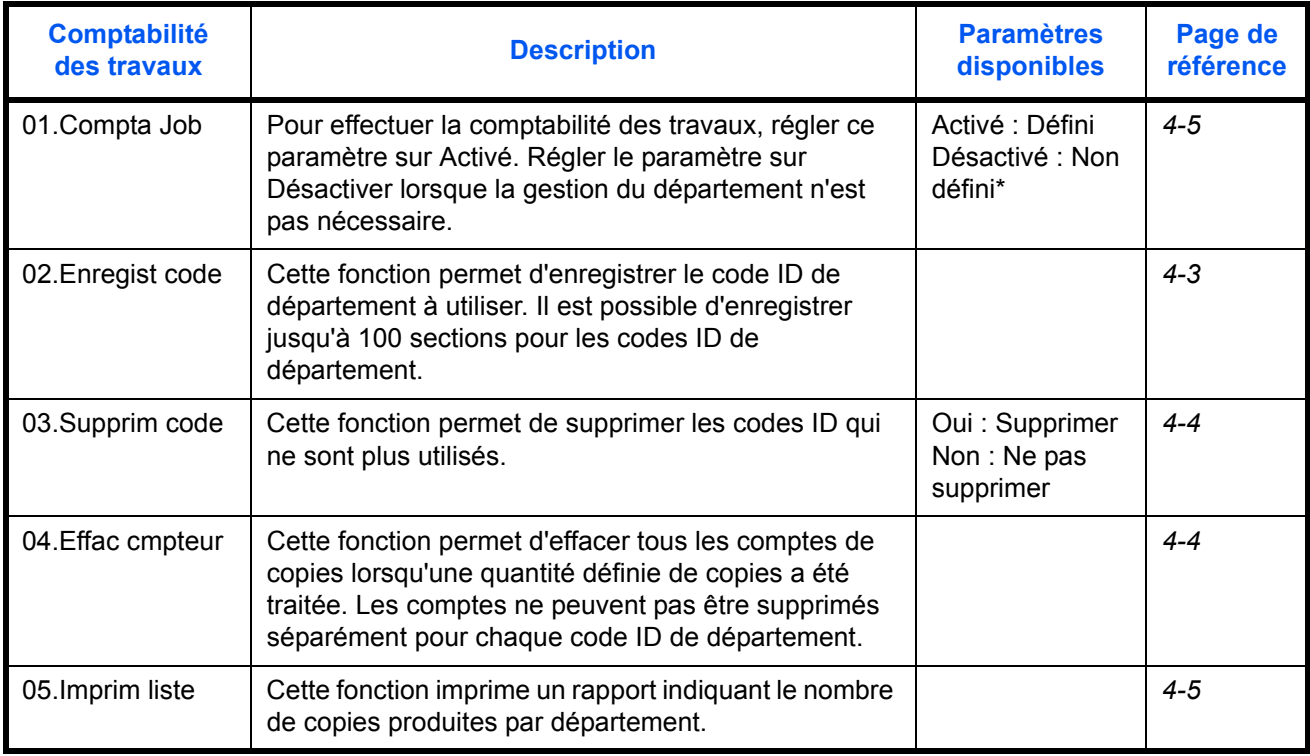

## <span id="page-59-0"></span>**Procédures d'utilisation de la comptabilité des travaux**

Suivre les procédures ci-dessous pour utiliser la comptabilité des travaux.

**1** Appuyer sur les touches de réglage de densité des deux côtés pendant 3 secondes en tenant enfoncé la touche **[Logout]**.

Comptabilité des travaux : s'affiche.

**2** Appuyer sur  $\uparrow$  ou  $\downarrow$  pour sélectionner chacun des écrans de mode.

**REMARQUE :** Se reporter à chacune des procédures de paramétrage suivantes et effectuer le paramétrage. Chaque mode peut être sélectionné en appuyant sur le pavé numérique.

Comptabilité des travaux :

Comptabilité des

travaux :

**3** Après la fin de chaque paramétrage, appuyer sur  $\uparrow$  ou  $\downarrow$  pour sélectionner 00.Config finie, puis appuyer sur la touche **OK**.

# <span id="page-59-1"></span>**Enregistrement de code ID de département**

Un code ID de département composé de 8 chiffres maximum peut être saisi.

- **1** Afficher la comptabilité des travaux. (Se reporter à la section *[Procédures](#page-59-0)  [d'utilisation de la comptabilité des travaux](#page-59-0)* à la page 4-3.)
- 2 Appuyer sur  $\uparrow$  ou  $\downarrow$  pour sélectionner l'écran 02. Enregist code, puis appuyer sur la touche **OK**.
- **3** Saisir le code ID de département à enregistrer (composé de 8 chiffres maximum) à l'aide du pavé numérique.

**REMARQUE :** Il est possible de saisir un numéro de 0 à 99999999. En cas d'erreur pendant la saisie, appuyer sur la touche **Arrêter/Effacer** pour effacer et saisir à nouveau la valeur.

**4** Appuyer sur la touche **OK**.

Le code saisi clignote.

**5** Après la confirmation du code saisi, appuyer sur la touche **OK**.

L'écran revient à l'étape 2.

**REMARQUE :** Si le code ID de département à enregistrer existe déjà, une erreur se produit et le message Déjà enregistré s'affiche sur l'écran. Dans ce cas, enregistrer un code ID de département différent.

# <span id="page-60-0"></span>**Suppression des codes ID de département**

Suppression d'un code ID de département enregistré.

- **1** Afficher la comptabilité des travaux. (Se reporter à la section *[Procédures](#page-59-0)  [d'utilisation de la comptabilité des travaux](#page-59-0)* à la page 4-3.)
- **2** Appuyer sur  $\uparrow$  ou  $\downarrow$  pour sélectionner l'écran 03. Supprim code, puis appuyer sur la touche **OK**.
- **3** Saisir le code ID de département à supprimer à l'aide du pavé numérique.

**REMARQUE :** En cas d'erreur pendant la saisie, appuyer sur la touche Arrêter/Effacer pour effacer et saisir à nouveau la valeur.

- **4** Confirmer le code à supprimer, puis appuyer sur la touche **OK**.
- **5** Appuyer sur  $\uparrow$  ou  $\downarrow$  pour sélectionner oui, puis appuyer sur la touche **OK**.

L'écran revient à l'étape 2.

## <span id="page-60-1"></span>**Effacement du compte de la comptabilité des travaux**

Le compte du nombre total de copies pour les départements peut être effacé.

- **1** Afficher la comptabilité des travaux. (Se reporter à la section *[Procédures](#page-59-0)  [d'utilisation de la comptabilité des travaux](#page-59-0)* à la page 4-3.)
- 2 Appuyer sur  $\uparrow$  ou  $\downarrow$  pour sélectionner l'écran 04. Effac cmpteur, puis appuyer sur la touche **OK**.
- **3** Appuyer sur  $\uparrow$  ou  $\downarrow$  pour sélectionner  $\circ$ ui, puis appuyer sur la touche **OK**.

L'écran revient à l'étape 2.

Comptabilité des travaux :

Comptabilité des

travaux :

# <span id="page-61-0"></span>**Impression de la liste de comptabilité des travaux**

Le nombre total de copies par département peut être imprimé.

**REMARQUE :** Vérifier que le bac contient du papier au format Letter/A4.

**1** Afficher la comptabilité des travaux. (Se reporter à la section *[Procédures](#page-59-0)  [d'utilisation de la comptabilité des travaux](#page-59-0)* à la page 4-3.)

2 Appuyer sur  $\uparrow$  ou  $\downarrow$  pour sélectionner l'écran 05. Imprim liste, puis appuyer sur la touche **OK**.

Comptabilité des travaux :

**3** Appuyer sur  $\uparrow$  pour sélectionner  $\circ$ ui, puis appuyer sur la touche OK.

La liste est imprimée et l'écran revient à l'étape 2.

## <span id="page-61-1"></span>**Comment paramétrer la comptabilité des travaux**

Cette fonction permet de paramétrer la comptabilité des travaux pour l'activer ou la désactiver.

- **1** Afficher la comptabilité des travaux. (Se reporter à la section *[Procédures](#page-59-0)  [d'utilisation de la comptabilité des travaux](#page-59-0)* à la page 4-3.)
- **2** Appuyer sur  $\uparrow$  ou  $\downarrow$  pour sélectionner l'écran 01. Compta Job, puis appuyer sur la touche **OK**.
- 3 Appuyer sur ↑ ou ↓ pour sélectionner Activé lorsque la comptabilité des travaux doit être utilisée et Désactivé lorsqu'elle ne doit pas être utilisée, puis appuyer sur la touche **OK**.

L'écran revient à l'étape 2.

Comptabilité des travaux :

## <span id="page-62-0"></span>**Effectuer des copies en mode comptabilité des travaux**

Lorsque la comptabilité est en cours  $\kappa = 0$  =  $\kappa$  est affiché sur l'écran du nombre de copies et les opérations de copies peuvent être effectuées en saisissant les codes ID de département attribués à l'aide du pavé numérique.

**IMPORTANT:** Se souvenir de toujours appuyer sur la touche **Logout** après avoir terminé la copie.

**1** Confirmer le code ID à supprimer, puis appuyer sur la touche **OK**.

L'écran du nombre de copies affiche « 1 ».

**REMARQUE :** En cas d'erreur de saisie, appuyer sur **[Arrêter/Effacer]** et répéter la saisie des données.

Si le code ID de département saisi ne correspond à aucun code ID de département enregistré, le message Compte illégal est affiché et le copieur revient à l'écran  $\kappa = 0$  =  $\kappa$ . Saisir le code ID de département correct.

- **2** Effectuer les opérations de copie normales.
- **3** Appuyer sur la touche **Logout** après la fin de la copie.

"L'écran du nombre de copies affiche  $\kappa = - \Rightarrow$ .

# **5 Matériel en option**

# **(Pas dans tous les pays)**

Le matériel suivant est disponible en option pour être utilisé avec l'appareil.

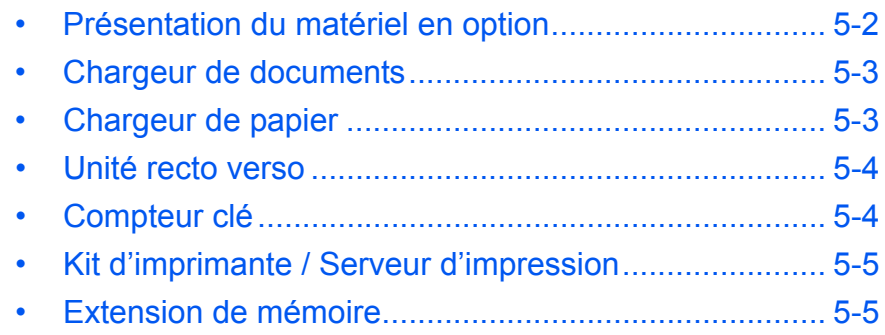

# <span id="page-64-0"></span>**Présentation du matériel en option**

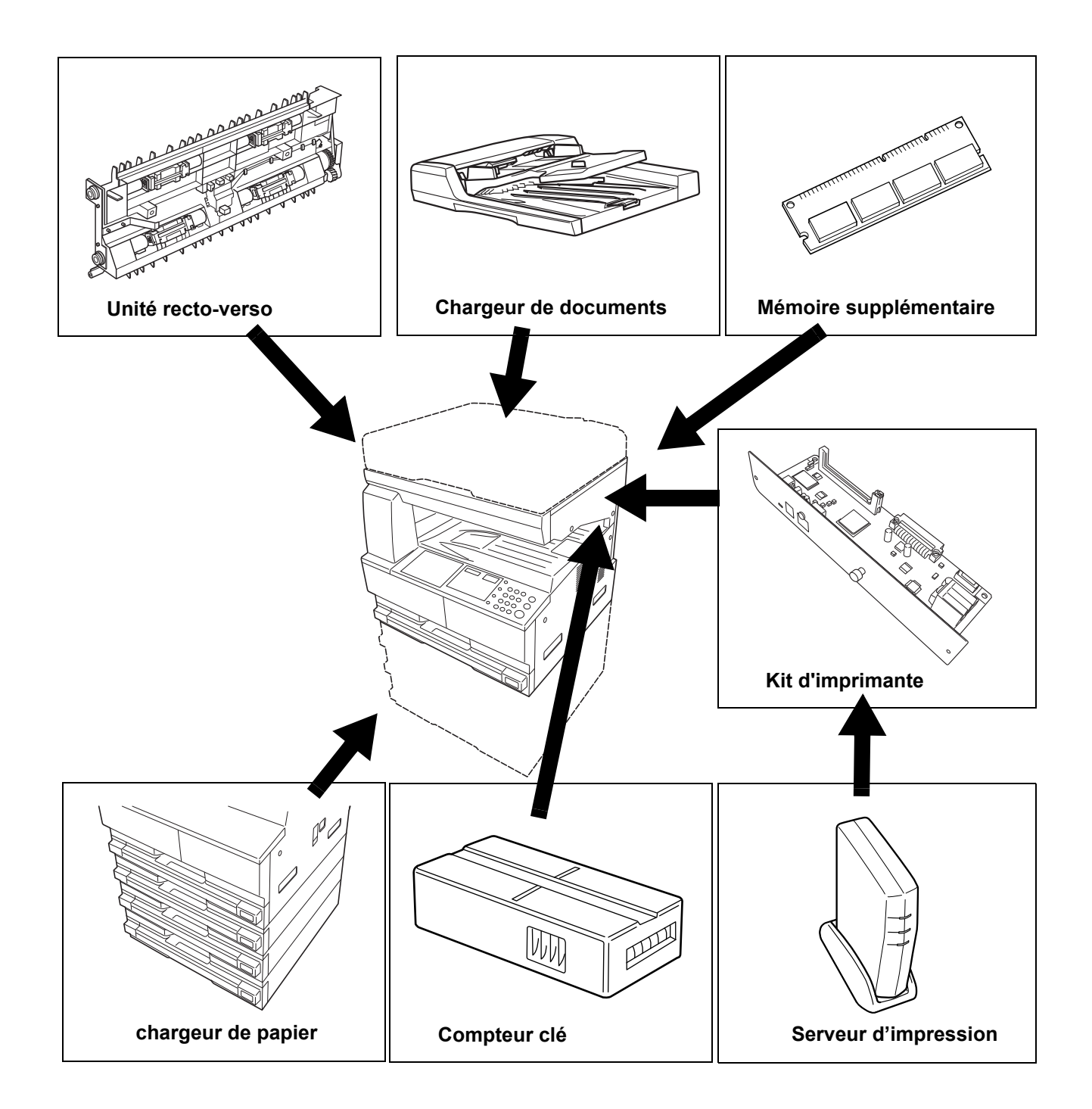

Les équipements en option suivants sont disponibles pour cette machine.

# <span id="page-65-0"></span>**Chargeur de documents**

Permet d'alimenter et de numériser automatiquement plusieurs originaux un par un.

Les originaux recto-verso sont retournés automatiquement afin que les deux faces soient numérisées.

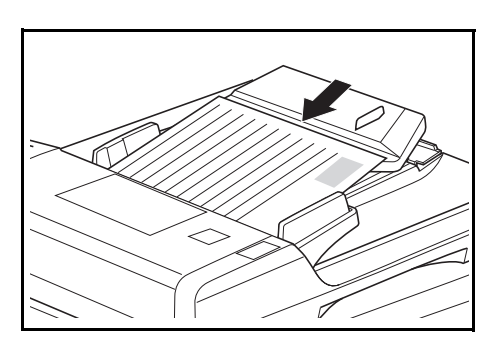

# <span id="page-65-1"></span>**Chargeur de papier**

Un *chargeur de papier* avec des magasins supplémentaires peut être ajouté sous le ou les magasins standard.

- Capacité des magasins : 300 feuilles de papier standard (64 à 105 g/m²).
- Formats de papier : A3, B4, A4, A4R, B5, B5R, A5R, Folio, 11 × 17" (Ledger), 8 1/2 × 14" (Legal), 11 × 8 1/2", 8 1/2 × 11" (Lettre),

5 1/2 × 8 1/2" (Statement) et 8 1/2 × 13" (Oficio II).

**REMARQUE :** Outre la cassette fournie avec le copieur, il est possible d'utiliser un chargeur de papier (cassette à 3 niveaux pouvant contenir 300 feuilles).

La procédure de chargement du papier est la même que pour les magasins standard.

Les capots de gauche permettent de retirer le papier en cas de bourrage papier.

**IMPORTANT :** Si le *chargeur de papier* est installé, veillez toujours à le retirer avant de tenter de soulever ou de transporter l'appareil.

# <span id="page-66-0"></span>**Unité recto verso**

Si l'unité recto verso est installée, vous pouvez effectuer des copies recto-verso. Vous pouvez effectuer des copies recto-verso de formats de A3 à A5R, Folio, 11 × 17" (Ledger) à 5 1/2 × 8 1/2" (Statement).

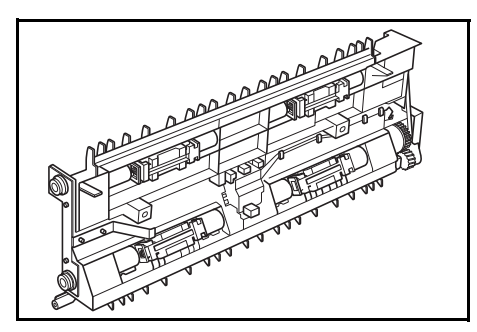

# <span id="page-66-1"></span>**Compteur clé**

Le *compteur clé* permet de gérer la quantité d'utilisations du copieur. Il permet de faire le suivi de l'utilisation du copieur par service, section et pour toute l'entreprise.

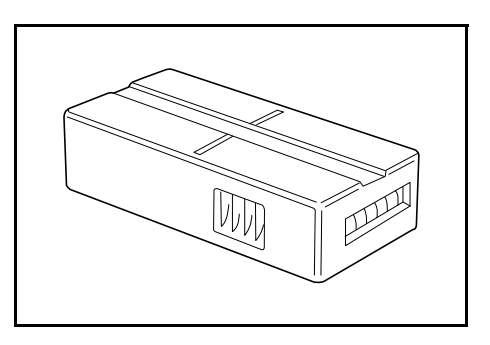

## **Insertion du compteur clé**

*Insérer le compteur clé* s'affiche si l'option de *compteur clé* est installée et si le *compteur clé* n'est pas inséré.

Insérez correctement le *compteur clé* dans son logement.

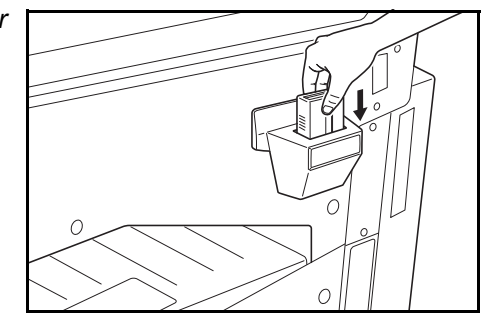

**REMARQUE :** Une fois la fonction de *compteur clé* installée, vous pouvez effectuer des copies uniquement si le *compteur clé* est inséré correctement dans son logement.

# <span id="page-67-0"></span>**Kit d'imprimante / Serveur d'impression**

Un kit d'imprimante peut être installé pour utiliser le copieur également comme imprimante. Consulter le revendeur local pour plus d'informations.

Dans certains pays, un serveur d'impression est également disponible.

## <span id="page-67-1"></span>**Extension de mémoire**

Il est possible d'augmenter la mémoire de l'appareil. L'ajout de mémoire permet d'augmenter le nombre d'originaux pouvant être numérisés simultanément. Une mémoire supplémentaire de 64 Mo ou 128 Mo s'avère efficace lors de la copie d'originaux contenant des photos en raison du taux de compression généralement faible.

Mémoire disponible :

• 16 Mo, 32 Mo, 64 Mo, 128 Mo

Nombre d'originaux pouvant être numérisés (originaux A4 avec 6 % de couverture, *mode Texte + Photo*) :

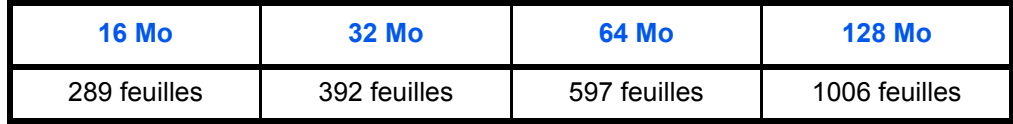

**IMPORTANT :** Seul le revendeur peut installer la mémoire supplémentaire. Nous déclinons toute responsabilité pour les dégâts occasionnés en cas d'installation inappropriée de mémoire supplémentaire.

# **6 Entretien**

Ce chapitre aborde les rubriques suivantes :

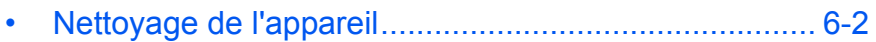

• [Remplacement de la cartouche de toner et du](#page-72-0)  [réservoir de toner au rebut........................................... 6-5](#page-72-0)

# <span id="page-69-0"></span>**Nettoyage de l'appareil**

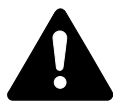

**ATTENTION :** Pour des raisons de sécurité, toujours retirer la fiche du cordon d'alimentation de la prise de courant lors du nettoyage de l'appareil.

Nettoyez l'appareil régulièrement pour garantir une qualité de copie optimale.

## **Nettoyage de la galce d'exposition, du capot des originaux, du chargeur de documents et des verres fendus**

- **1** Nettoyez la glace d'exposition et le *capot d'originaux* ou le *chargeur de documents* à l'aide d'un chiffon doux humecté d'alcool ou de détergent doux.
	- **IMPORTANT :** N'utilisez jamais de diluant ou d'autres solvants organiques pour nettoyer le capot d'originaux ou le chargeur de documents.
- 2 Si les copies sont tachées (par exemple, des lignes noires apparaissent sur l'image copier lors de l'utilisation du chargeur de documents), cela signifie que les verres fendus **A** et **B** sont sales. Essuyer les verres fendus à l'aide d'un chiffon doux et sec.

**IMPORTANT :** N'utilisez jamais d'eau, de diluant ou d'autres solvants organiques pour nettoyer le verre fendu.

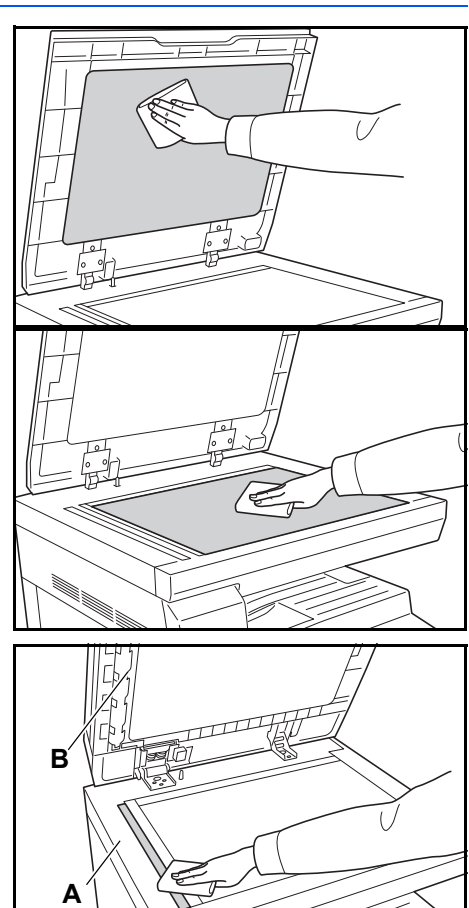

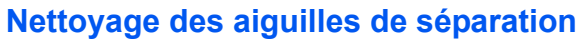

**1** Ouvrez le *capot avant* et enlevez N la brosse de nettoyage.

**2** Tirez la poignée du *capot de gauche* et ouvrez le capot.

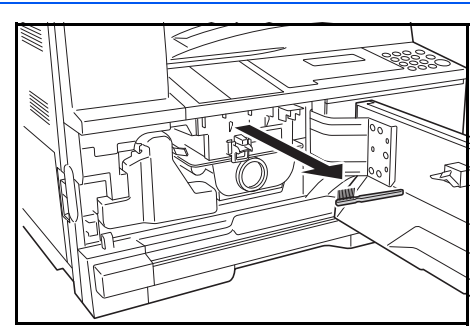

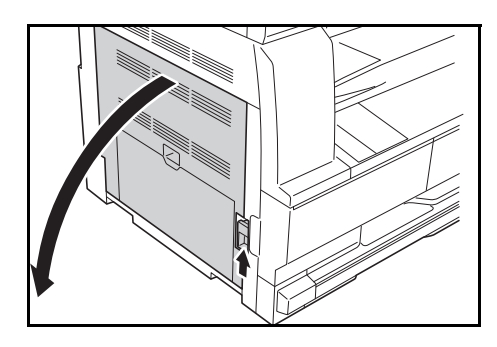

**3** Retirez la saleté ou la poussière des aiguilles de séparation en déplaçant la brosse de gauche à droite le long des aiguilles, comme sur l'illustration.

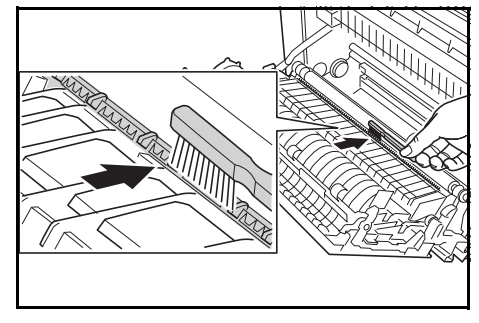

**4** Refermez le *capot de gauche*.

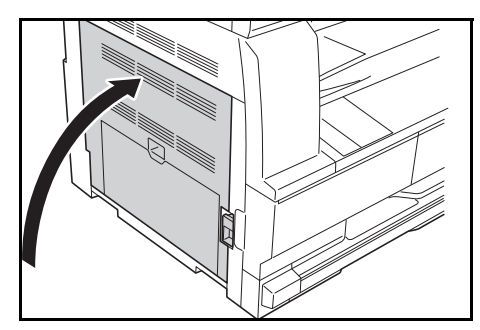

## **Nettoyage du rouleau de transfert**

Cette opération doit être effectuée au moins une fois par mois.

**1** Ouvrez le *capot avant* et enlevez la brosse de nettoyage.

**2** Tirez la poignée du *capot de gauche* et ouvrez le capot.

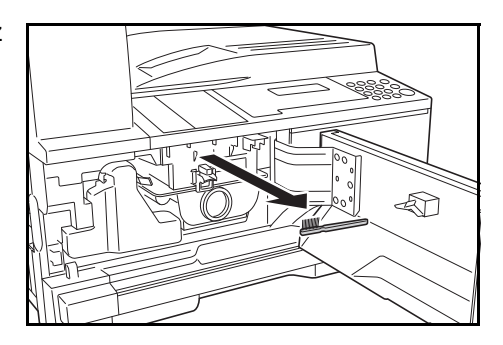

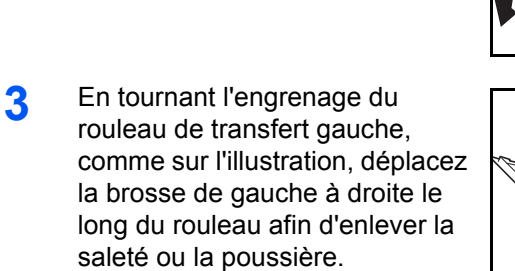

**4** Refermez le *capot de gauche*.

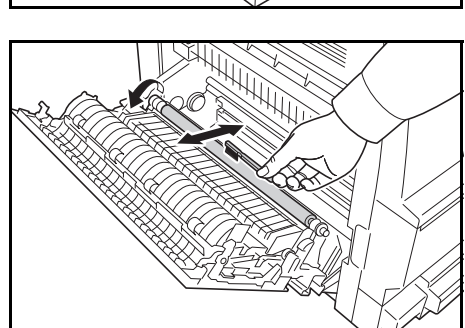

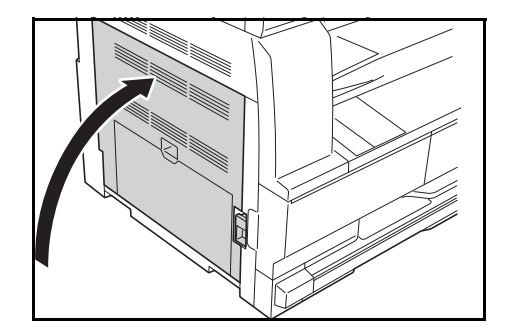
### <span id="page-72-0"></span>**Remplacement de la cartouche de toner et du réservoir de toner au rebut**

Si le message "*Impossible d'effectuer des copies. Veuillez ajouter toner"*  s'affiche, remplacez la *cartouche de toner* et le *réservoir de toner au rebut.*

Ajoutez du toner uniquement lorsque ce message s'affiche.

Effectuez également le nettoyage approprié à chaque fois que vous remplacez la *cartouche de toner* et le *réservoir de toner au rebut*.

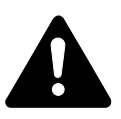

**ATTENTION :** Ne tentez pas d'incinérer la cartouche de toner. Des étincelles dangereuses peuvent provoquer des brûlures.

N'essayez pas d'ouvrir de force ou de détruire la cartouche de toner.

**1** Ouvrez le *capot avant*.

<span id="page-72-1"></span>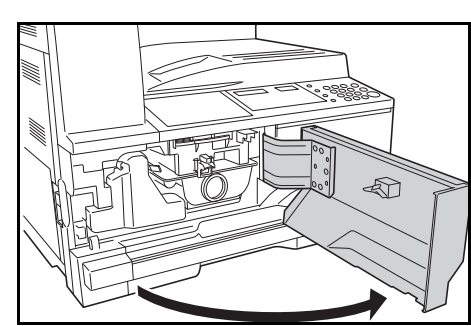

**2** En poussant la languette du *réservoir de toner au rebut* vers la gauche, retirez le *réservoir de toner au rebut*.

> **IMPORTANT : Ne retournez pas** l'ancien réservoir de toner au rebut.

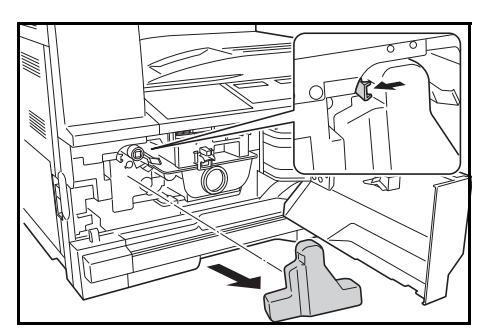

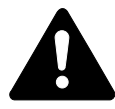

**AVERTISSEMENT :** Présence de haute tension dans la zone du chargeur. Soyez prudent lors de toute manipulation dans cette zone car il y a danger de décharge électrique.

**3** Utilisez le capuchon situé au centre du *réservoir de toner au rebut* pour fermer l'ouverture et empêcher le toner de se renverser.

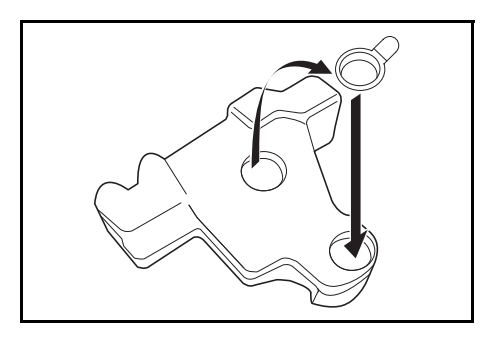

- **4** Déplacez le *levier d'ouverture de la cartouche de toner* (A) vers la gauche et sortez la *cartouche de toner*.
- **5** Mettez la *cartouche de toner* et le *réservoir de toner au rebut* usagés dans les sacs en plastique fournis pour la mise au rebut.

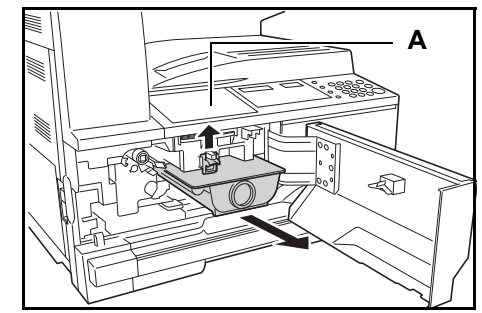

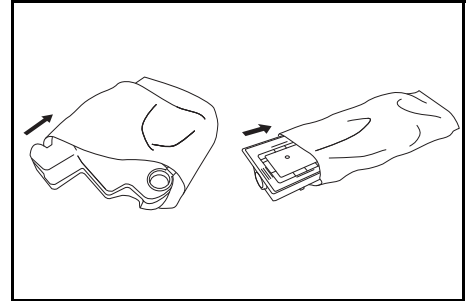

<span id="page-73-0"></span>**6** Tirez doucement sur la tige de nettoyage du chargeur pour la sortir de la machine, puis repoussez-la à l'intérieur.

> Répétez cette opération deux ou trois fois.

**IMPORTANT : N'exercez pas une** pression trop forte lorsque vous tirez sur la tige pour ne pas la retirer complètement.

<span id="page-73-1"></span>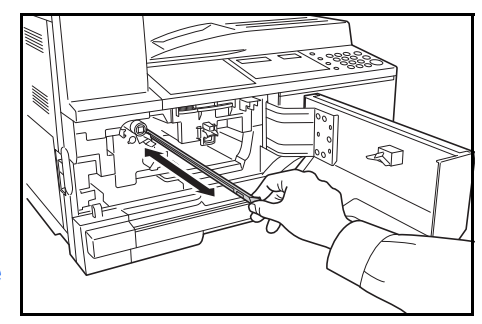

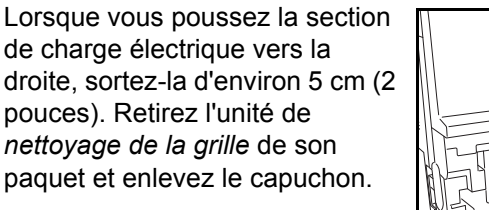

**7** Tenir légèrement l'outil de nettoyage de la grille avec la main gauche, sortir complètement la sélection de charge électrique et la remettre en position jusqu'à ce que la portion B ne touche plus le tampon blanc de l'outil de nettoyage.

Répétez cette opération plusieurs fois.

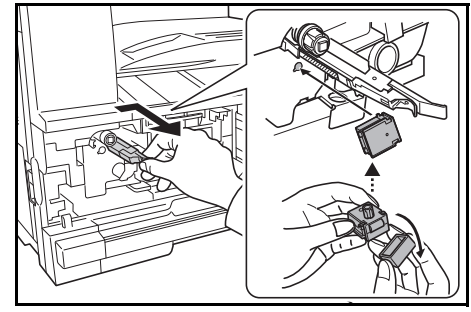

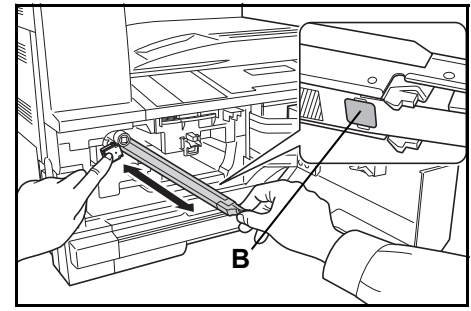

**8** Retirez l'unité de *nettoyage de la grille* et fermez le capuchon.

> **IMPORTANT :** Après avoir utilisé l'unité de *nettoyage de la grille* pour nettoyer la section de charge électrique, attendez 5 minutes avant d'utiliser l'appareil.

<span id="page-74-0"></span>**9** Tenez la nouvelle cartouche à la verticale et tapotez au moins cinq fois la partie supérieure.

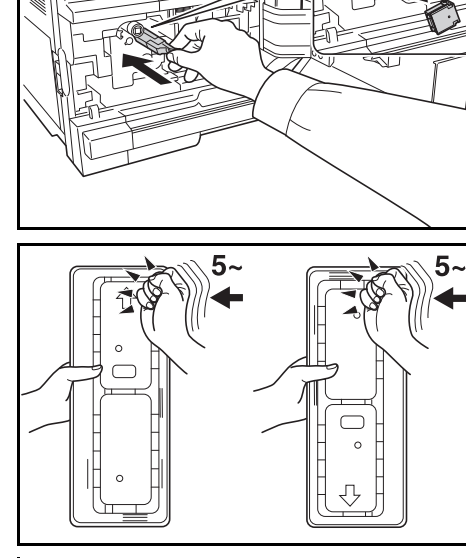

Retournez la cartouche de toner dans l'autre sens et tapotez au moins cinq fois la partie supérieure. Agitez la cartouche de toner de haut en bas au moins 5 fois.

Retournez la cartouche de toner dans l'autre sens et agitez-la au moins cinq fois. Tenez la cartouche de toner à l'horizontale et agitez-la d'un côté à l'autre au moins cinq fois.

Introduisez la cartouche de toner. Appuyez dessus avec les deux mains jusqu'à ce qu'elle soit verrouillée.

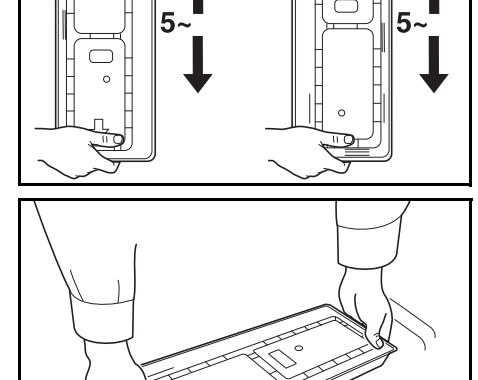

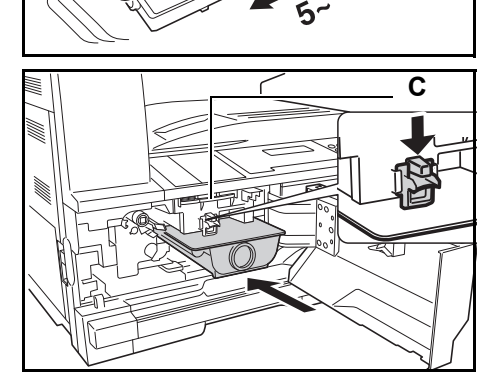

**10** Installez le nouveau *réservoir de toner au rebut*.

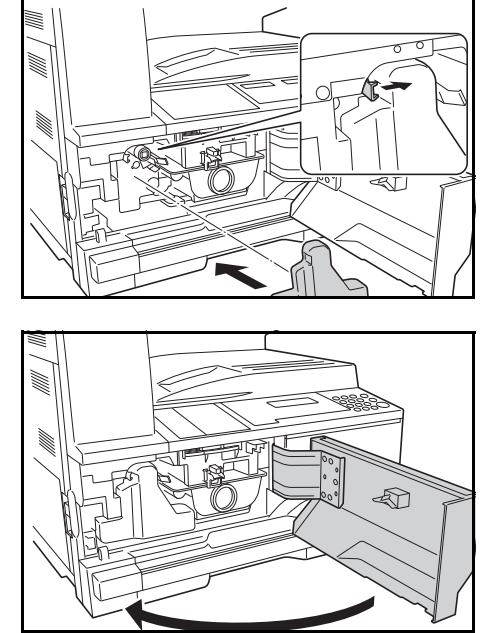

**REMARQUE :** Après utilisation, jetez toujours la *cartouche de toner* et le *réservoir de toner au rebut* conformément aux réglementations locales.

**11** Refermez le *capot avant*.

# **7 Dépannage**

Ce chapitre aborde les rubriques suivantes :

- • [Résolution de problèmes.............................................. 7-2](#page-77-0)
- • [Réponse aux messages d'erreur ................................. 7-4](#page-79-0)
- • [Résolution des incidents papier ................................... 7-7](#page-82-0)

# <span id="page-77-0"></span>**Résolution de problèmes**

<span id="page-77-1"></span>Le tableau ci-dessous fournit des directives générales de résolution des problèmes.

En cas de problème lié à l'appareil, effectuez les vérifications et les procédures décrites sur les pages suivantes. Si le problème persiste, contactez le *technicien* ou un *centre d'entretien agréé*.

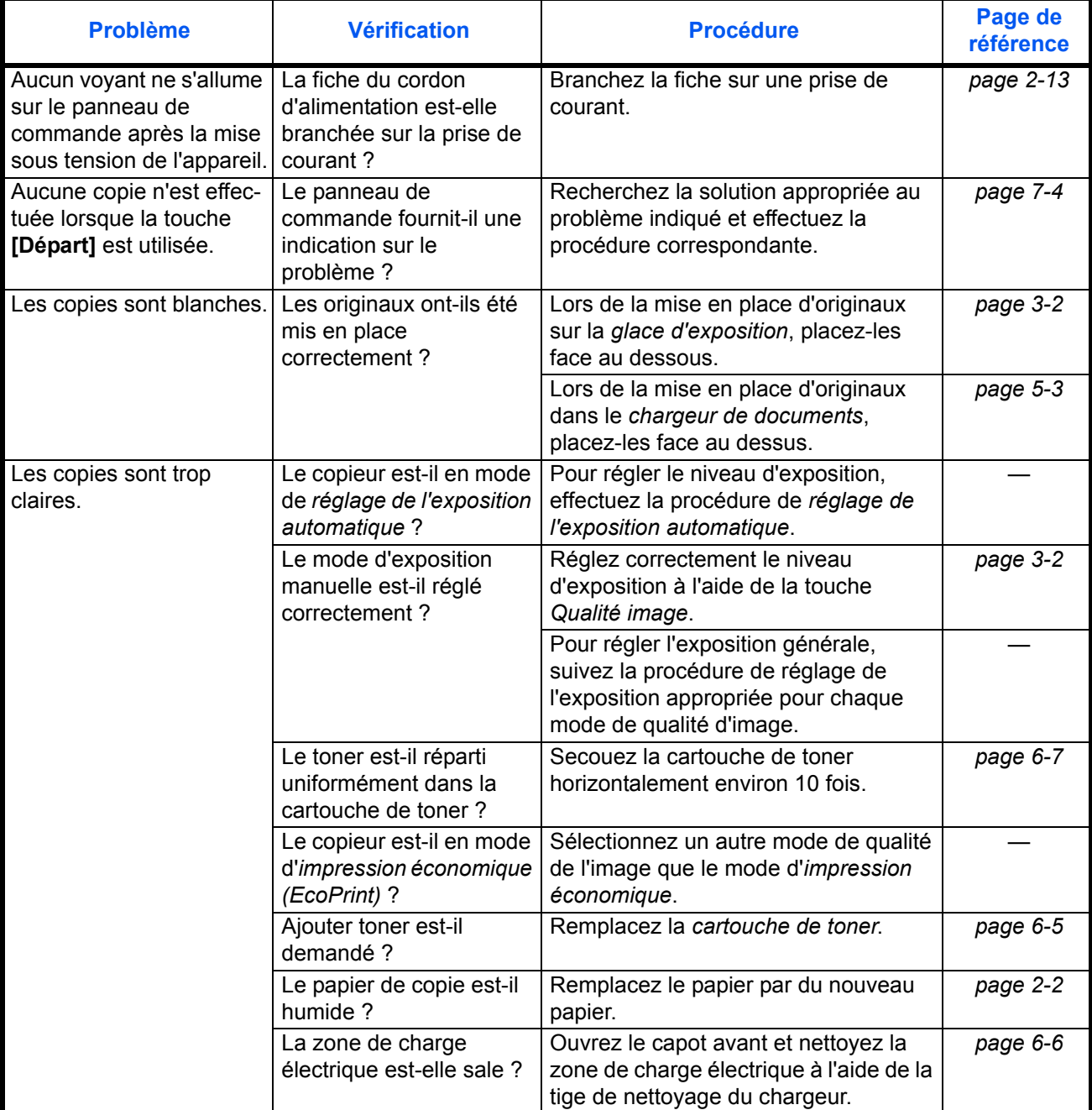

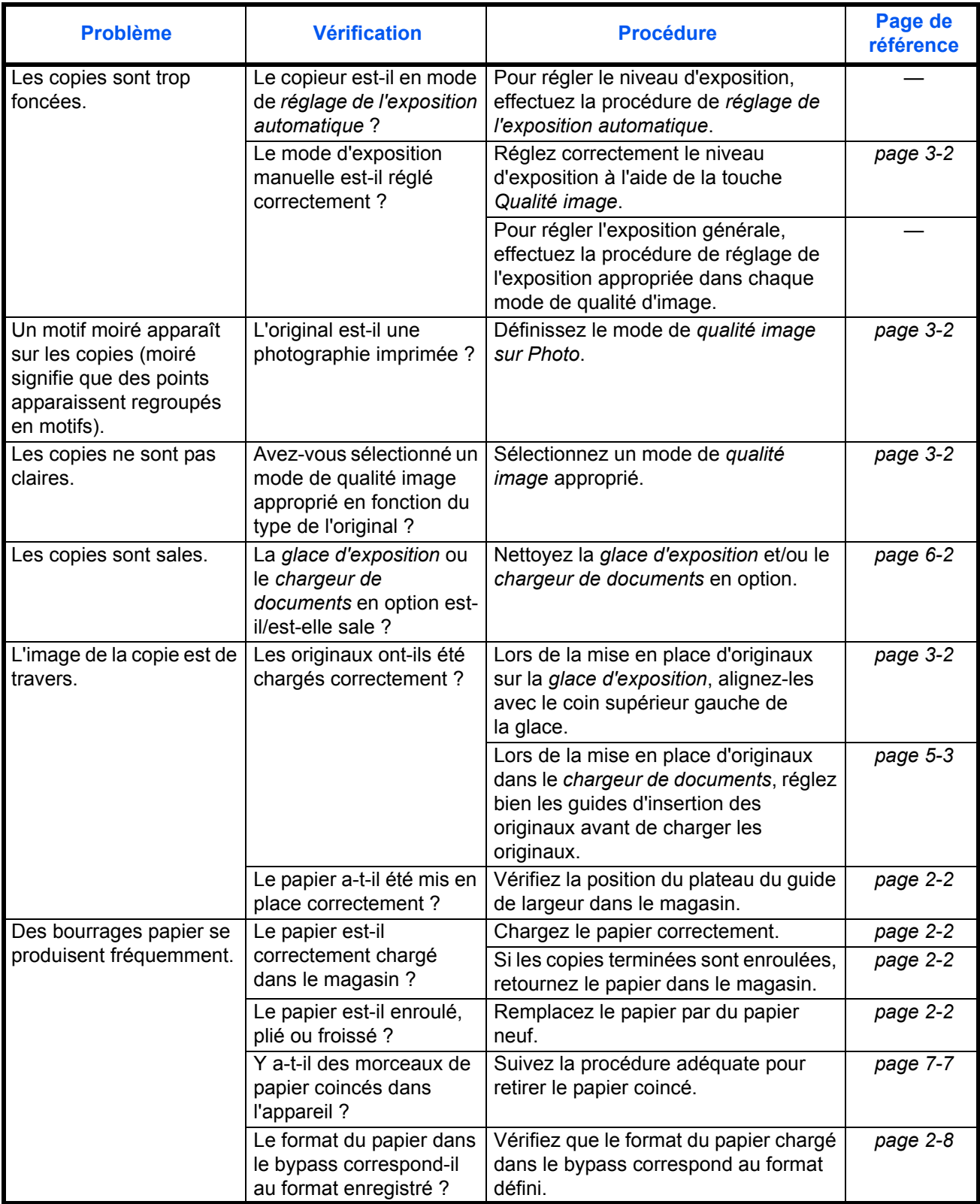

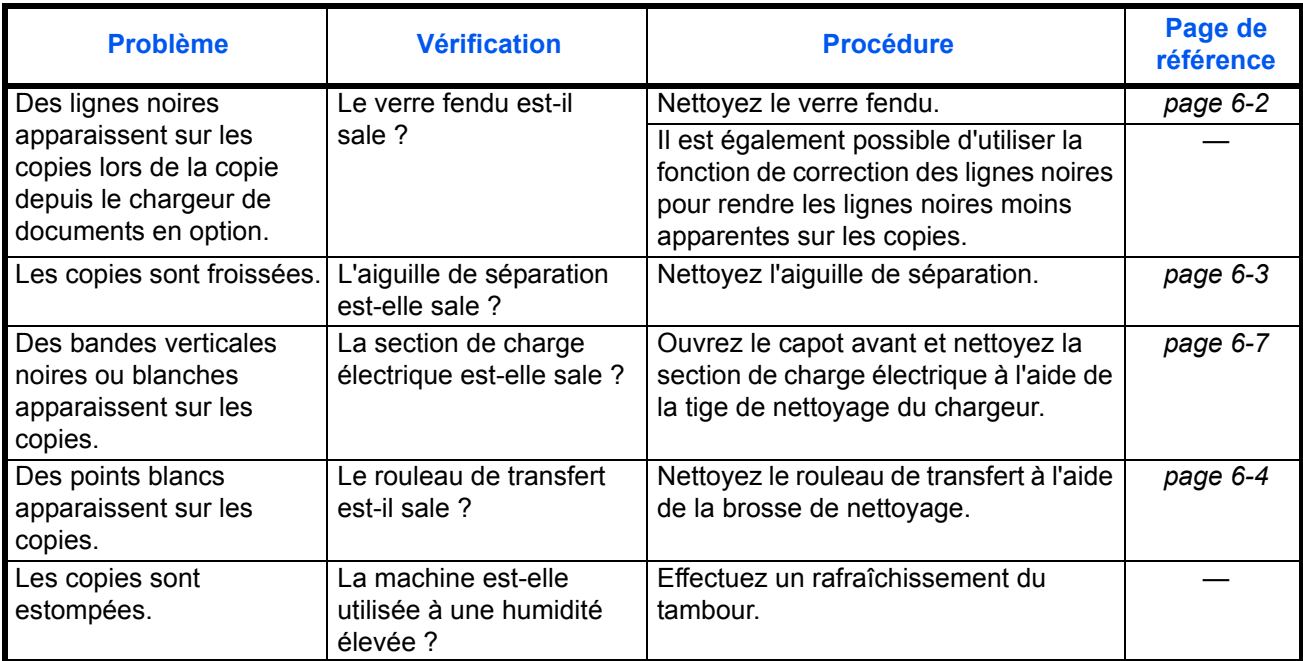

# <span id="page-79-0"></span>**Réponse aux messages d'erreur**

<span id="page-79-1"></span>Si l'un des messages suivants s'affiche sur l'écran tactile, suivre la procédure correspondante.

#### **Alphanumérique**

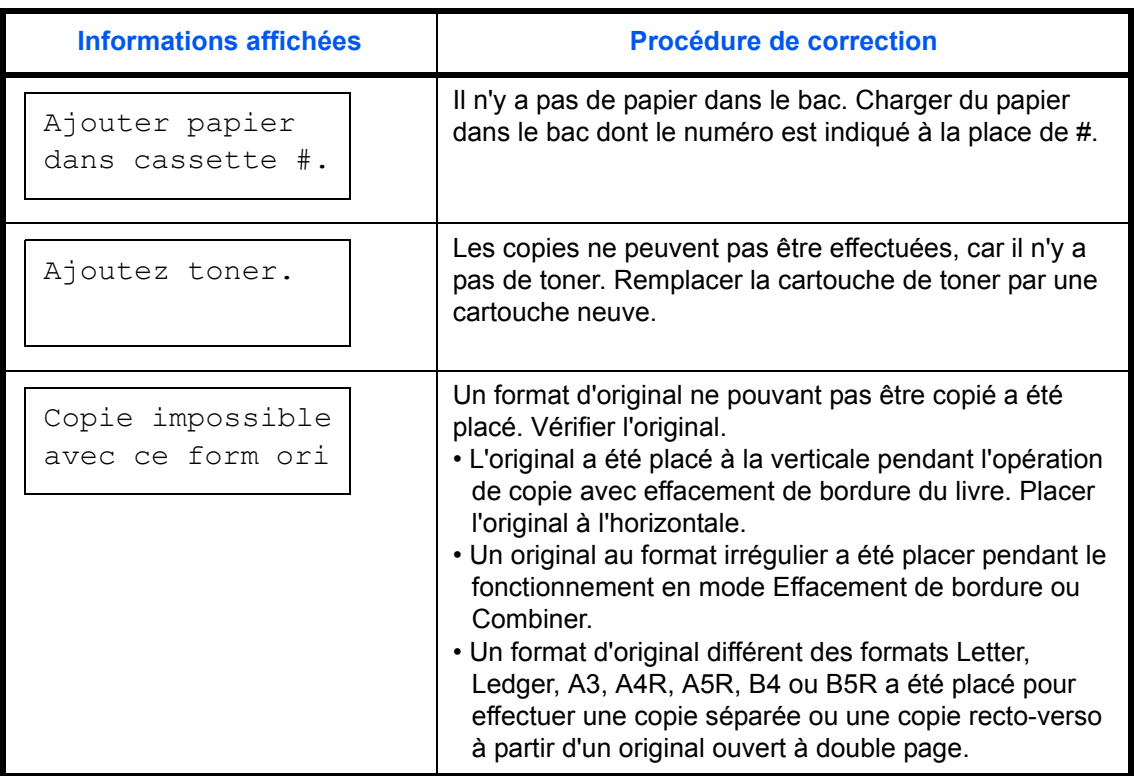

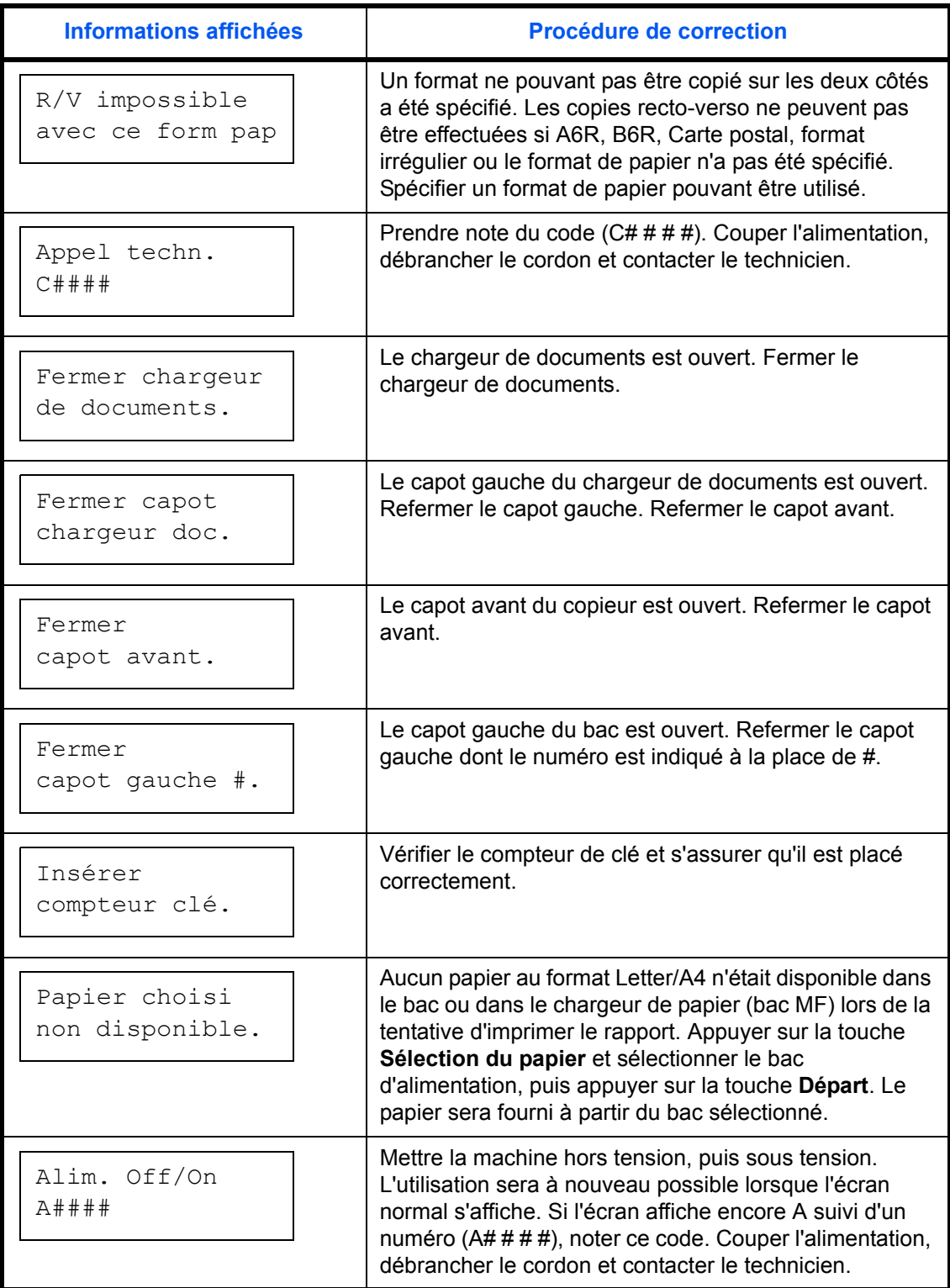

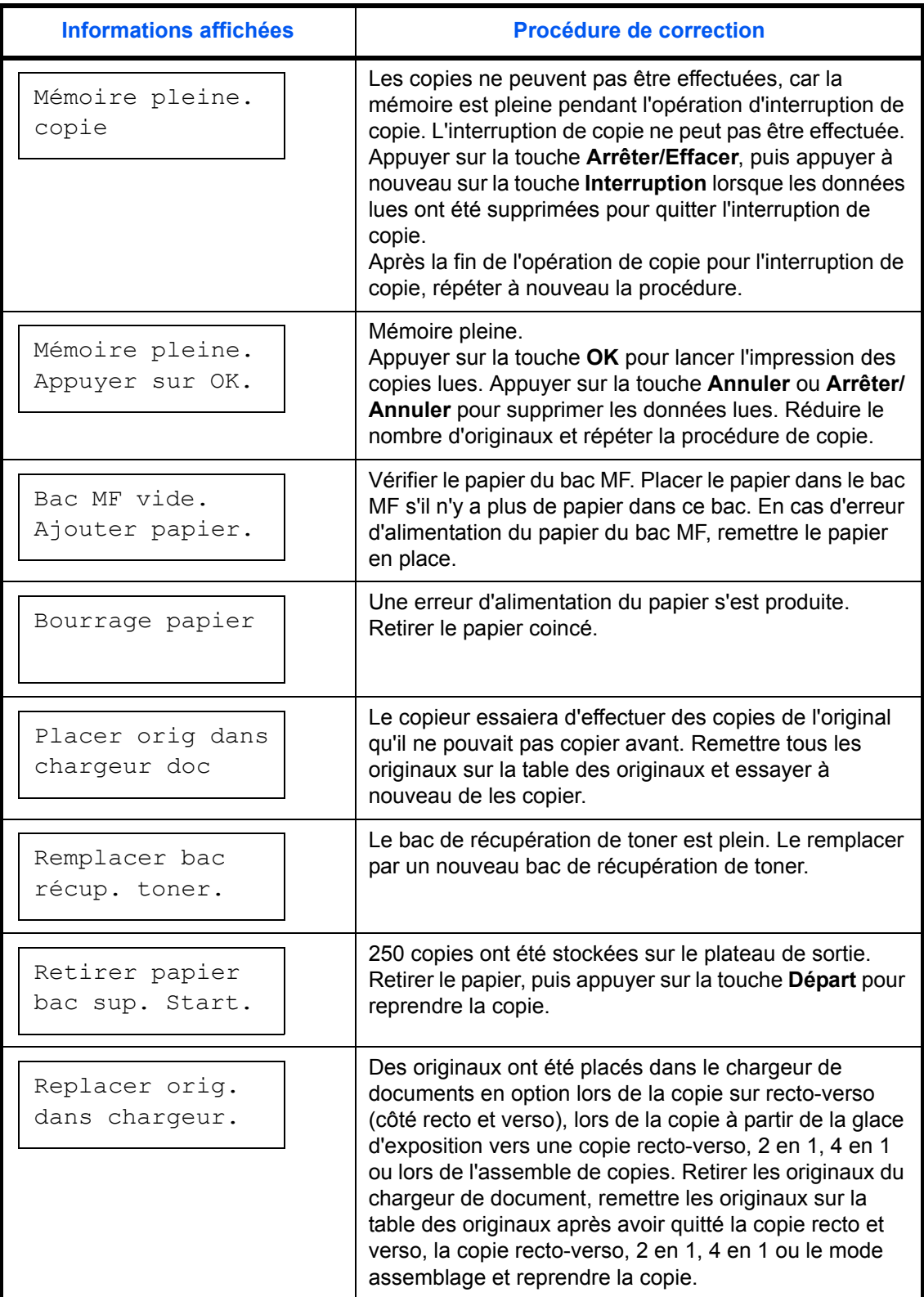

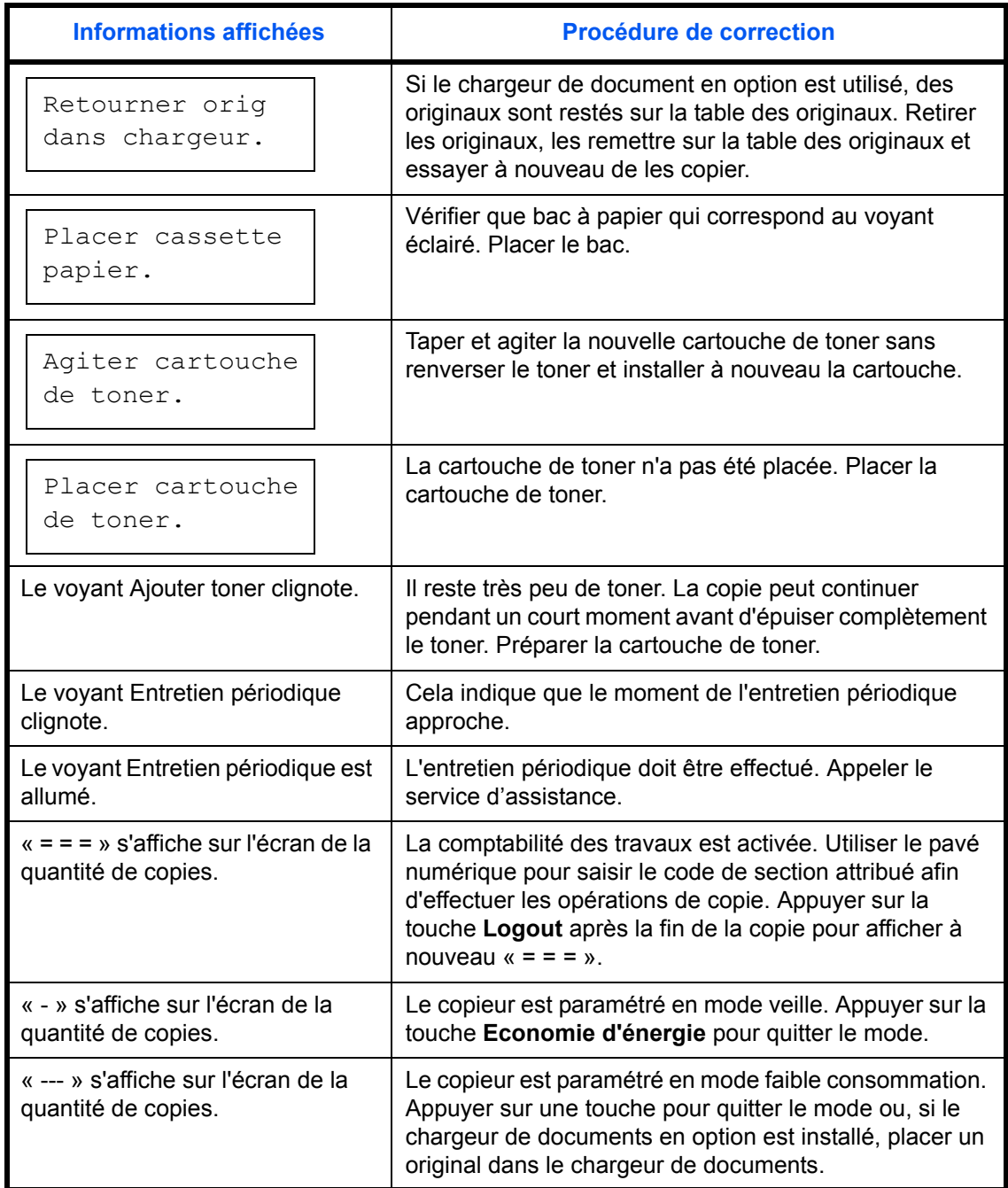

# <span id="page-82-0"></span>**Résolution des incidents papier**

<span id="page-82-1"></span>Arrêter les opérations de copies lorsqu'une erreur d'alimentation du papier se produit. Lorsqu'une erreur d'alimentation du papier se produit, le voyant de l'emplacement du bourrage s'allume sur le panneau de commande et la lettre J suivie d'un numéro à deux chiffres s'affiche pour indique l'emplacement du bourrage.

Placer l'interrupteur d'alimentation en position ON (|) et éliminer le bourrage papier.

#### **Résolution des bourrages papier**

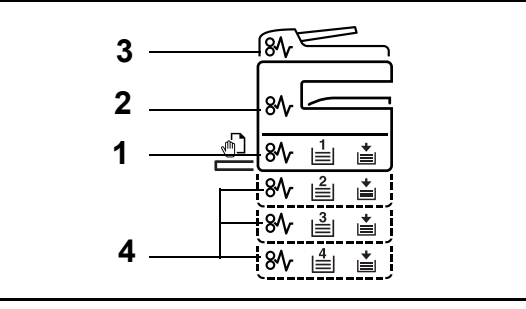

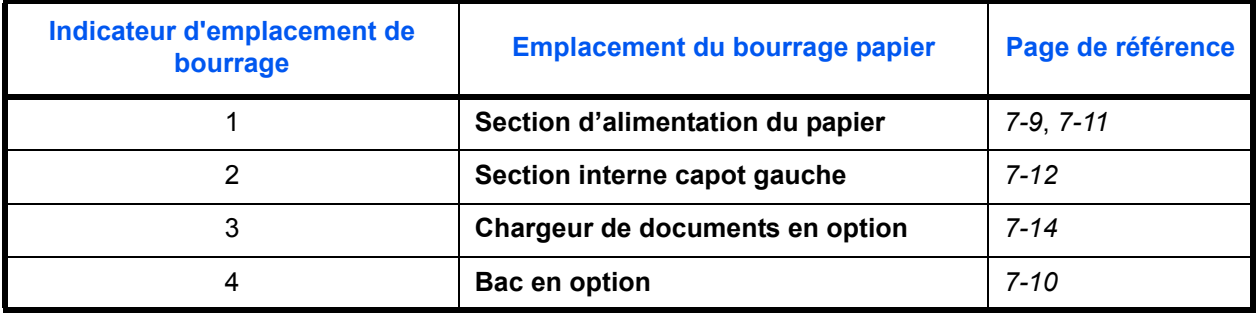

<span id="page-83-1"></span>Une fois le bourrage éliminé, la machine repasse en préchauffage et le message d'erreur est effacé. La machine redémarre à la page sur laquelle l'incident s'est produit.

#### <span id="page-83-0"></span>**Précautions à prendre lors de la résolution d'incidents papier**

- Ne pas réutiliser le papier récupéré après le bourrage.
- Si le papier a été déchiré pendant le retrait, veiller à retirer tous les morceaux de papier restant à l'intérieur de la machine. Ces derniers sont susceptibles de provoquer un autre incident papier.
- Jeter le papier coincé dans le finisseur de document en option. La page sur laquelle s'est produit le bourrage sera réimprimée.

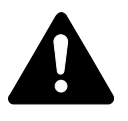

**ATTENTION :** Une tension élevée est présente dans la section du chargeur. Prendre toutes les précautions nécessaires pour éviter les risques de brûlure.

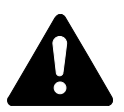

**ATTENTION :** l'unité de fixation est très chaude. Prendre toutes les précautions nécessaires pour éviter les risques de brûlure.

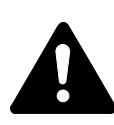

**AVERTISSEMENT :** Présence de haute tension dans la zone du chargeur. Soyez prudent lors de toute manipulation dans cette zone car il y a danger de décharge électrique.

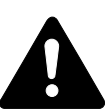

**ATTENTION :** L'unité de fixation est très chaude. Soyez prudent lors de toute manipulation dans cette zone car il y a danger de brûlure.

**IMPORTANT :** Ne réutilisez pas le papier coincé. Si le papier se déchire lors du retrait, assurez-vous de retirer tous les morceaux de papier de l'appareil sous peine d'entraîner un nouveau bourrage papier.

Une fois le papier coincé retiré, la procédure de préchauffage commence. En outre, les indications de bourrage disparaissent et les paramètres définis avant le bourrage papier sont rétablis.

#### <span id="page-84-0"></span>**J11, J21: Magasin N°1**

<span id="page-84-1"></span>Si un bourrage papier se produit dans le magasin N°1, suivez la procédure suivante pour retirer le papier coincé.

**1** Ouvrez le magasin.

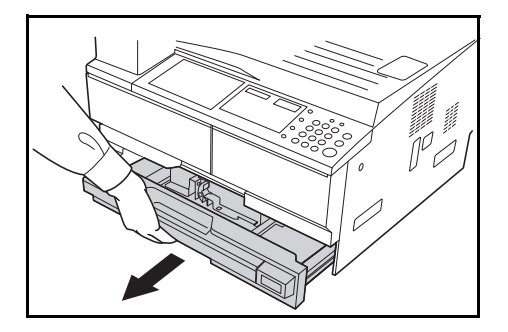

**2** Enlevez le papier coincé.

Vérifiez si le papier est chargé correctement, sinon, rechargez-le.

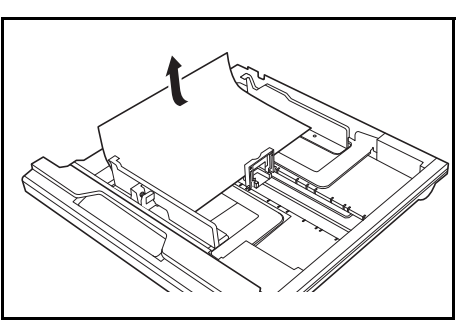

**REMARQUE :** Si le papier se déchire lors du retrait, retirez tous les morceaux de papier de l'appareil.

**3** Réinsérez bien le magasin dans l'appareil.

**REMARQUE :** Si *JAM21* s'affiche, retirez le papier coincé. Pour des informations complémentaires, voir la section *[J20 à J50, J52 à J57, J60,](#page-87-0)  [J61: Capot de gauche](#page-87-0)*, page 7-12.

#### <span id="page-85-0"></span>**J12 à J16, J22 à J24: Magasins 2 à 4**

En cas de bourrage papier dans les magasins 2 à 4 ou dans le *chargeur de papier* en option, suivez la procédure suivante pour retirer le papier coincé.

**1** Ouvrez le capot gauche du magasin utilisé.

**2** Retirez le papier coincé.

<span id="page-85-1"></span>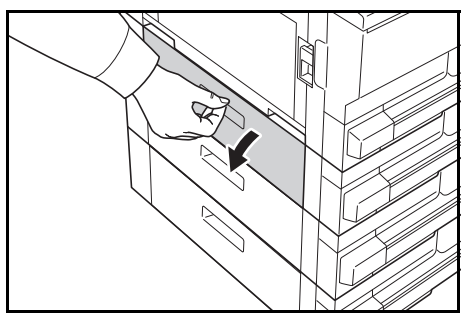

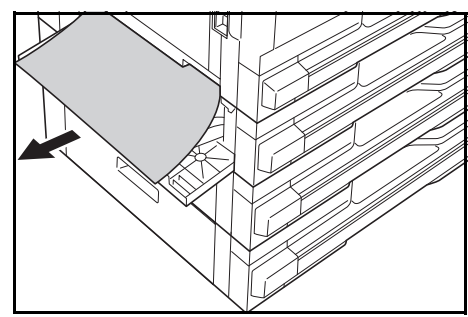

**REMARQUE :** Si le papier se déchire lors du retrait, retirez tous les morceaux de papier de l'appareil.

**3** Refermez le capot gauche du magasin.

**4** Ouvrez le magasin en cours d'utilisation.

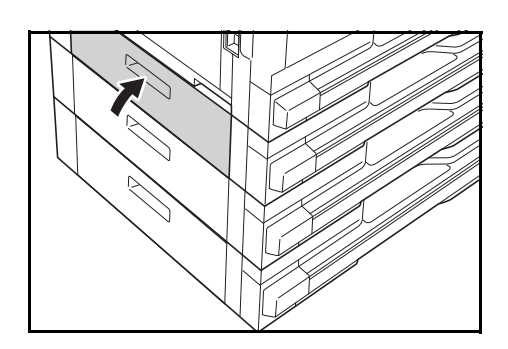

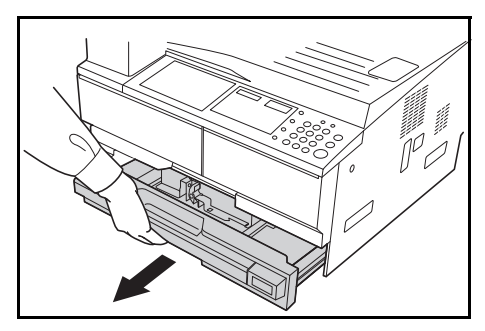

**5** Retirez le papier coincé.

Vérifiez si le papier est chargé correctement, sinon, rechargez-le.

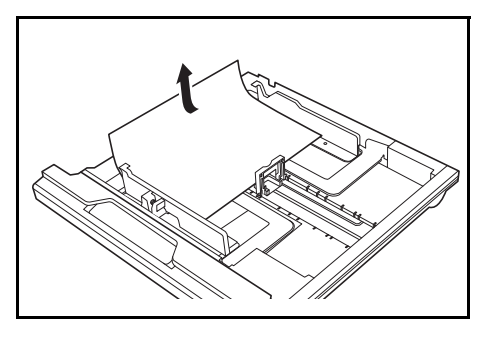

**REMARQUE :** Si le papier se déchire lors du retrait, retirez tous les morceaux de papier de l'appareil.

<span id="page-86-1"></span>**6** Réinsérez bien le magasin dans l'appareil.

#### <span id="page-86-0"></span>**J10: Bac MF**

En cas de bourrage papier dans le *bac MF* et si le message *JAM10* s'affiche, suivez la procédure suivante pour retirer le papier coincé.

**IMPORTANT :** Si JAM20 ou JAM40 s'affiche, voir la section *[J20 à J50, J52](#page-87-0)  [à J57, J60, J61: Capot de gauche](#page-87-0)*

Lors du retrait du papier coincé, ne le retirez pas à partir du côté du *bac MF*.

**1** Retirez le papier du *bac MF*.

**2** Remettez le papier en place dans le *bac MF*.

Le message d'erreur s'efface.

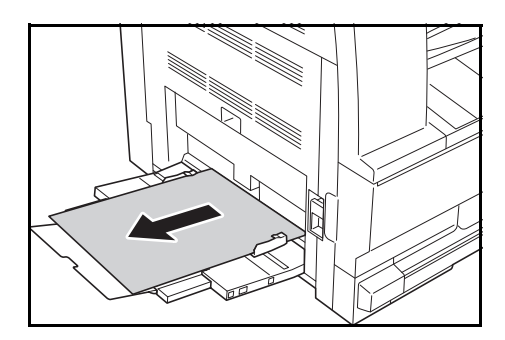

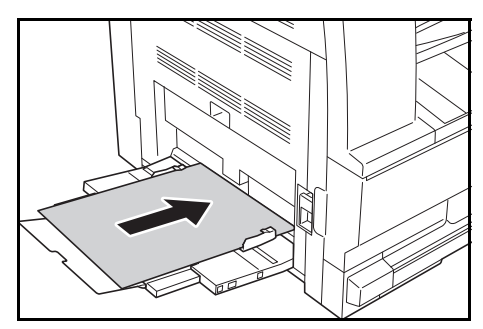

#### <span id="page-87-0"></span>**J20 à J50, J52 à J57, J60, J61: Capot de gauche**

Si un bourrage papier se produit dans le capot de gauche, suivez la procédure suivante pour retirer le papier coincé.

**IMPORTANT :** La zone du tambour est sensible aux éraflures et contaminants. Lors du retrait du papier, faites attention à ne pas le toucher ni l'érafler avec votre montre, des bijoux, etc.

**1** Tirez la poignée du *capot de gauche* et ouvrez celui-ci.

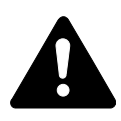

**ATTENTION :** L'unité de fixation est très chaude. Soyez prudent lors de toute manipulation dans cette zone car il y a risque de brûlure.

**2** Retirez le papier coincé.

<span id="page-87-1"></span>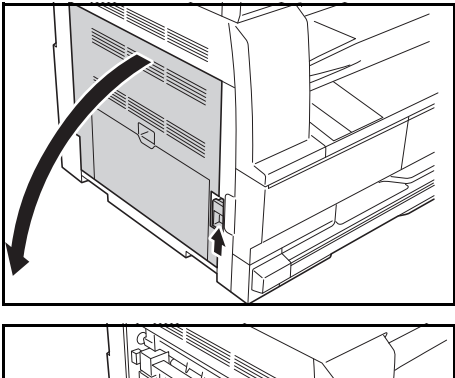

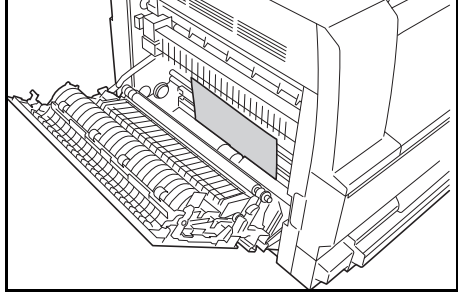

**REMARQUE :** Si le papier se déchire, retirez tous les morceaux de papier de l'appareil.

**3** Si *l'unité recto verso* en option est installée, soulevez-la et retirez le papier qui s'y trouve.

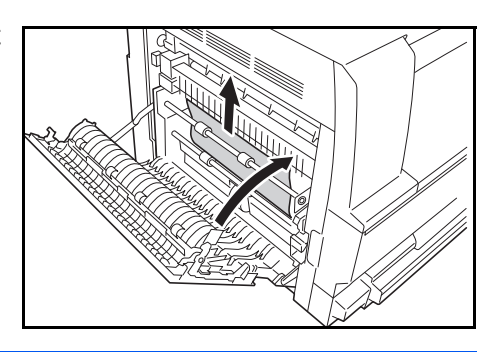

**REMARQUE :** Si le papier se déchire, retirez tous les morceaux de papier de l'appareil.

**4** Refermez le *capot de gauche*.

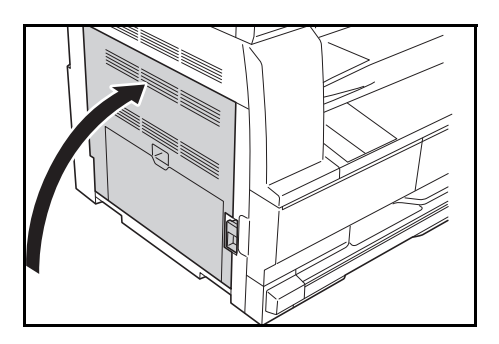

#### **J50: Emplacement de sortie du papier**

Si un bourrage papier se produit dans l'*emplacement de sortie du papier*, suivez la procédure suivante pour retirer le papier coincé.

**IMPORTANT :** La zone du tambour est sensible aux éraflures et contaminants. Lors du retrait du papier, faites attention à ne pas le toucher ni l'érafler avec votre montre, des bijoux, etc.

**1** Si vous voyez du papier coincé dans l'*emplacement de sortie du papier*, tirez-le pour le retirer.

<span id="page-88-0"></span>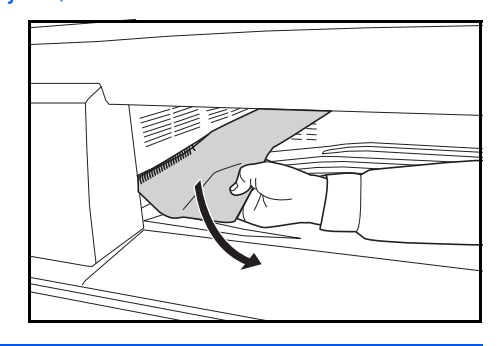

**REMARQUE :** Si le papier se déchire, retirez tous les morceaux de papier de l'appareil.

**2** Tirez la poignée du *capot de gauche* et ouvrez celui-ci*.*

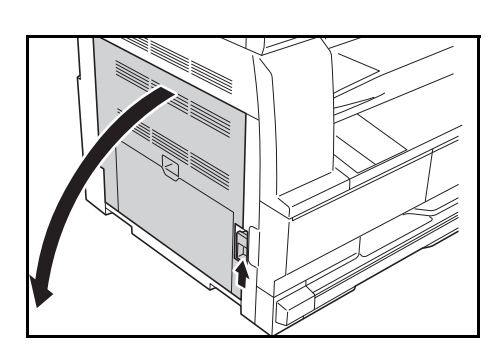

**3** Retirez le papier coincé.

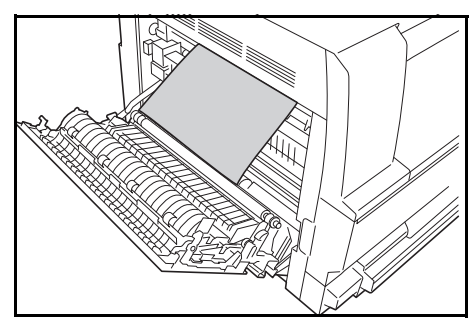

**REMARQUE :** Si le papier se déchire, retirez tous les morceaux de papier de l'appareil.

**4** Refermez le *capot de gauche*.

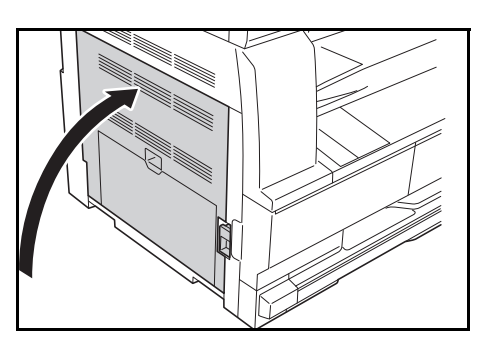

#### <span id="page-89-0"></span>**J70 to J75 and J78: Chargeur de documents en option**

Si un bourrage papier se produit dans le *chargeur de documents*, suivez la procédure suivante pour retirer le ou les originaux coincés.

**1** Retirez tous les originaux qui restent sur la *table d'originaux*.

**2** Ouvrez le *capot de gauche du chargeur de documents*.

**3** Retirez l'original coincé.

<span id="page-89-1"></span>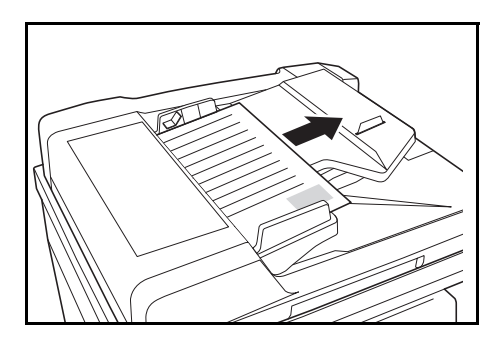

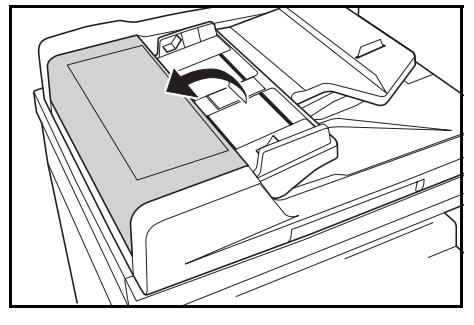

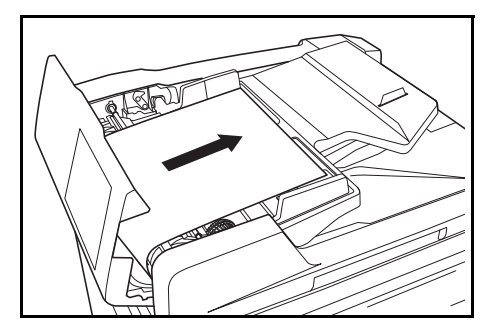

**REMARQUE :** Si le papier se déchire, retirez tous les morceaux de papier du *chargeur de documents*, sous peine d'entraîner un autre bourrage papier.

**4** Soulevez l'*unité d'alimentation papier* (A) et retirez les originaux coincés.

**5** Tournez le cadran comme sur l'illustration pour retirer l'original coincé.

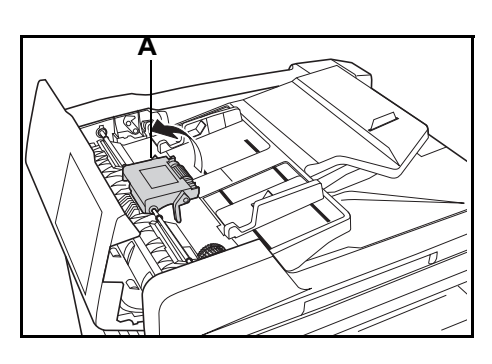

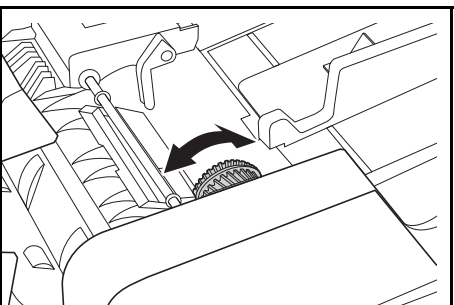

**6** Refermez le *capot de gauche*.

**7** Rechargez tous les originaux et relancez la copie.

# **Annexe**

L'annexe contient les spécifications suivantes :

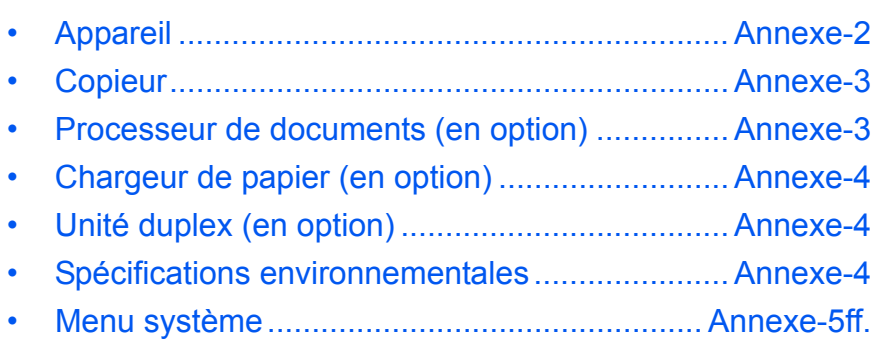

# **Spécifications**

<span id="page-92-1"></span>**REMARQUE :** Les spécifications ci-dessous peuvent être modifiées sans préavis.

# <span id="page-92-2"></span><span id="page-92-0"></span>**Appareil**

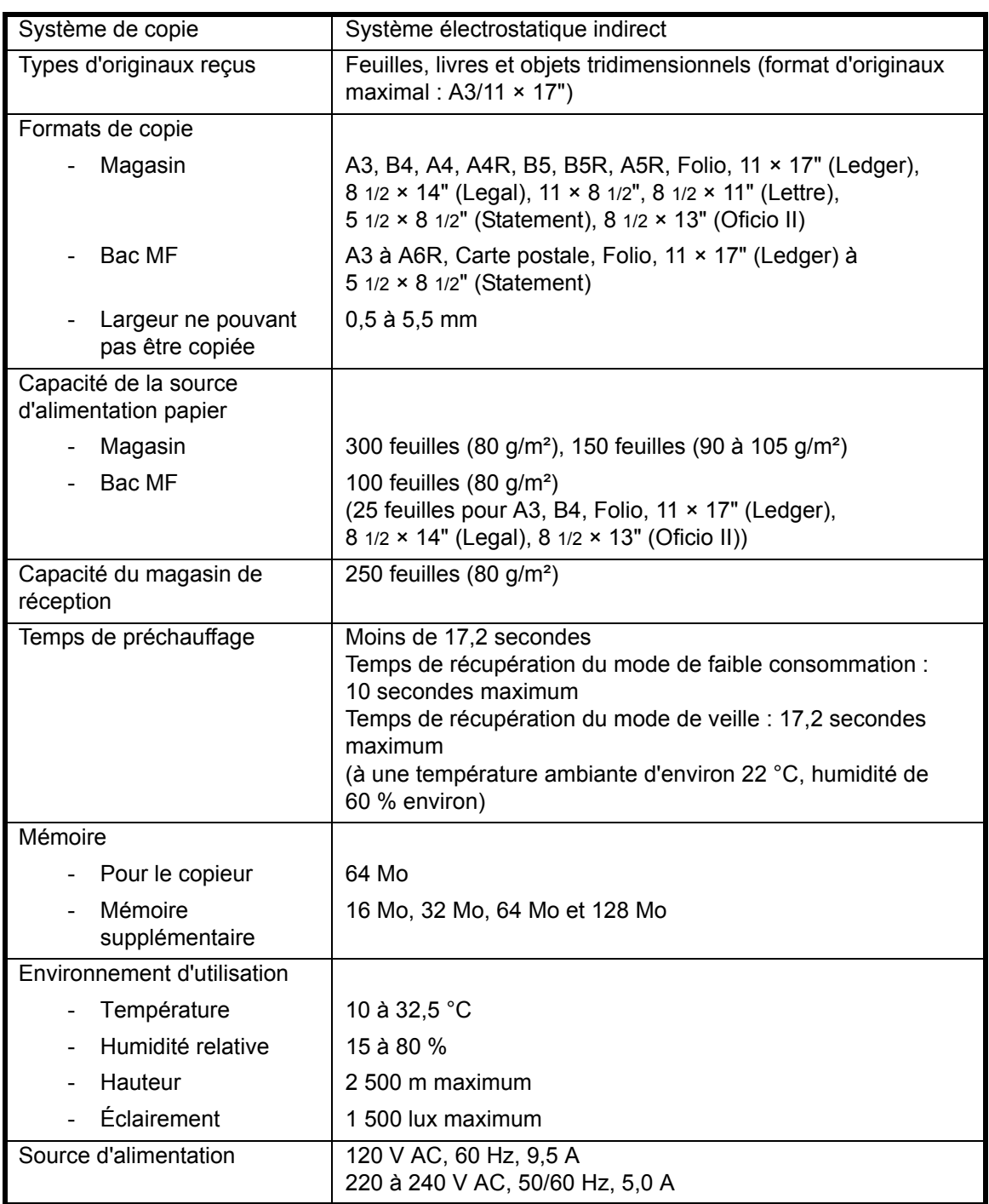

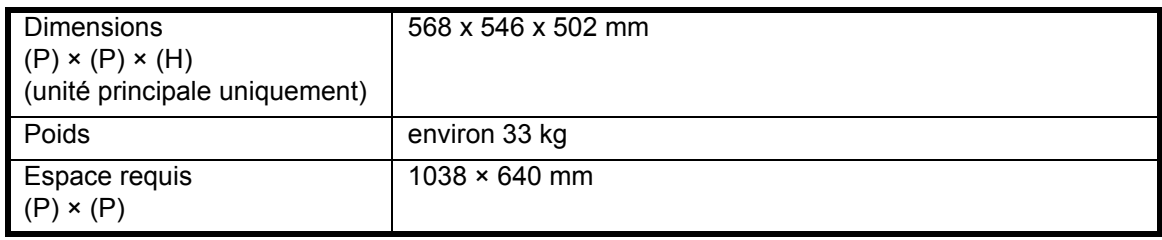

### <span id="page-93-2"></span><span id="page-93-0"></span>**Copieur**

<span id="page-93-6"></span><span id="page-93-5"></span>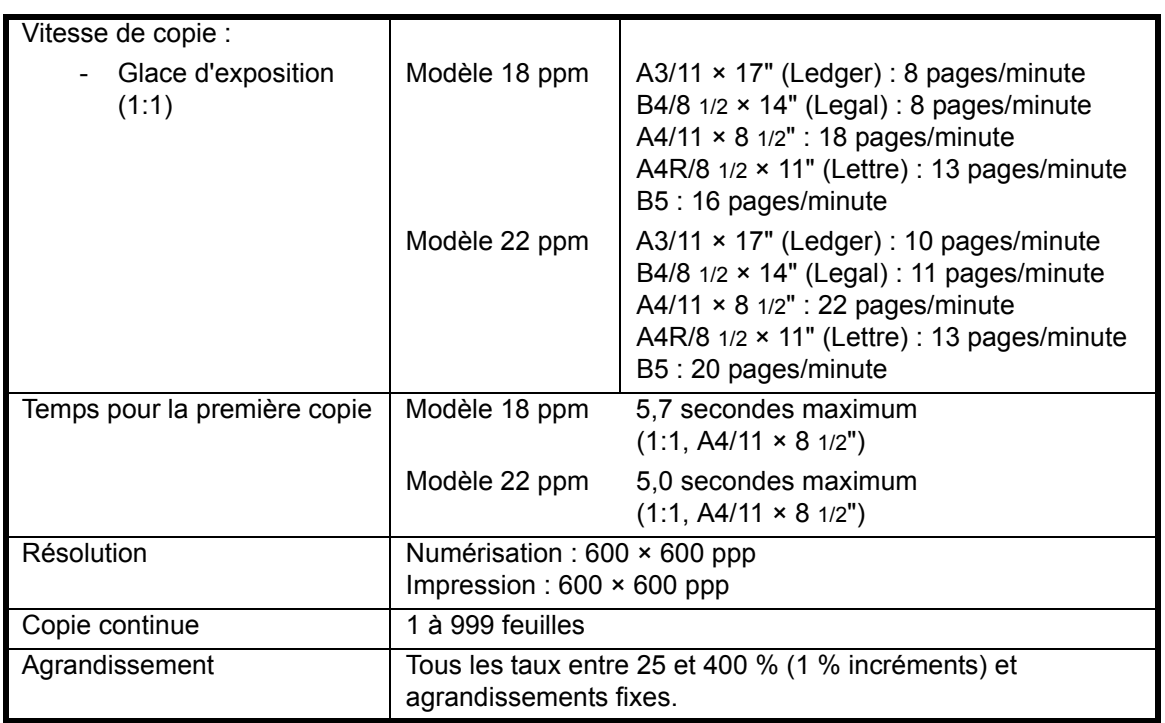

# <span id="page-93-4"></span><span id="page-93-3"></span><span id="page-93-1"></span>**Processeur de documents (en option)**

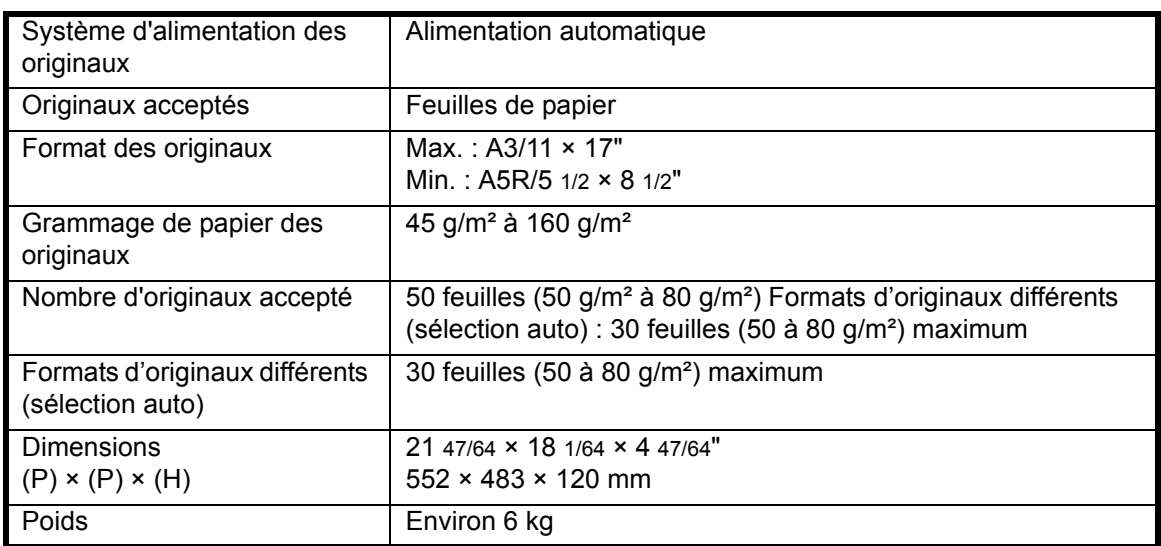

## <span id="page-94-3"></span><span id="page-94-0"></span>**Chargeur de papier (en option)**

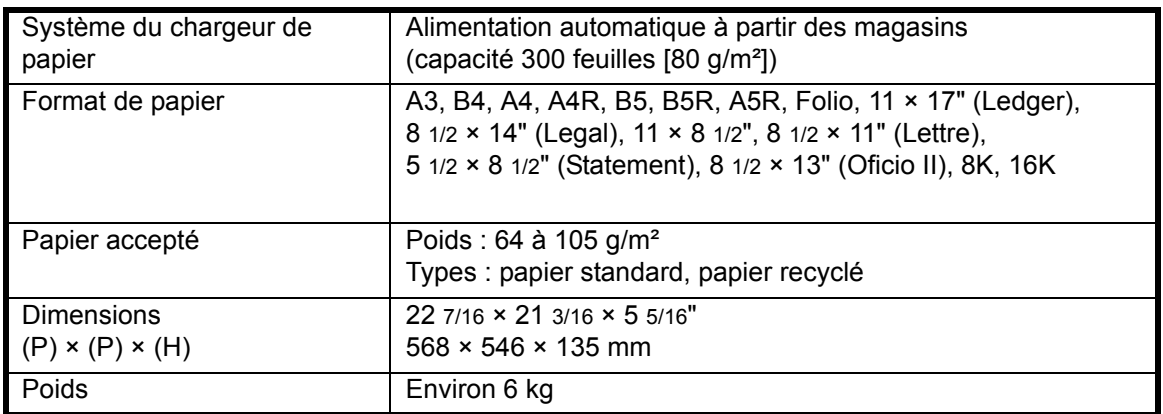

#### <span id="page-94-5"></span><span id="page-94-1"></span>**Unité duplex (en option)**

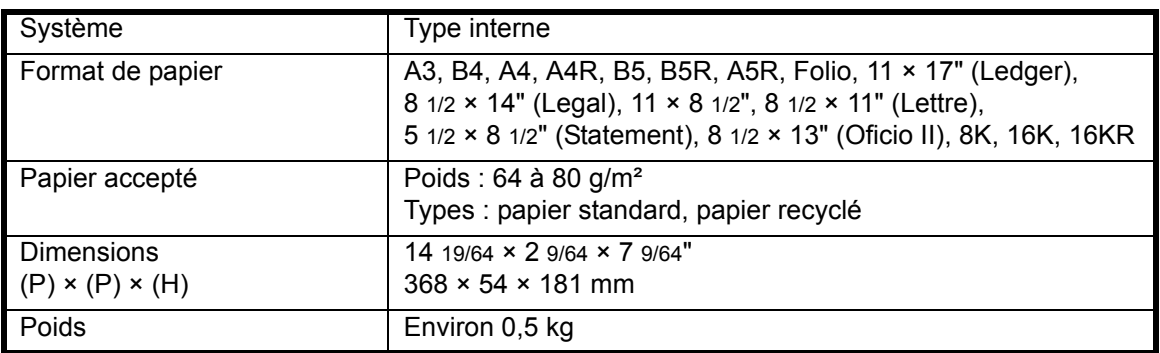

#### <span id="page-94-4"></span><span id="page-94-2"></span>**Spécifications environnementales**

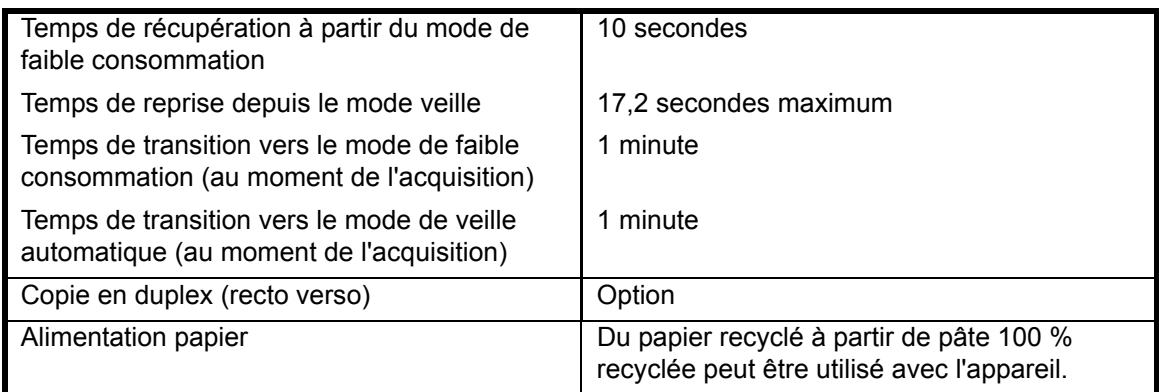

**REMARQUE :** Si des spécifications supplémentaires sont requises, contactez votre *revendeur* ou *technicien*.

#### <span id="page-95-0"></span>**Menu système**

Le copieur affiche le menu système lorsque le préchauffage est terminé ou que la touche **[Annuler]** a été activée. Les paramètres définis automatiquement dans le menu système portent le nom de paramètres par défaut. Il est possible de modifier ces paramètres en fonction des besoins.

### **Éléments du menu système**

Le menu système se compose des éléments suivants.

Ces éléments peuvent être modifiés pour obtenir les meilleurs résultas possibles en fonction des besoins spécifiques de l'utilisateur. Les paramètres par défaut sont indiqués par un astérisque (\*).

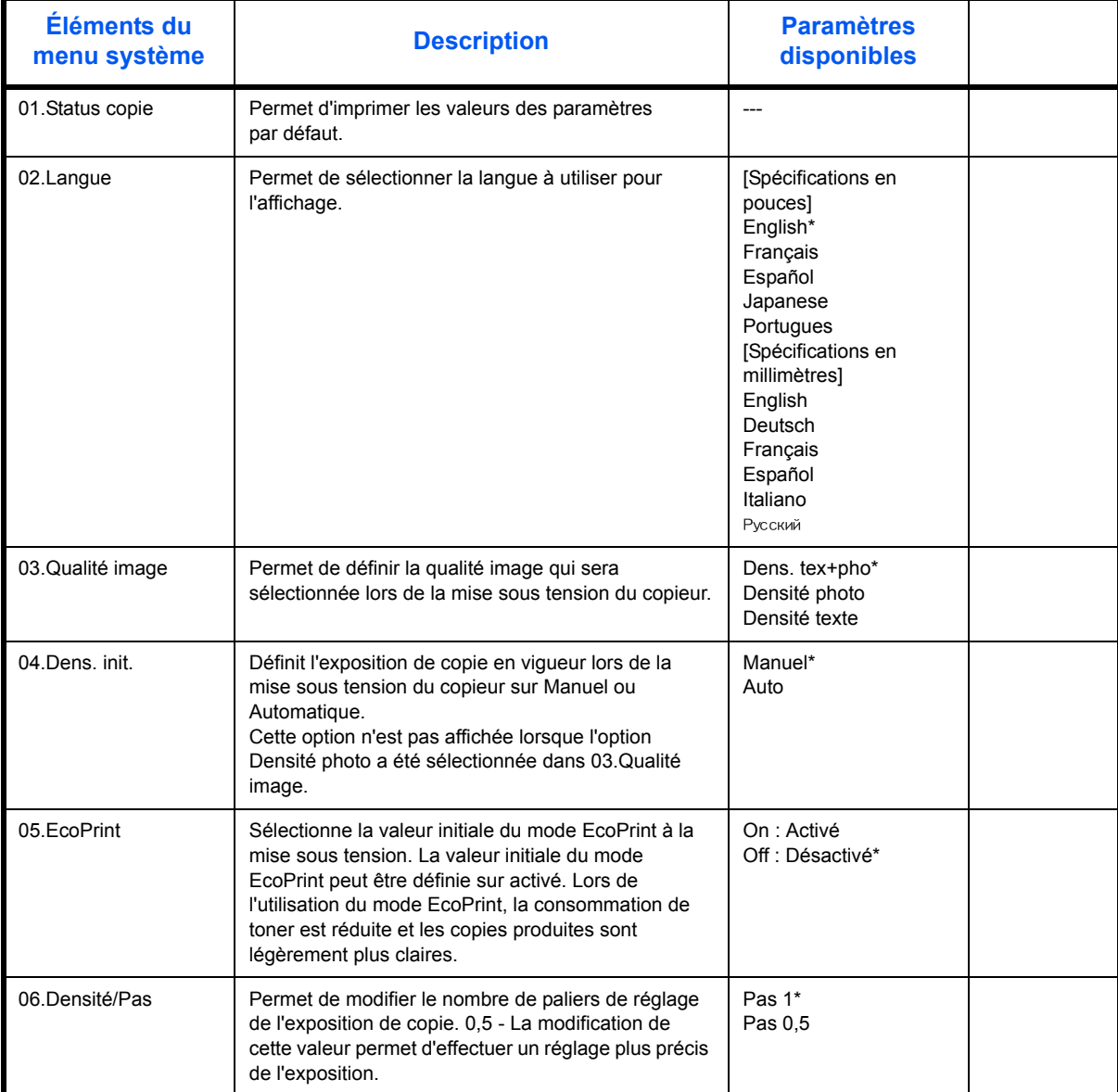

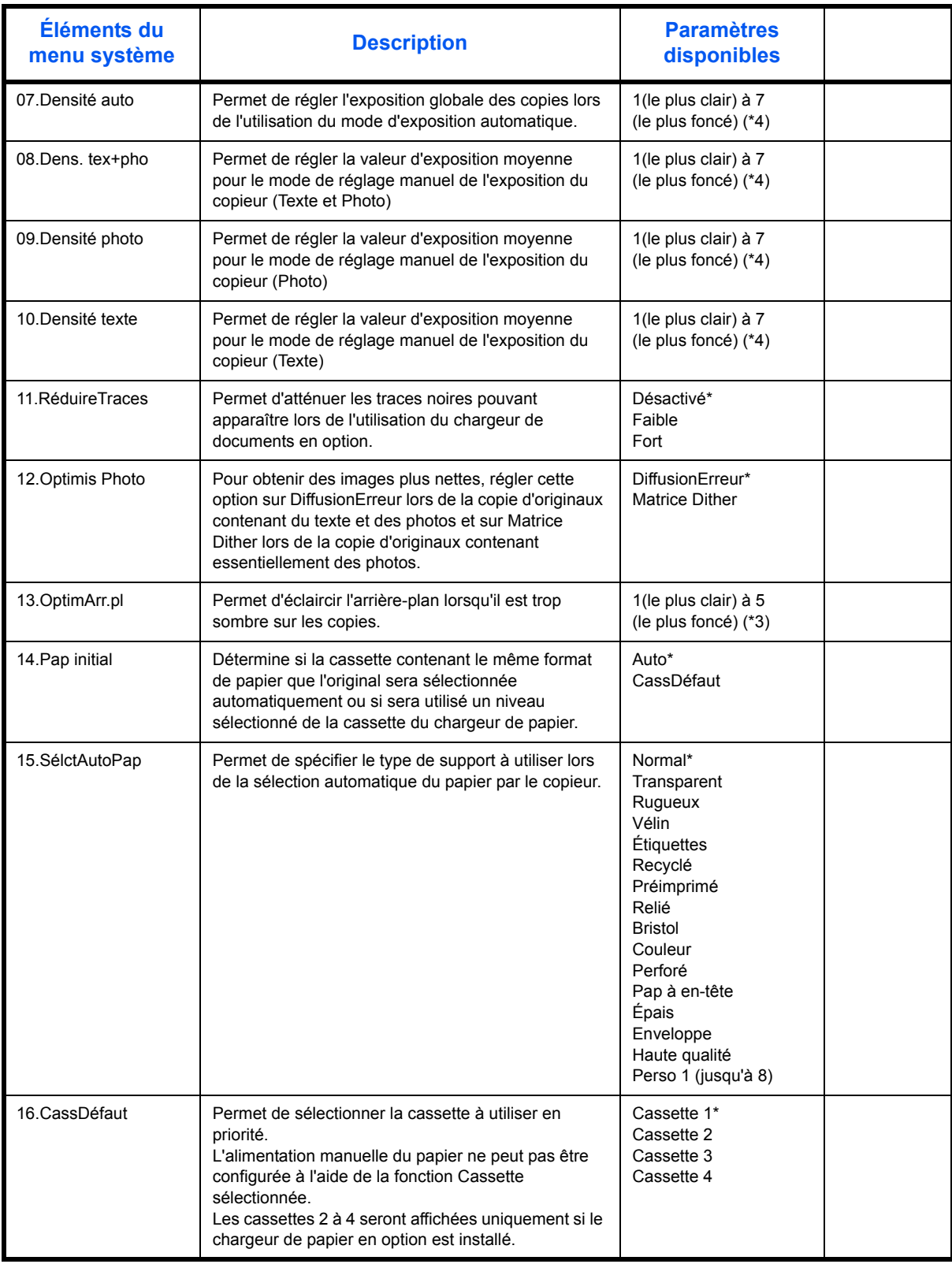

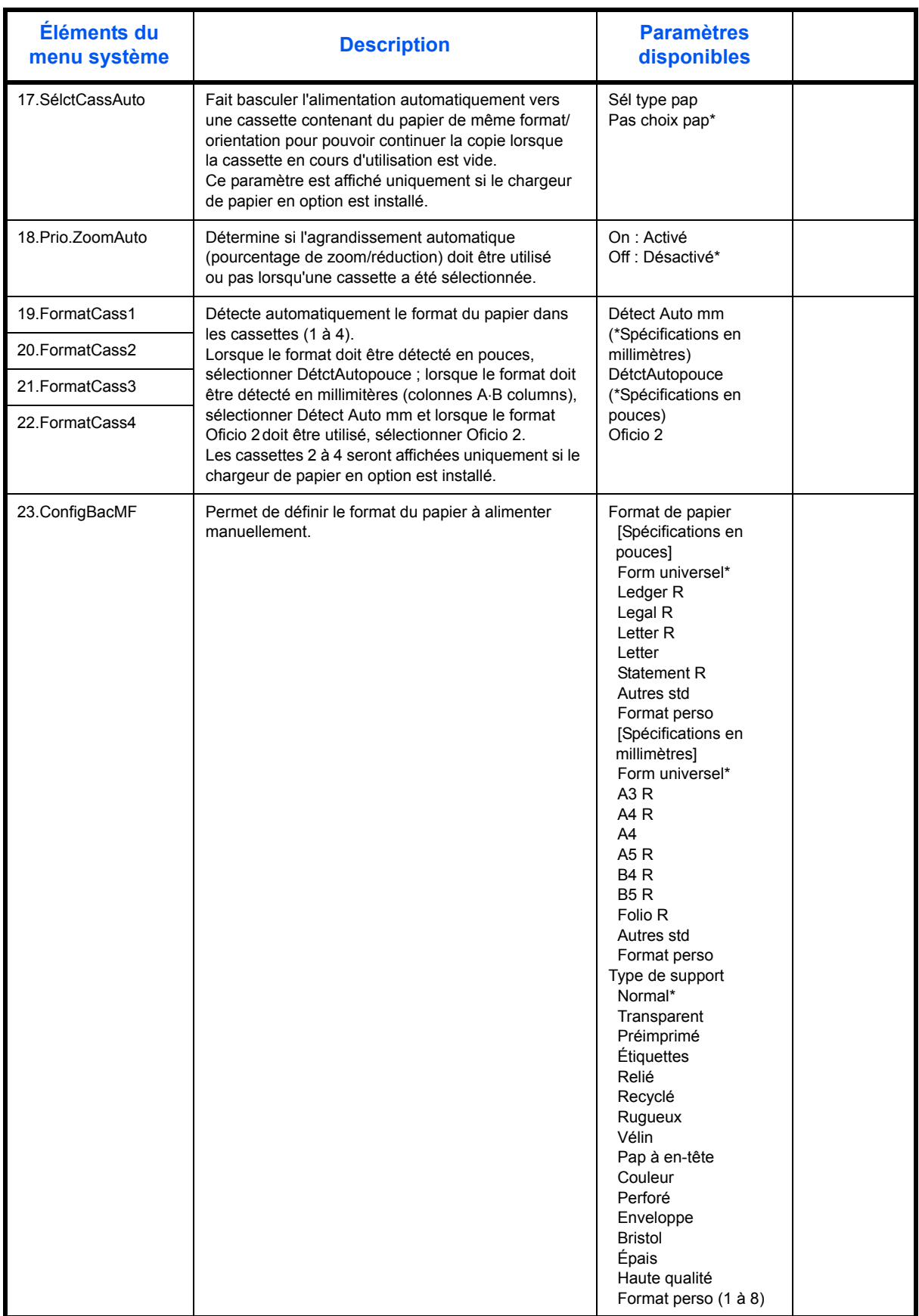

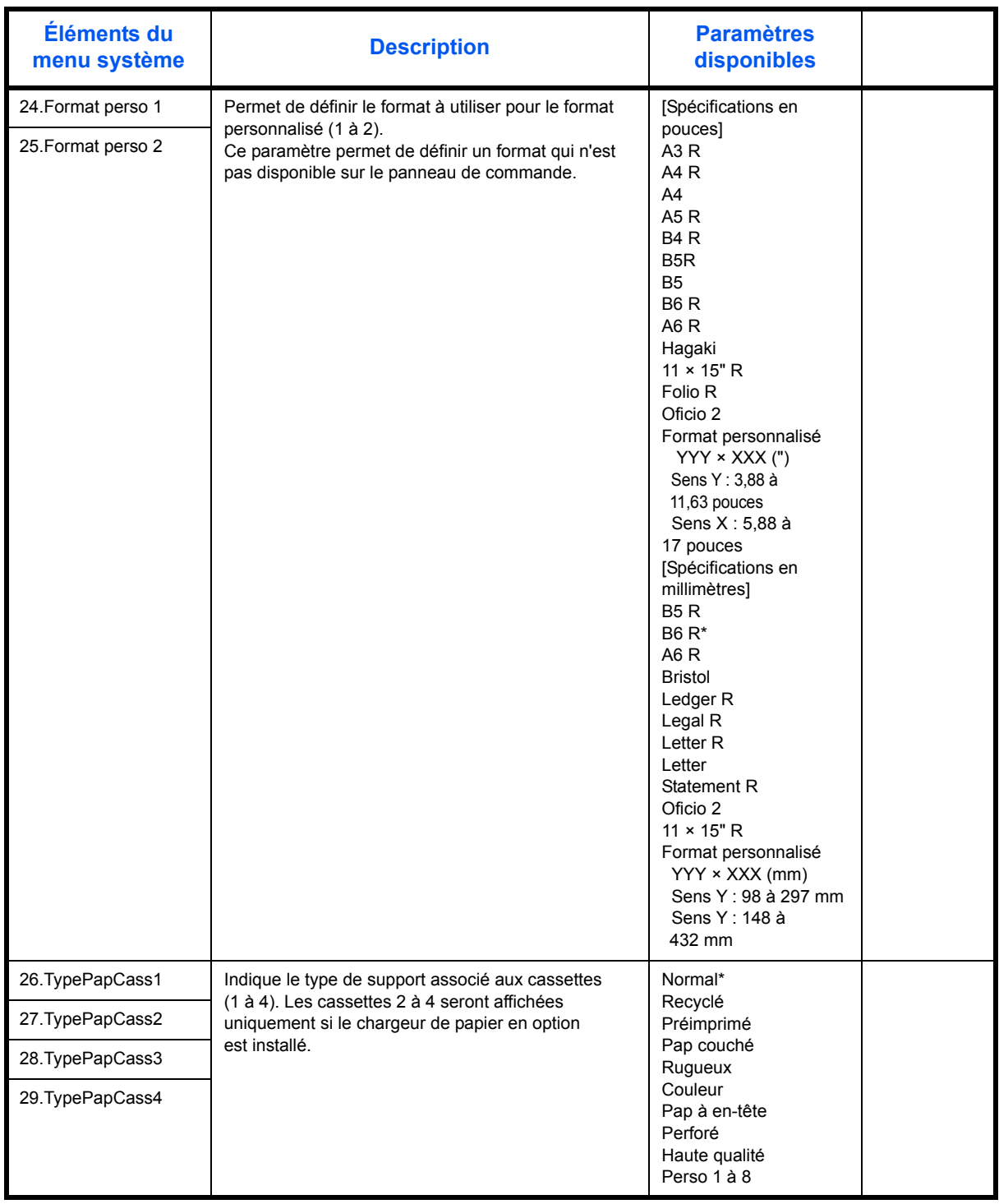

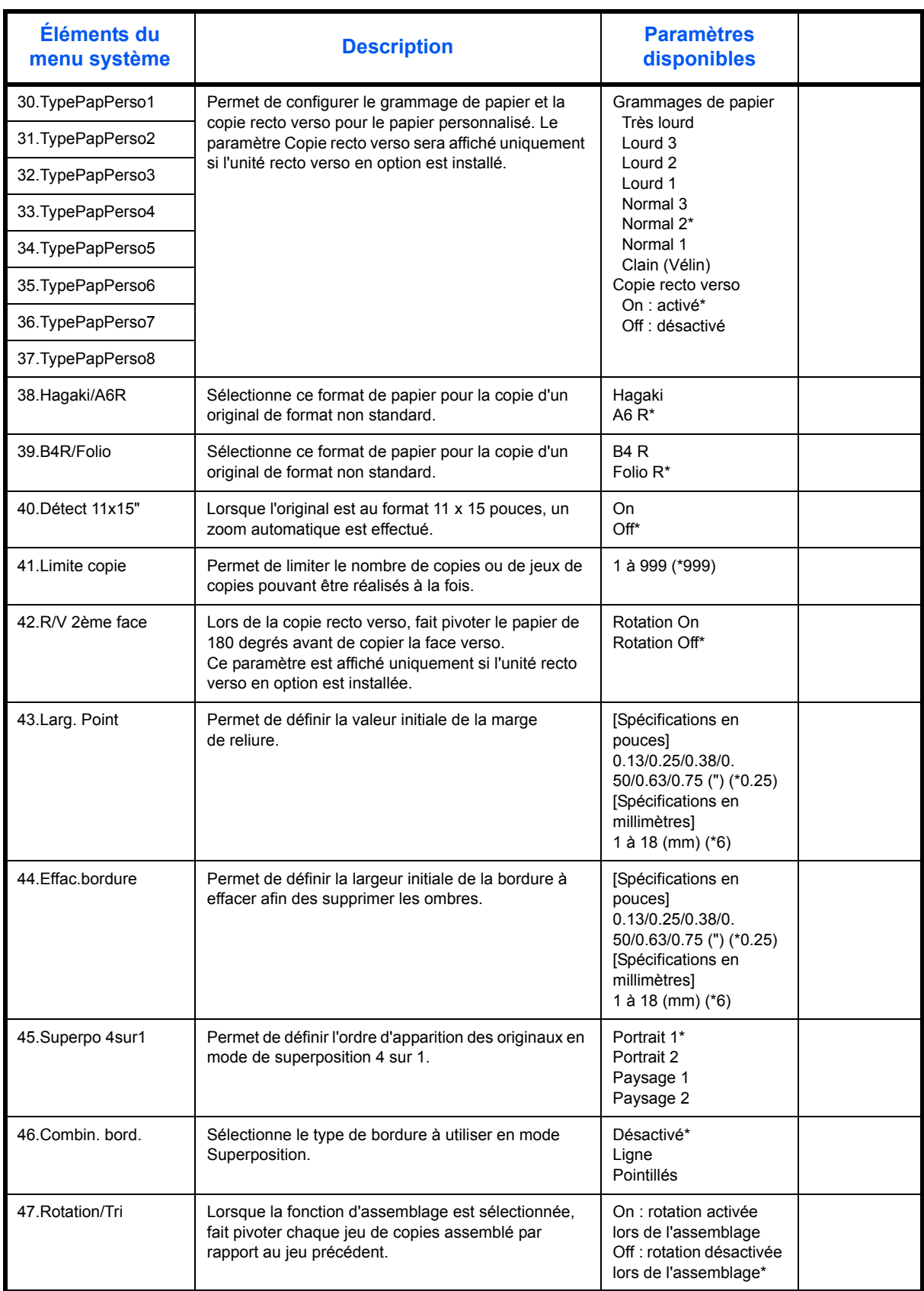

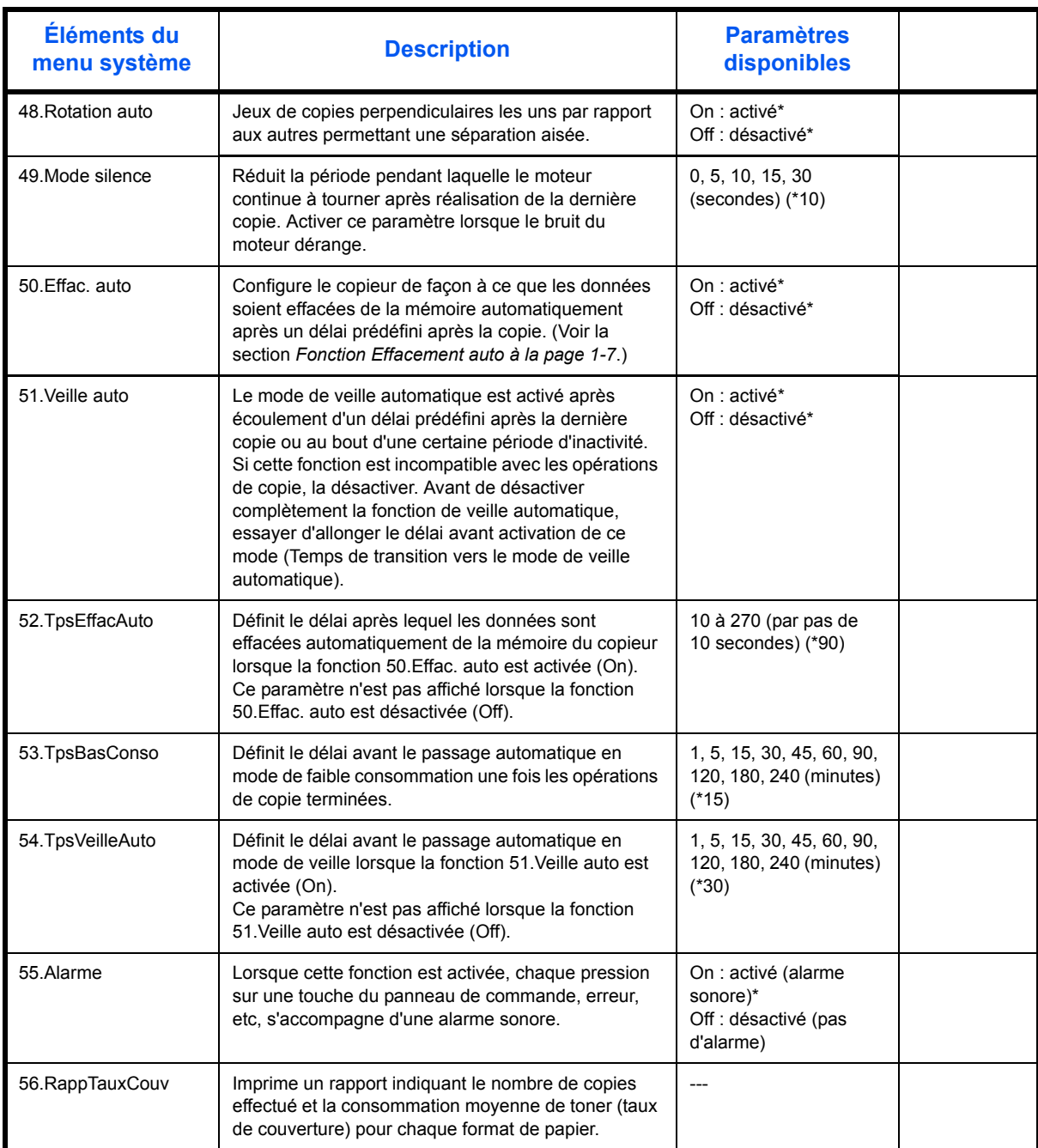

#### **Procédures d'utilisation du menu système**

Pour utiliser le menu système, suivre les procédures ci-après.

**1** Appuyer sur les deux côtés de la touche **[Réglage de densité]** pendant 3 secondes. Le Menu système s'affiche.

Menu système : 00.Données enrg

**2** Appuyer sur  $\triangle$  ou sur  $\nabla$  et sélectionner les éléments du menu système.

**REMARQUE :** Chaque élément du menu système peut être sélectionné en appuyant sur les touches numériques.

Voir **"Procédure de modification des paramètres par défaut"** pour effectuer les opérations suivantes.

**3** Après avoir terminé chaque opération, appuyer sur  $\triangle$  ou sur  $\nabla$  pour afficher 00. Données enrg.

**REMARQUE :** Pour revenir à l'écran Prêt à copier., appuyer sur la touche **[Réinitialiser]**. Pour annuler l'enregistrement des données, appuyer sur la touche **[Arrêter/Effacer]**.

**4** Appuyer sur **[OK]**.

# **Index**

#### **Numérique**

2 in 1 **[3-11](#page-52-0)** 4 in 1 (horizontal arrangement) **[3-12](#page-53-0)** 4 in 1 (vertical arrangement) **[3-13](#page-54-0)**

## **A**

Activé **[2-13](#page-40-1)** Alimentation électrique **[-viii](#page-10-0)** Aperçu de la comptabilité des travaux **[4-2](#page-58-0)**

## **B**

Bac de sortie **[1-2](#page-21-0)**, **[3-3](#page-44-0)** Bac MF **[7-11](#page-86-1)** Bac polyvalent **[1-2](#page-21-1)** Bourrage papier **[7-7](#page-82-1)** Bac MF **[7-11](#page-86-1)** Capot de gauche **[7-12](#page-87-1)** Chargeur de documents **[7-14](#page-89-1)** Emplacement de sortie du papier **[7-13](#page-88-0)** Magasin N°1 **[7-9](#page-84-1)** Magasins 2 à 4 **[7-10](#page-85-1)** précautions **[7-8](#page-83-0)** Voyants d'emplacement de bourrage **[7-8](#page-83-1)**

# **C**

Capot avant **[1-3](#page-22-0)** Capot d'originaux **[1-2](#page-21-2)** Capot de gauche **[1-3](#page-22-1)**, **[7-12](#page-87-1)** Capot de l'interrupteur principal **[1-4](#page-23-0)** Cartouche de toner **[1-3](#page-22-2)**, **[6-5](#page-72-1)** Cartouche de toner vide **[6-5](#page-72-1)** Chargement de papier dans un magasin **[2-3](#page-30-0)** Chargement des originaux Glace d'exposition **[3-2](#page-43-2)** Chargement du papier **[2-2](#page-29-1)** Chargeur de documents **[5-3](#page-65-1)**, **[7-14](#page-89-1)** chargement des originaux **[2-11](#page-38-0)** Comment charger les originaux **[2-12](#page-39-0)** nomenclature **[2-12](#page-39-1)** originaux non pris en charge **[2-12](#page-39-0)** Chargeur de papier **[5-3](#page-65-2)**, **[Annexe-4](#page-94-3)**

Comment paramétrer la comptabilité des travaux **[4-5](#page-61-0)** Comptabilité des travaux **[4-1](#page-57-0)** Procédures d'utilisation **[4-3](#page-59-0)** Compteur clé **[5-4](#page-66-0)** Copie **[3-2](#page-43-3)** Copie avec zoom **[3-4](#page-45-0)** Copie séparée **[3-8](#page-49-0)** Mode assemblage **[3-9](#page-50-0)** Mode Interruption **[3-14](#page-55-0)** Mode Photo **[3-2](#page-43-4)** Mode qualité image **[3-2](#page-43-5)** Mode Texte **[3-2](#page-43-6)** Mode Texte+Photo **[3-2](#page-43-7)** Mode zoom **[3-4](#page-45-1)**, **[3-5](#page-46-0)** Mode Zoom auto **[3-4](#page-45-2)** Mode zoom prédéfini **[3-4](#page-45-3)** Recto-verso **[3-6](#page-47-0)** Copie avec zoom **[3-4](#page-45-0)** Copie combinée **[3-9](#page-50-1)** Copie recto-verso **[-iii](#page-5-0)**, **[3-6](#page-47-0)** Copie urgente **[3-14](#page-55-0)**

### **D**

Corps principal **[1-2](#page-21-3)**

Débranchement de l'alimentation électrique **[-xii](#page-14-0)** Déclaration CE **[-xiii](#page-15-0)** Dépannage **[7-2](#page-77-1)** Dispositif d'isolement **[-xii](#page-14-0)**

# **E**

Économiseur d'énergie **[3-14](#page-55-1)** Effacement du compte de la comptabilité des travaux **[4-4](#page-60-0)** Effectuer des copies en mode comptabilité des travaux **[4-6](#page-62-0)** Éléments de l'appareil **[1-1](#page-20-0)** Élimination des bourrages papier Bac MF **[7-11](#page-86-1)** Capot de gauche **[7-12](#page-87-1)** Chargeur de documents **[7-14](#page-89-1)** Emplacement de sortie du papier **[7-13](#page-88-0)**

Magasin N°1 **[7-9](#page-84-1)** Magasins 2 à 4 **[7-10](#page-85-1)** Emplacement de sortie du papier **[7-13](#page-88-0)** Enregistrement de code ID de département **[4-3](#page-59-1)** Entretien **[6-1](#page-68-0)** Étiquettes Attention **[-vi](#page-8-0)** Exposition de copie **[3-2](#page-43-8)** Extension de mémoire **[5-5](#page-67-0)**

#### **F**

Faible consommation auto **[3-15](#page-56-0)** Fonction Changement de bac auto **[1-8](#page-27-0)** Fonction Effacement auto **[1-7](#page-26-0)** Fonctions de copie standard **[3-2](#page-43-3)** Fonctions du copieur **[Annexe-3](#page-93-2)** Formats personnalisés **[1-8](#page-27-1)**

### **G**

Glace d'exposition **[1-3](#page-22-3)**, **[3-2](#page-43-2)** Glace d'exposition Mise en place des documents **[2-10](#page-37-0)** Guides d'insertion **[1-2](#page-21-4)**, **[2-6](#page-33-0)**

#### **I**

Impression Mode Interruption **[3-14](#page-55-0)** Impression de la liste de comptabilité des travaux **[4-5](#page-61-1)** Informations légales **[-ii](#page-4-0)** Interrupteur d'alimentation **[3-2](#page-43-9)** Interrupteur principal **[1-4](#page-23-1)**, **[3-2](#page-43-9)**

#### **K**

Kit de télécopie **[5-5](#page-67-1)**

#### **L**

Lasersicherheit **[-xii](#page-14-1)** Levier d'ouverture de la cartouche de toner **[1-3](#page-22-4)**

#### **M**

Magasin **[2-3](#page-30-0)**

Magasin N°1 **[1-2](#page-21-5)**, **[7-9](#page-84-1)** Magasins 2 à 4 **[7-10](#page-85-1)** Matériel en option **[5-1](#page-63-0)** Chargeur de documents **[5-3](#page-65-1)** Chargeur de papier **[5-3](#page-65-2)** Compteur clé **[5-4](#page-66-0)** Extension de mémoire **[5-5](#page-67-0)** Kit de télécopie **[5-5](#page-67-1)** Unité recto verso **[5-4](#page-66-1)** Mémoire supplémentaire **[5-5](#page-67-0)** Menu Système **[1-7](#page-26-1)** Menu système **Annexe-5** Messages d'erreur **[7-4](#page-79-1)** Mise à la terre de l'appareil **[-viii](#page-10-0)** Mise sous tension **[2-13](#page-40-1)** Mode assemblage **[3-9](#page-50-0)** Mode de veille **[-iii](#page-5-1)**, **[3-15](#page-56-1)** Mode de veille automatique **[-iii](#page-5-1)**, **[3-15](#page-56-1)** Mode duplex **[3-6](#page-47-0)** Mode faible consommation **[-iii](#page-5-2)** Économiseur d'énergie **[3-14](#page-55-1)** Faible consommation auto **[3-15](#page-56-0)** Mode Interruption **[3-14](#page-55-0)** Mode Photo **[3-2](#page-43-4)** Mode recto verso **[-iii](#page-5-0)** Mode Texte **[3-2](#page-43-6)** Mode Texte+Photo **[3-2](#page-43-7)** Mode zoom **[3-5](#page-46-0)** Mode Zoom auto **[3-4](#page-45-2)** Mode zoom prédéfini **[3-4](#page-45-3)**

### **N**

**Nettovage** Aiguille de séparation **[6-3](#page-70-1)** Appareil **[6-2](#page-69-1)** Rouleau de transfert **[6-4](#page-71-1)** Nettoyage de l'appareil **[6-2](#page-69-1)** Nettoyage des aiguilles de séparation **[6-3](#page-70-1)** Nettoyage du rouleau de transfert **[6-4](#page-71-1)**

# **O**

Onglet de réglage de la largeur du papier **[1-2](#page-21-6)** Onglet de réglage de la longueur du papier **[1-2](#page-21-7)**

Onglet de réglage de largeur du papier **[2-3](#page-30-1)**

Onglet de réglage de longueur du papier **[2-4](#page-31-0) Option** Présentation **[5-2](#page-64-0)** Original chargement dans le chargeur de

documents **[2-11](#page-38-0)** mise en place sur la glace d'exposition **[2-10](#page-37-0)**

## **P**

Panneau de commande **[1-2](#page-21-8)**, **[1-5](#page-24-0)** Papier Chargement **[2-2](#page-29-1)** chargement dans le bac MF **[2-8](#page-35-0)** Magasin **[2-3](#page-30-0)** Préparation **[2-2](#page-29-2)** Paramètres de langue **[2-14](#page-41-0)** Plaques d'indication du format d'original **[1-3](#page-22-5)** Poignée du capot de gauche **[1-2](#page-21-9)** Poignées de transport **[1-4](#page-23-2)** Précautions d'installation **[-vii](#page-9-0)** Précautions d'utilisation **[-ix](#page-11-0)** Préchauffage **[3-2](#page-43-10)** Processeur de documents **[Annexe-3](#page-93-3)** Programme Energy Star **[-iii](#page-5-3)**

# **Q**

Qualité image **[3-2](#page-43-5)** Exposition de copie **[3-2](#page-43-8)** Mode Photo **[3-2](#page-43-4)** Mode Texte **[3-2](#page-43-6)** Mode Texte+Photo **[3-2](#page-43-7)**

# **R**

Rallonge du bac polyvalent **[1-2](#page-21-10) Réglages** Langue **[2-14](#page-41-0)** Remplacement de la cartouche de toner **[6-5](#page-72-1)** Remplacement du réservoir de toner au rebut **[6-5](#page-72-1)** Réservoir de toner au rebut **[1-3](#page-22-6)**, **[6-5](#page-72-1)** Résolution **[Annexe-3](#page-93-4)**

Résolution de problèmes **[7-2](#page-77-1)** Bac MF **[7-11](#page-86-1)** Capot de gauche **[7-12](#page-87-1)** Chargeur de documents **[7-14](#page-89-1)** Emplacement de sortie du papier **[7-13](#page-88-0)** Magasin N°1 **[7-9](#page-84-1)** Magasins 2 à 4 **[7-10](#page-85-1)**

## **S**

Sécurité Alimentation électrique **[-viii](#page-10-0)** Conventions **[-iv](#page-6-0)** Débranchement de l'alimentation électrique **[-xii](#page-14-0)** Étiquettes Attention **[-vi](#page-8-0)** Informations légales **[-ii](#page-4-0)** Précautions d'installation **[-vii](#page-9-0)** Précautions d'utilisation **[-ix](#page-11-0)** Symboles **[-iv](#page-6-1) Sicherheit** Laser **[-xii](#page-14-1)** Spécifications **[Annexe-2](#page-92-1)** Appareil **[Annexe-2](#page-92-2)** Chargeur de papier **[Annexe-4](#page-94-3)** Copieur **[Annexe-3](#page-93-2)** Environnement **[Annexe-4](#page-94-4)** Processeur de documents **[Annexe-3](#page-93-3)** Unité duplex **[Annexe-4](#page-94-5)** Spécifications de l'appareil **[Annexe-2](#page-92-2)** Spécifications de l'unité duplex **[Annexe-4](#page-94-5)** Spécifications du chargeur de papier **[Annexe-4](#page-94-3)** Spécifications du copieur **[Annexe-3](#page-93-2)** Spécifications du processeur de documents **[Annexe-3](#page-93-3)** Spécifications environnementales **[Annexe-4](#page-94-4)** Suppression des codes ID de département **[4-4](#page-60-1)** Symboles **[-iv](#page-6-1)**

# **T**

Taux de zoom **[3-4](#page-45-4)** Temps pour la première copie **[Annexe-3](#page-93-5)** Tige du bouton de nettoyage du chargeur **[1-3](#page-22-7)**, **[6-6](#page-73-1)**

# **U**

Unité duplex **[Annexe-4](#page-94-5)** Unité recto verso **[5-4](#page-66-1)** Unité recto-verso **[5-4](#page-66-1)**

#### **V**

Vitesse de copie **[Annexe-3](#page-93-6)**

# **Z**

Zoom Mode zoom **[3-4](#page-45-1)**, **[3-5](#page-46-0)** Mode Zoom auto **[3-4](#page-45-2)** Mode zoom prédéfini **[3-4](#page-45-3)**

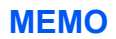

**Pour optimiser les résultats d'impression et les performances de l'appareil, il est recommandé d'utiliser exclusivement des fournitures d'origine OLIVETTI avec les produits OLIVETTI.**

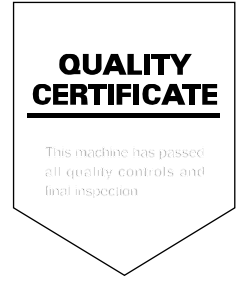
#### DICHIARAZIONE CE DI CONFORMITA' del COSTRUTTORE secondo EN45014 MANUFACTURER'S CE DECLARATION of CONFORMITY according to EN 45014

#### **OLIVETTI S.p.A.** Via Jervis, 77 - 10015 IVREA (TO) - ITALY

Dichiara sotto la sua responsabilita' che i prodotti: Declares under its sole responsibility that the products:

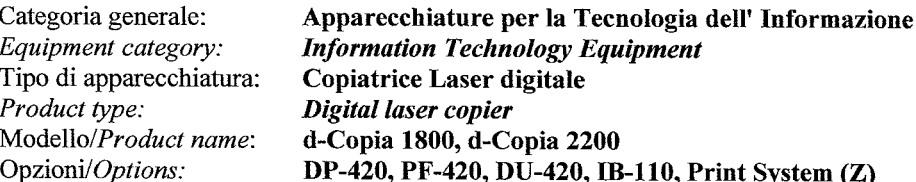

sono CONFORMI alla Direttiva 1999/5/CE del 9 marzo 1999 are in compliance with directive 99/5/EC dated 9<sup>th</sup> march 1999

e soddisfano i requisiti essenziali di Compatibilità Elettromagnetica e di Sicurezza previsti dalle Direttive: and fulfill the essential requirements of Electromagnetic Compatibility and of Electrical Safety as prescribed by the Directives

2004/108/CE del 15 Dicembre 2004: 2004/108/EC dated 15th December 2004; 2006/95/CE del 12 Dicembre 2006; 2006/95/EC dated 12th December 2006:

in quanto progettati e costruiti in conformità alle seguenti Norme Armonizzate: since designed and manufactured in compliance with the following European Harmonized Standards:

EN 55022:2006 (Limits and methods of measurements of radio interference characteristics of Information Technology Equipment) / Class B;

EN 61000-3-2:2006 (Electromagnetic Compatibility (EMC) - Part 3: Limits - Section 2: Limits for harmonic current emissions (equipment input current  $\leq 16$  A per phase)

EN 61000-3-3:1995 + A1:2001 + A2:2005 (Electromagnetic Compatibility (EMC) - Part 3: Limits - Section 3: Limitation of voltage fluctuations and flicker in low voltage supply systems for equipment with rated current up to and including  $16A$ :

EN 55024:1998 + A1:2001 + A2:2003 (Electromagnetic Compatibility – Information technology equipment – Immunity characteristics – Limits and methods of measurement):

EN 60950-1:2001 + A11:2004 (Safety of Information Technology Equipment, including electrical business equipment).

EN 60825-1:1994 +A1:2002+A2:2001 (Radiation Safety of laser products, equipment classification, requirements ad user's guide). EN300 330-1 V1.5.1/2006

EN300 330-2 V1.3.1/2006

La conformità ai suddetti requisiti essenziali viene attestata mediante l'apposizione della Marcatura CE sul prodotto.<br>prodotto.<br>Compliance with the above mentioned essential requirements is shown by affixing the **CE marking** on the product.

Ivrea, 15 Luglio 2009<br>Ivrea, 15<sup>th</sup> July 2009

Francesco Forlenza  $p$ , Olivetti $\delta p$ ,  $\delta p$ 

Note: 1) La Marcatura CE è stata apposta nel 2009<br>Notes: 1) CE Marking has been affixed in 2009

CERTA CARDECA

CE Marking has been affixed in 2009<br>Il Sistema della Qualità è conforme alle norme serie UNI EN ISO 9000.  $\begin{pmatrix} 2 \\ 2 \end{pmatrix}$ 

The Quality System is in compliance with the UNI EN ISO 9000 series of Standards

Olivetti S.p.A. - Via Jervis, 77 - 10015 Ivrea (To) - Italy - Tel +39 0125 5200 - Cap. Soc. € 83.500.000 - C.C.I.A.A. Torino n. 547040 - Trib. Ivrea Reg. Soc. n.1927 - Cod. Fisc. e Part. IVA 02298700010<br>Società con unico

# **DIRECTIVE 2002/96/CE SUR LE TRAITEMENT, LA COLLECTE, LE RECYCLAGE ET LA MISE AU REBUT DES EQUIPEMENTS ELECTRIQUES ET ELECTRONIQUES ET DE LEURS COMPOSANTS**

## **INFORMATIONS**

## **1. POUR LES PAYS DE L'UNION EUROPEENNE (UE)**

Il est interdit de mettre au rebut tout équipement électrique ou électronique avec les déchets municipaux non triés : leur collecte séparée doit être effectuée.

L'abandon de ces équipements dans des aires non appropriées et non autorisées peut nuire gravement à l'environnement et à la santé.

Les transgresseurs s'exposent aux sanctions et aux dispositions prévues par la loi.

## **POUR METTRE CORRECTEMENT NOS EQUIPEMENTS AU REBUT, VOUS POUVEZ EFFECTUER <sup>L</sup>'UNE DES OPERATIONS SUIVANTES :**

- a) Adressez-vous aux autorités locales, qui vous fourniront des indications et des informations pratiques sur la gestion correcte des déchets (emplacement et horaire des déchetteries, etc.).
- b) A l'achat d'un de nos équipements, remettez à notre revendeur un équipement usagé, analogue à celui acheté.

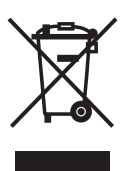

Le symbole du conteneur barré, indiqué sur l'équipement, a la signification suivante :

- Au terme de sa durée de vie, l'équipement doit être remis à un centre de collecte approprié, et doit être traité séparément des déchets municipaux non triés.
- Le producteur garantit l'activation des procédures de traitement, de collecte, de recyclage et de mise au rebut de l'équipement, conformément à la Directive 2002/96/CE (et modifications successives).

## **2. POUR LES AUTRES PAYS (NON UE)**

Le traitement, la collecte, le recyclage et la mise au rebut des équipements électriques et électroniques doivent être effectués conformément à la loi en vigueur dans chaque pays.